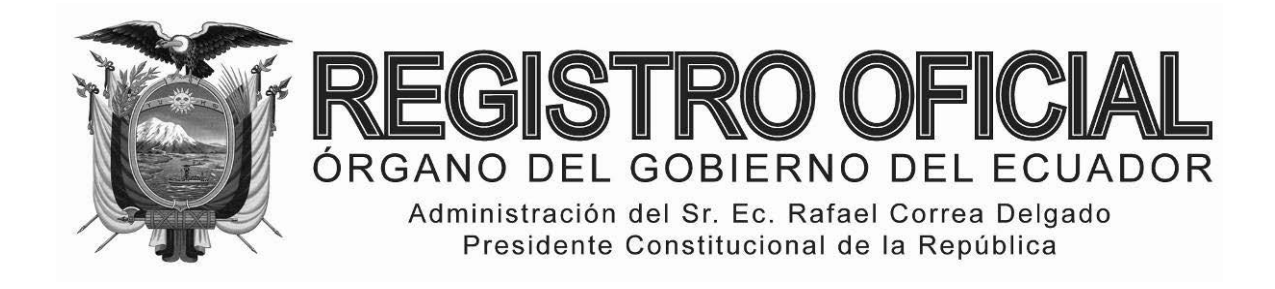

# EDICIÓN ESPECIAL

# **Año II ‐ Nº 191**

**Quito, martes 21 de octubre de 2014**

**Valor: US\$ 2.50 + IVA**

## **ING. HUGO DEL POZO BARREZUETA DIRECTOR**

Quito: Avenida 12 de Octubre N23‐99 y Wilson

> Edificio 12 de Octubre Segundo Piso Telf. 2901 – 629

Oficinas centrales y ventas: Telf. 2234 ‐ 540

Distribución (Almacén): Mañosca Nº 201 y Av. 10 de Agosto Telf. 2430 ‐ 110

Sucursal Guayaquil: Malecón Nº 1606 y Av. 10 de Agosto Telf. 2527 ‐ 107

Suscripción anual: US\$ 400 + IVA para la ciudad de Quito US\$ 450 + IVA para el resto del país

Impreso en Editora Nacional 96 páginas

www.registroficial.gob.ec

**Al servicio del país desde el 1º de julio de 1895**

# **SUMARIO:**

**Págs.** 

## **FUNCIÓN EJECUTIVA**

**RESOLUCIÓN:** 

## **SERVICIO NACIONAL DE ADUANA DEL ECUADOR**

**- SENAE-DGN-2013-0386-RE Expídense varios instructivos ............................................................. 1**

## **SERVICIO NACIONAL DE ADUANA DEL ECUADOR**

**Nro. SENAE-DGN-2013-0386-RE** 

**Guayaquil, 16 de octubre de 2013**

#### **DIRECCIÓN GENERAL**

## **Considerando:**

Que el numeral 3 del artículo 225 de la Constitución de la República del Ecuador expresamente señala que son entidades del Sector Público, los organismos y entidades creados por la Constitución o la ley para el ejercicio de la potestad estatal, para la prestación de servicios públicos o para desarrollar actividades económicas asumidas por el Estado.

Que el artículo 227 de la Constitución de la República del Ecuador señala que la administración pública constituye un servicio a la colectividad que se rige por los principios de eficacia, eficiencia, calidad, jerarquía, desconcentración, descentralización, coordinación, participación, planificación, transparencia y evaluación.

Que en el Capítulo I, Naturaleza y Atribuciones, Título IV de la Administración Aduanera, regulado en el Código Orgánico de la Producción, Comercio e Inversiones, publicado en el Suplemento del Registro Oficial No. 351 del 29 de diciembre de 2010, se señala: "*El servicio de aduana es una potestad pública que ejerce el Estado, a través del Servicio Nacional de Aduana del Ecuador, sin perjuicio del ejercicio de atribuciones por parte de sus delegatarios debidamente autorizados y de la coordinación o cooperación de otras entidades u órganos del sector público, con sujeción al presente cuerpo legal, sus reglamentos, manuales de operación y procedimientos, y demás normas aplicables...".* 

Que, de conformidad a las competencias y atribuciones que tiene el Director General del Servicio Nacional de Aduana del Ecuador, se encuentra determinado en el literal l) del Art. 216 del Código Orgánico de la Producción, Comercio e Inversiones, *"... l. Expedir, mediante resolución los reglamentos, manuales, instructivos, oficios circulares necesarios para la aplicación de aspectos operativos, administrativos, procedimentales, de valoración en aduana y para la creación, supresión y regulación de las tasas por servicios aduaneros, así como las regulaciones necesarias para el buen funcionamiento de la administración aduanera y aquellos aspectos operativos no contemplados en este Código y su reglamento..."* 

Que, mediante Decreto Ejecutivo Nº 934, de fecha 10 de noviembre del 2011, el Econ. Xavier Cardenas Moncayo, fue designado Director General del Servicio Nacional de Aduana del Ecuador, de conformidad con lo establecido en el artículo 215 del Código Orgánico de la Producción, Comercio e Inversiones; y el artículo 11, literal d) del Estatuto del Régimen Jurídico y Administrativo de la Función Ejecutiva En tal virtud, el Director General del Servicio Nacional de Aduana del Ecuador, en ejercicio de la atribución y competencia dispuesta en el literal l) del artículo 216 del Código Orgánico de la Producción, Comercio e Inversiones, publicado en el Suplemento del Registro Oficial No. 351 del 29 de diciembre de 2010.

#### **Resuelve:**

- **PRIMERO.-** Expedir los procedimientos documentados denominados:
- **1. "SENAE-ISEE-2-2-009-V1 INSTRUCTIVO PARA EL USO DEL SISTEMA DECLARACIÓN DE IMPORTACIÓN"**
- **2. "SENAE-ISEE-2-2-010-V1 INSTRUCTIVO PARA EL USO DEL SISTEMA SUSTITUTIVO DE DETALLE DEL DOCUMENTO DE IMPORTACIÓN"**
- **3. "SENAE-ISEE-2-2-011-V1 INSTRUCTIVO PARA EL USO DEL SISTEMA DECLARACIÓN SIMPLIFICADA DE IMPORTACIÓN"**
- **4. "SENAE-ISEE-2-2-012-V1 INSTRUCTIVO PARA EL USO DEL SISTEMA CORRECCIÓN DE SUSTITUTIVA Y RECHAZO DE DECLARACIÓN DE EXPORTACIÓN"**
- **5. "SENAE-ISEE-2-2-013-V1 INSTRUCTIVO PARA EL USO DEL SISTEMA DECLARACIÓN SIMPLIFICADA DE EXPORTACIÓN"**
- **6. "SENAE-ISEE-2-2-019-V1 INSTRUCTIVO PARA EL USO DEL SISTEMA CONSULTA DEL ESTADO DE LA DECLARACIÓN DE EXPORTACIÓN"**
- **7. "SENAE-ISEE-2-2-006-V2 INSTRUCTIVO PARA EL USO DEL SISTEMA REGISTRO DE CÓDIGO DE PRODUCTO"**

**SEGUNDO.-** Se deja sin efecto el instructivo de sistema: "SENAE-ISEE-2-2-006-V1 Instructivo Para el Uso del Sistema Registro de Código de Producto, versión 1", expedido mediante Resolución Nro. SENAE-DGN-2013- 0380-RE, de fecha 10 de octubre del 2013.

### **DISPOSICIÓN FINAL**

Notifíquese del contenido de la presente Resolución a las Subdirecciones Generales, Direcciones Nacionales, Direcciones Distritales del Servicio Nacional de Aduana del Ecuador.

Publíquese en la Página Web del Servicio Nacional de Aduana del Ecuador y encárguese a la Dirección de Secretaria General del Servicio Nacional de Aduana del Ecuador el formalizar las diligencias necesarias para la publicación de la presente resolución junto con los referidos

- **1. "SENAE-ISEE-2-2-009-V1 INSTRUCTIVO PARA EL USO DEL SISTEMA DECLARACIÓN DE IMPORTACIÓN"**
- **2. "SENAE-ISEE-2-2-010-V1 INSTRUCTIVO PARA EL USO DEL SISTEMA SUSTITUTIVO DE DETALLE DEL DOCUMENTO DE IMPORTACIÓN"**
- **3. "SENAE-ISEE-2-2-011-V1 INSTRUCTIVO PARA EL USO DEL SISTEMA SIMPLIFICADA** DE **IMPORTACIÓN"**
- **4. "SENAE-ISEE-2-2-012-V1 INSTRUCTIVO PARA EL USO DEL SISTEMA CORRECCIÓN DE SUSTITUTIVA Y RECHAZO DE DECLARACIÓN DE EXPORTACIÓN"**
- **5. "SENAE-ISEE-2-2-013-V1 INSTRUCTIVO PARA EL USO DEL SISTEMA DECLARACIÓN SIMPLIFICADA DE EXPORTACIÓN"**
- **6. "SENAE-ISEE-2-2-019-V1 INSTRUCTIVO PARA EL USO DEL SISTEMA CONSULTA DEL ESTADO DE LA DECLARACIÓN DE EXPORTACIÓN"**
- **7. "SENAE-ISEE-2-2-006-V2 INSTRUCTIVO PARA EL USO DEL SISTEMA REGISTRO DE CÓDIGO DE PRODUCTO"**

en el Registro Oficial.

La presente Resolución entrará en vigencia a partir de su suscripción, sin perjuicio de su publicación en el Registro Oficial.

Dado y firmado en el Despacho Principal de la Dirección General del Servicio Nacional de Aduana del Ecuador, en la ciudad de Santiago de Guayaquil.

#### *Documento firmado electrónicamente*

Econ. Pedro Xavier Cárdenas Moncayo, Director General.

SERVICIO NACIONAL DE ADUANA DEL ECUADOR.- Certifico que es fiel copia de su original.- f.) Ilegible, Secretaría General, SENAE.

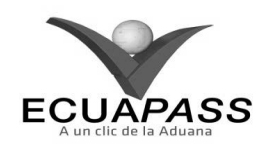

#### **SENAE-ISEE-2-2-009-V1**

#### **INSTRUCTIVO PARA EL USO DEL SISTEMA DECLARACIÓN DE IMPORTACIÓN**

## **OCTUBRE 2013**

#### **HOJA DE RESUMEN**

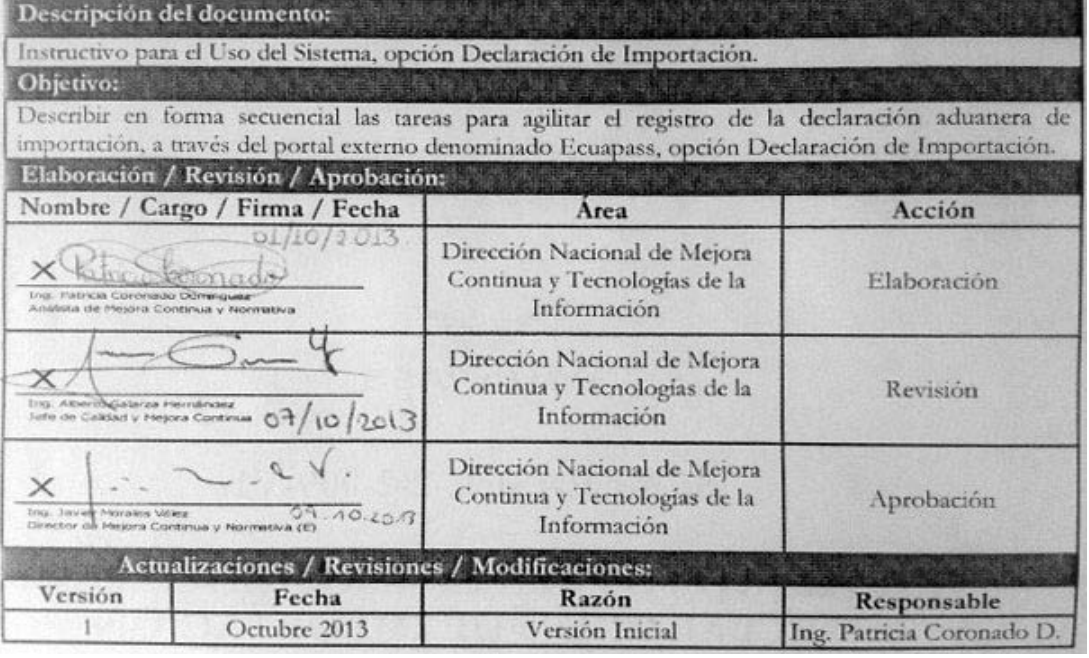

## **ÍNDICE**

- **1. OBJETIVO**
- **2. ALCANCE**
- **3. RESPONSABILIDAD**
- **4. CONSIDERACIONES GENERALES**
- **5. PROCEDIMIENTO**
- **6. ANEXOS**

## **1. OBJETIVO**

Describir en forma secuencial las tareas para agilitar el registro de la declaración aduanera de importación, a través del portal externo denominado Ecuapass, opción Declaración de Importación

## **2. ALCANCE**

Está dirigido a los Importadores, Agentes de Aduana y Transportistas.

#### **3. RESPONSABILIDAD**

**3.1.** La aplicación, cumplimiento y realización de lo descrito en el presente documento, es responsabilidad de los Importadores, Agentes de Aduana y Transportistas.

**3.2.** La realización de mejoramiento, cambios solicitados y gestionados por los distritos, le corresponde a la Dirección Nacional de Mejora Continua y Tecnologías de la Información para su aprobación y difusión.

## **4. CONSIDERACIONES GENERALES**

- **4.1.** Con el objeto de que se apliquen los términos de manera correcta, se entiende lo siguiente:
- **4.1.1. Usuario:** Importadores, Agentes de Aduana y Transportistas.
- **4.1.2. CIIU:** Clasificación Internacional Industrial Uniforme (siglas: CIIU), es la clasificación sistemática de todas las actividades económicas cuya finalidad es la de establecer su codificación armonizada a nivel mundial. Es utilizada para conocer niveles de desarrollo, requerimientos, normalización, políticas económicas e industriales, entre otras utilidades.
- **4.2.** Para la nacionalización de unidades de carga, se deben considerar los siguientes criterios:

- **4.2.1.** Campo A05.Tipo de Despacho "(Y) Sin número de carga"**,** no es necesario contar con un número de carga asociado a la DAI ni con ingreso a un depósito temporal.
- **4.2.2.** Campo H15.Otras características, se debe indicar el número del contenedor**.**
- **4.2.3.** Campo G02.Número de documento: Indicar el número de documento de transporte.

## **5. PROCEDIMIENTO**

- **5.1.** Acceda al navegador de Internet, registre la dirección https://portal.aduana.gob.ec/, visualice el portal externo Ecuapass e ingrese con su usuario y contraseña.
- **5.2.** Seleccione el menú principal "Trámites operativos", sub-menú "Elaboración de e-Doc. Operativo" y luego haga clic en "Documentos Electrónicos".

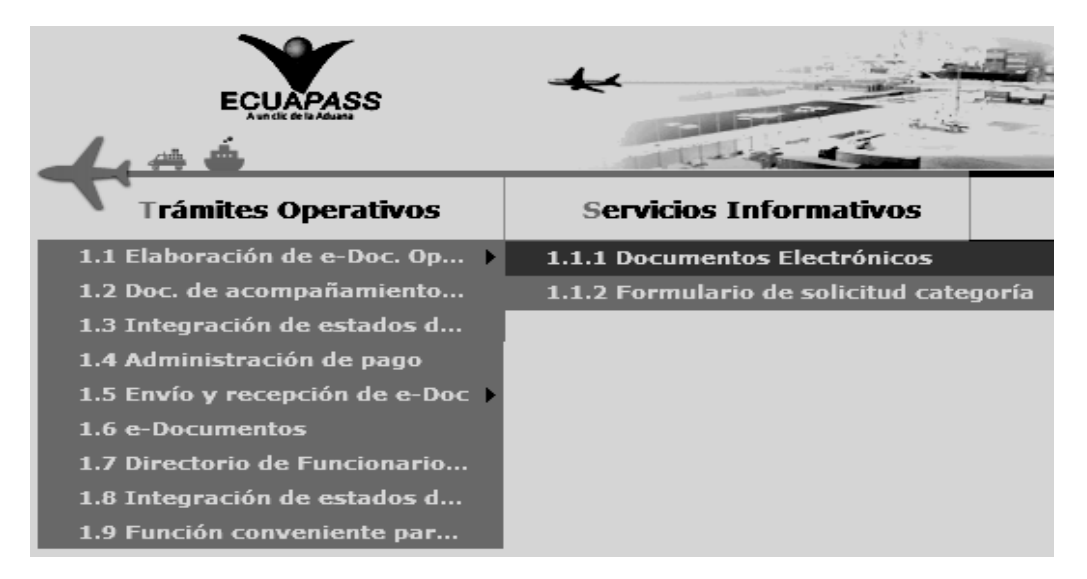

**5.3.** En el detalle de la opción se presentan 4 pestañas que incluyen los documentos electrónicos. Se procede a dar clic en la pestaña **"Despacho Aduanero"**.

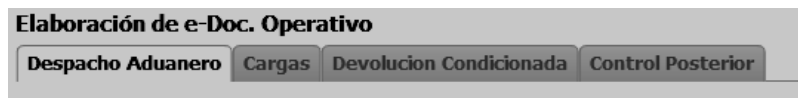

**5.4.** Los documentos electrónicos que se presentan se encuentran categorizados como "Importación" y "Exportación", para lo cual el usuario seleccionará en la sección de **"Importación"** el documento electrónico *"Declaración de Importación".* 

## Elaboración de e-Doc. Operativo

## Despacho Aduanero | Cargas | Devolucion Condicionada | Control Posterior

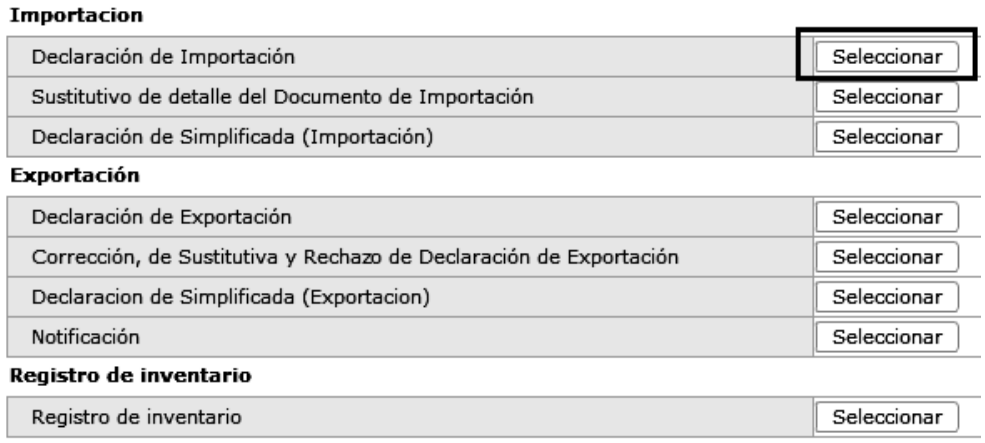

**5.5.** Luego de dar clic al botón **seleccionar**, se presenta la pantalla para registrar la declaración aduanera de importación. Se ingresa la información básica de la declaración en la cabecera de la pantalla cargada como la que se muestra a continuación:

#### **Declaracion de Importacion**

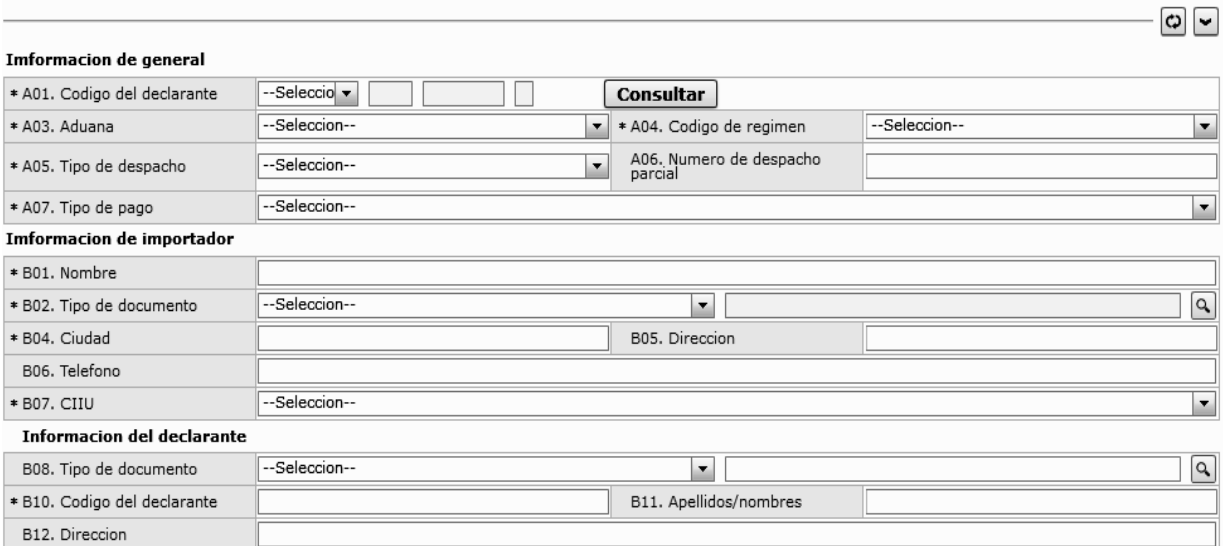

- **A01. Código del declarante:** Seleccionar uno de los códigos de OCE en el Combobox como No. de entrega y se lo numera automáticamente dando clic en "Consultar".
- **A03. Aduana:** Seleccionar uno de los códigos de aduanas.
	- Guayaquil Aéreo
	- Guayaquil Marítimo
	- Manta
	- Esmeraldas
	- **Quito**
	- Puerto Bolívar
	- Tulcán
	- Huaquillas
	- Cuenca
	- Loja Macara
	- Santa Elena
	- Latacunga
	- Gerencia General
- **A04. Código de régimen:** Seleccionar uno de los códigos de régimenes.
	- Importación a consumo
	- Reposición de mercancías con franquicia arancelaria
	- Admisión temporal para reexportación en el mismo estado (cambio de beneficiario, cambio de obra).
	- Admisión temporal para perfeccionamiento activo, transferencias a terceros de insumos,

productos en procesos y productos terminados, (21 con precedente 21)

- Ferias internacionales
- Reimportación de mercancías exportadas temporalmente para perfeccionamiento pasivo.
- Reimportación de mercancías en el mismo estado
- Deposito aduanero público y privado
- Transformación bajo control aduanero
- Almacén libre
- Almacén especial
- Destrucción de sobrantes
- Regularización por pérdida o destrucción
- Zona franca
- **A05. Tipo de despacho:** Escoge uno de los códigos de tipo de despacho.
	- Despacho normal
	- Despacho anticipado
	- Despacho de envío de urgencia
	- Despacho de envío de socorro
	- Despacho de material bélico
	- Despacho de zona franca industrial
	- Despacho de energía eléctrica
	- Despacho fluvial
	- Despacho traspaso de obra
	- Despacho de hidrocarburos

- Despacho viajeros internacionales
- Despacho retorno de exportación
- Simplificado
- (Y) Sin número de carga
- **A06. Numero de despacho parcial " ###,###"**
- **A07. Tipo de pago**
- **B01. Nombre**
- **B02. Tipo de documento:** Seleccionar uno de los códigos de tipo de documento del importador.
	- RUC
	- Cedula de Identidad
	- Catastro
	- Pasaporte
	- Otros
- **B04. Ciudad**
- **B05. Dirección**
- **B06. Teléfono**
- **B07. CIIU:** Seleccionar uno de los códigos del CIIU.
- **B08. Tipo de documento:** Seleccionar uno de los códigos de tipo de documento del declarante: • RUC

 $\Theta$ 

- Cedula de Identidad
- Catastro
- Pasaporte
- Otros
- **B10. Codigo del declarante**
- **B11. Apellidos/nombres**
- **B12. Dirección**

**5.6.** Ingresar los datos de la información común dando clic en la pestaña *"Común".* 

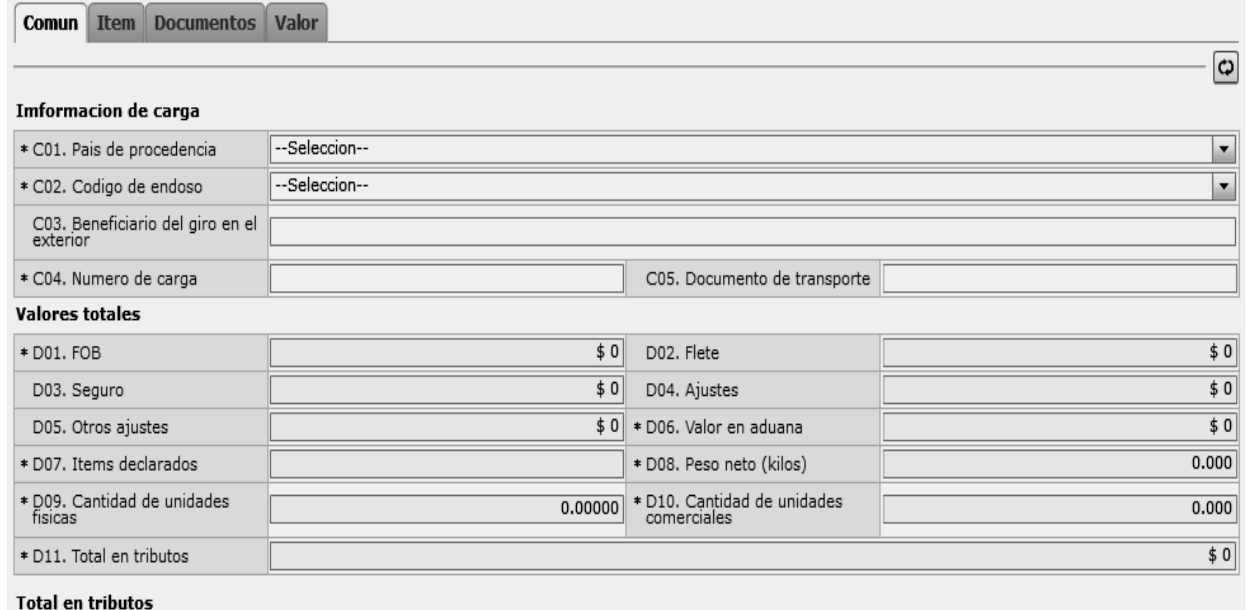

Resultado: 0

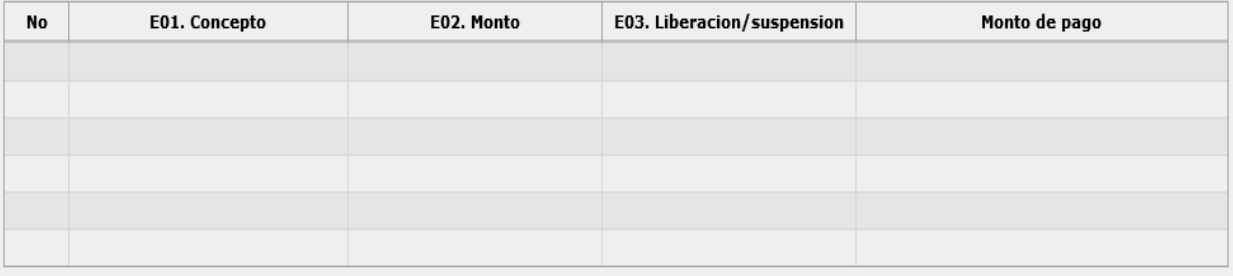

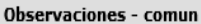

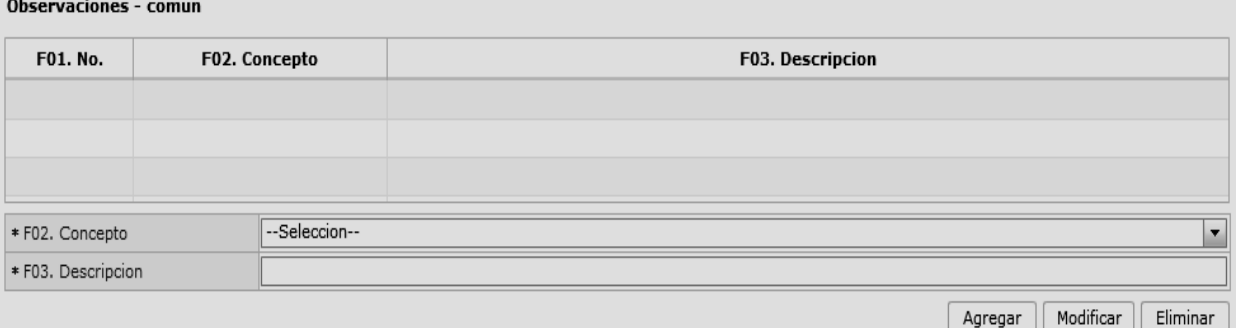

- **C01. País de procedencia:** Seleccionar uno de los códigos de país de procedencia de la mercancía.
- **C02. Código de endoso:** Seleccionar uno de los códigos de tipo de endoso.
	- Sin endose documento de identidad en documento de transporte es del consignatario final.
	- Endose extranjero documento de identidad en documento de transporte distinta a consignatar final
	- Endose local documento de identidad en documento de transporte distinta a consignatario final.
- **C03. Beneficiario del giro en el exterior**
- **C04. Numero de carga**
- **C05. Documento de transporte**
- **D01. FOB:** Se refleja el FOB total por cálculo automático. "##,###,###,###,###,###.###"
- **D02. Flete:** Se refleja el Flete total por cálculo automático. "##,###,###,###,###,###,###"
- **D03. Seguro:** Se refleja el valor de seguros total por cálculo automático. "##,###,###,###,###,###,###.
- **D04. Ajustes:** Se refleja el valor total de ajustes por cálculo automático. "##,###,###,###,###,###,####"
- **D05. Otros ajustes:** Se refleja el valor total de otros ajustes s por cálculo. automático. "##,###,###,###,###,####"
- **D06. Valor en aduana :** Se refleja el valor total de Valor en aduana por cálculo automático. "##,###,###,###,###,####"
- **D07. Ítems declarados:** Se refleja la cantidad de ítems declarados por cálculo automático "##,###,###,###,###,####"
- **D08. Peso neto (kilos):** Se refleja el peso neto por cálculo automático. "##,###,###,###,###,###.###"
- **D09. Cantidad de unidades físicas:** Se refleja la cantidad de unidades físicas por cálculo automático. "##,###,###,###,###,####"
- **D10. Cantidad de unidades comerciales:** Se refleja la cantidad de unidades comerciales por cálculo automático. "##,###,###,###,###,###.###"
- **D11. Total en tributos:** Se refleja el total en tributos por cálculo automático. "##,###,###,###,###,####"
- **Botón "Cálculo de Impuestos" :** Al dar clic en botón "Cálculo de Impuestos" se refleja los valor en los siguientes campos, calculando los impuestos comunes.
- **E01. Concepto**
- **E02. Monto**
- **E03. Liberación/suspensión**
- **Monto de pago**
- **Botón**  $\begin{bmatrix} \text{Agregar} \\ \text{Una vez que ingrese datos en} \end{bmatrix}$ los campos F02 y F03, y de clic en botón "Agregar", se agrega una línea y se refleja el registro correspondiente en el listado.
- Botón Modificar : Una vez que seleccione la información de ciertas observaciones en el listado y que modifique los datos en los campos F02 y F03, se modifica los datos dando clic en botón Modificar.
- **Botón Eliminar** : Una vez que seleccione la información de ciertas observaciones en el listado y que de clic en botón Eliminar, se elimina los datos escogidos.
- **F01. No.**
- **F02. Concepto**
- **F03. Descripción**

### **5.7.** Ingresar la información de ítem dando clic en la pestaña *"Item".*

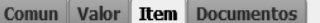

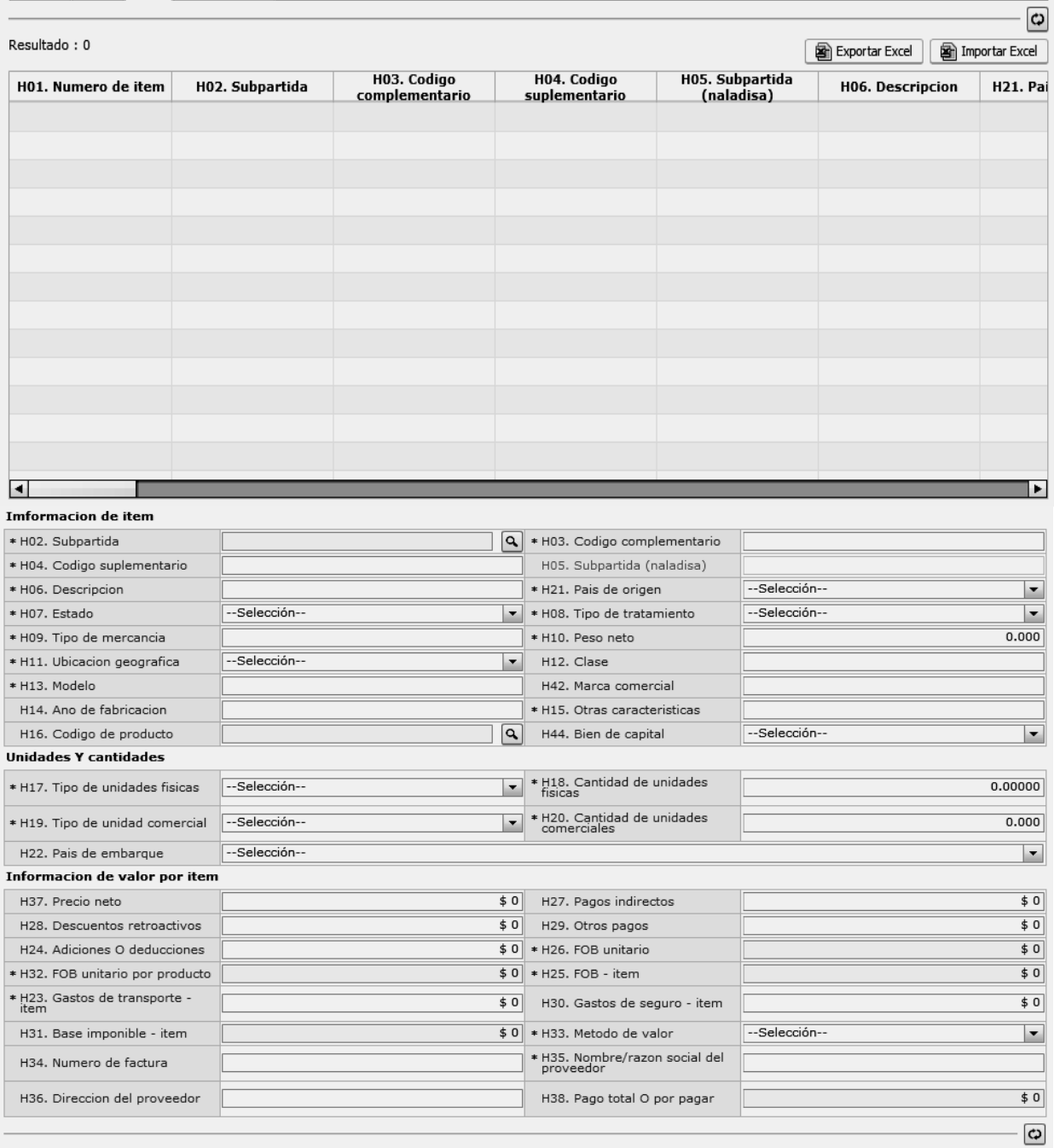

- **H01. Numero de Item**
- **H02. Subpartida**
- **H03. Código complementario**
- **H04. Código suplementario**
- Al dar clic en el botón  $\boxed{9}$  a lado del campo H02. Subpartida, se presenta la ventana flotante (pop-up) como siguiente figura.
- Una vez ingresada código de subpartida o descripción de subpartida en criterios de búsqueda, al dar clic en el botón Consultar se refleja los códigos pertinetes.
- Se refleja el registro seleccionado en la declaración al dar clic en botón Confirmar luego de seleccionar uno de los registros consultados que será reflejado en la declaración.
- **H05. Subpartida (Naladisa)**
- **H06. Descripción**
- **H07. Estado**
- **H08. Tipo de tratamiento** : Escoge uno de los tipos de tratamiento
	- Normal
	- Diplomático nacional
	- Donación
	- Diplomático internacional
	- Organismo consular
	- Desperdicio
	- Equipaje pasajeros
	- Reposición de partes y piezas
	- Envases y embalajes
	- Courier
	- Féretros o anforas que contengan cadáveres o restos humanos
	- Vehículos ortopédicos y artículos para uso de discapacitados.
	- Comat
	- Retorno de exportaciones
	- Productos perecibles
	- Exportafacil
	- En frontera terrestre
	- Exportafacil (anulado porque en declaracion solo se permite 1 caracter)
- **H09. Tipo de mercancía**
- **H10. Peso neto "##,###,###,###,###,###.###"**
- **H11. Ubicación geográfica**
- **H12. Clase**
- **H13. Modelo**
- **H14. Año de fabricación**
- **H15. Otras características**
- **H16. Código de producto**
- **H17. Tipo de unidades físicas**
- **H18. Cantidad de unidades fisicas "###,###,###,###,###.#####"**
- **H19. Tipo de unidad comercial**
- **H20. Cantidad de unidades comerciales "###,###,###,###,###,###.###"**
- **H21. País de origen:** Seleccionar el código de país de origen.
- **H22. País de embarque:** Seleccionar el código de país de embarque.
- **H23. Gastos de transporte item "##,###,###,###,###,###.###"**
- **H24. Adiciones o deducciones "##,###,###,###,###,###.###"**
- **H25. FOB item "##,###,###,###,###,###.###"**
- **H26. FOB unitario "#,###,###,###,###.######"**
- **H27. Pagos indirectos "##,###,###,###,###,###.###"**
- **H28. Descuentos retroactivos "##,###,###,###,###,###.###"**
- **H29. Otros pagos "##,###,###,###,###,###.###"**
- **H30. Gastos de seguro item "##,###,###,###,###,###.###"**
- **H31. Base imponible item "##,###,###,###,###,###.###"**
- **H32. FOB unitario por producto "##,###,###,###,###.######"**
- **H33. Método de valor:** Seleccionar uno de métodos de valor de la OMA.
	- Art. 1º. método del valor de transacción
	- Art. 2º. método del valor de transacción de mercancías idénticas
	- Art. 3º. método del valor de transacción de mercancías similares
	- Art. 5º. método del valor deductivo
	- Art. 6º. método del valor reconstruido
	- Art. 7º. método del último recurso
	- No usar
- **H34. Número de factura**
- **H35. Nombre/razón social del proveedor**
- **H36. Dirección del proveedor**
- **H37. Precio neto "##,###,###,###,###,###.###"**
- **H38. Pago total o por pagar "##,###,###,###,###,###.###"**

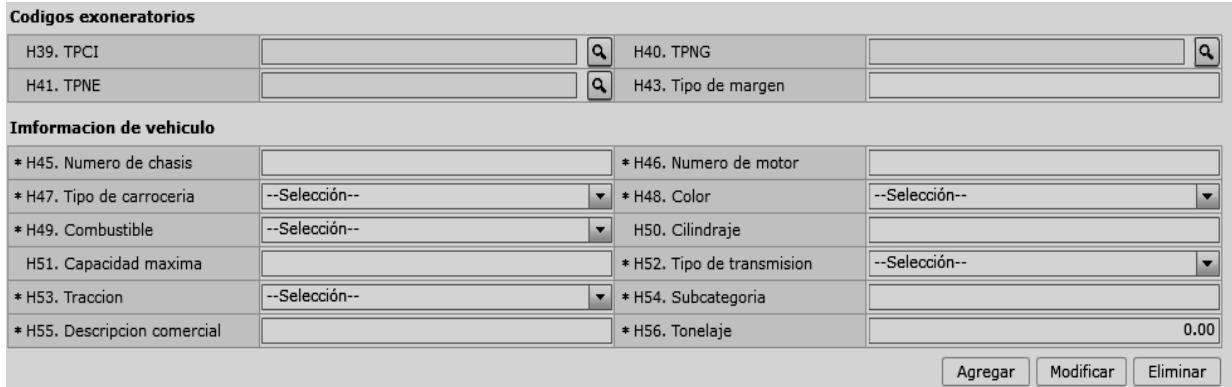

- **H39. TPCI**
- **H40. TPNG**
- **H41. TPNE**

Al dar clic en botón **que la lado del campo H39**. TPCI, se presenta la ventana flotante como en la figura.

Al seleccionar uno de los registros consultados y dar clic en el botón **Confirmar**, este registro se verá reflejado en la declaración.

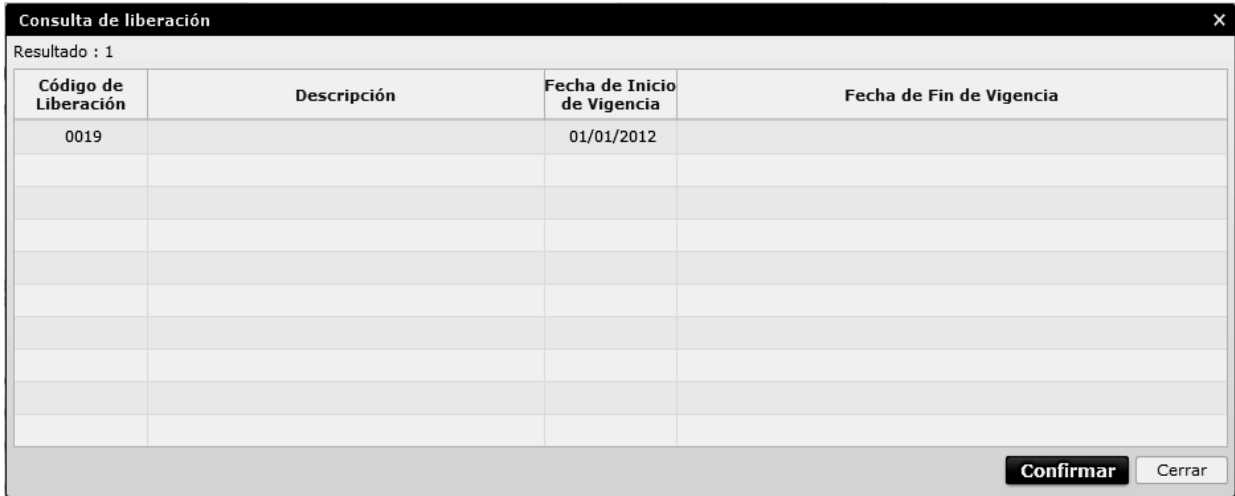

- **H42. Marca comercial**
- **H43. Tipo de margen**
- **H44. Bien de Capital:** Escoge si tiene o no Bien de Capital.
	- $\bullet$  Si
	- No
- **H45. Número de chasis**
- **H46. Número de motor**
- **H47. Tipo de carrocería:** Seleccionar uno de los códigos de tipo de carrocería.
	- Metálica
	- Madera
- Mixta
- Fibra
- Lona
- Plástica
- **H48. Color:** Seleccionar uno de los códigos de color.
	- Amarillo con plata blanco
	- Amarillo carterpiller
	- Galaxy
	- Michiganblau metalizado
	- Rojo arapito

5X4

6X2

6X4

6X6

8X2

8X4

8X6

8X8

Sin tracción

XX2 (10X2)

**H54. Subcategoria** 

Transmisión eléctrica

Tracción posterior

- **H49. Combustible:** Seleccionar uno de los códigos de combustible.
	- Alcohol
	- Diésel
	- Dual (gas y gasolina)
	- Eléctrico (baterías)
	- Gas licuado de petróleo
	- Gas natural comprimido
	- Gasolina
	- Hibrido (diésel/baterías)
	- Hibrido (gasolina/baterías)
	- No utiliza
	- Solar
	- Otros
- **H50. Cilindraje**
- **H51. Capacidad máxima**
- **H52. Tipo de transmisión:** Seleccionar uno de los códigos de tipo de transmisión.
	- Automático
	- Mecánico
	- Semi automático
- **H53. Tracción:** Seleccionar uno de los códigos de tracción.
	- $XX2 (10X2)$
	- 4X2 (Simple)
	- 4X4 (Doble)

#### Detalle de valor de estimacion

- **H55. Descripcion comercial H56. Tonelaje "#,###,###.##" Botón Agregar** : Una vez que ingrese datos en
	- los campos H01~H56, y dé clic en botón "Agregar", se agrega una línea y se refleja el registro correspondiente en el listado.
	- **Botón** Modificar : Una vez que seleccione la información de ítem en el listado y que modifique los datos en los campos H01~H56, se modifica los datos dando clic en el botón Modificar.
	- **Botón** Eliminar : Una vez que seleccione la información de ítem en el listado y que dé clic en botón Eliminar, se elimina los datos escogidos.

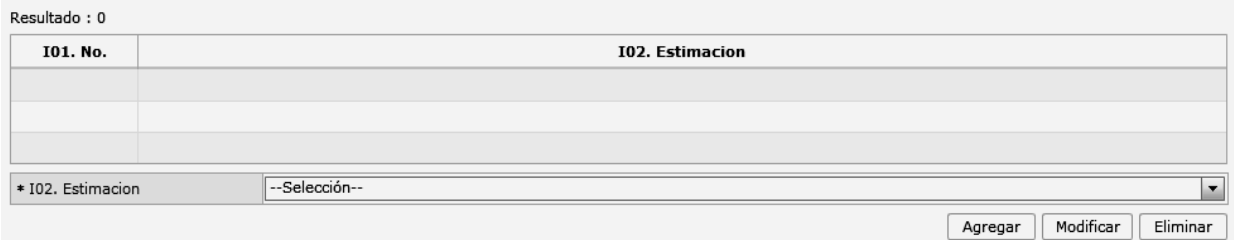

- **I01. No.**
- **I02. Estimación:** Escoge uno de los valores de Estimación.
	- Gastos transporte ítem
	- Deducciones o adiciones valor FOB
- Valor FOB del ítem
- FOB unitario
- Pagos indirectos
- Dsctos. Retroactivos
- Otros pagos

- Costo seguro
- Precio neto por ítem
- Pago total pago o por pagar
- Adiciones-valor
- Decucciones-valor
- **Botón**  $\boxed{\text{Agregar}}$ : Una vez que ingrese datos en los campos I01~I02, y de clic en botón "Agregar",

se agrega una línea y se refleja el registro correspondiente en el listado.

- **Botón** Modificar : Una vez que seleccione la información de estimación específica en el listado y que modifique los datos en los campos I01~I02, se modifica los datos dando clic en botón Modificar.
- Botón **Eliminar** : Una vez que seleccione la información de estimación específica en el listado y que de clic en botón Eliminar, se elimina los datos escogidos.

## **Adiciones Y deducciones**

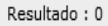

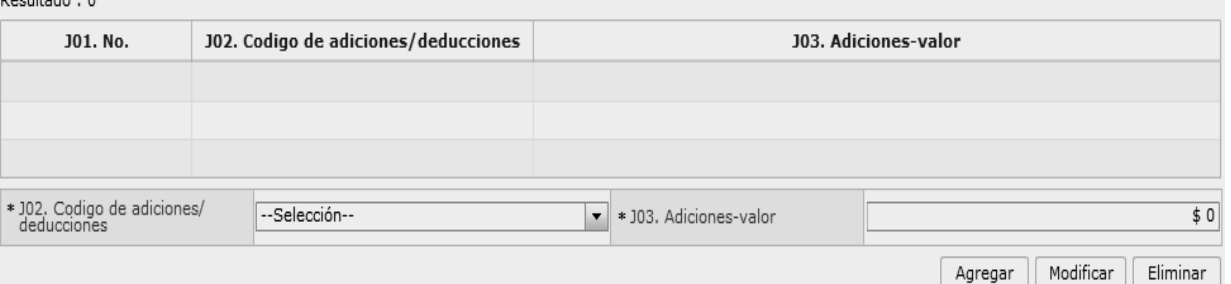

- **J01.No.**
- **J02. Código de adiciones/deducciones:** Seleccionar uno de los códigos de adiciones/ deducciones.
	- (+)Comisiones y gastos de corretaje
	- (+)costo de envases o embalajes
	- (+)materiales, piezas, elementos y partes
	- (+)herramientas, matrices, moldes
	- (+)materiales
	- (+)fuera del territorio aduanero comunitario
	- (+)no incluidos en el precio
	- (+)parte del producto de reventa
	- (-)gastos por etapa de construcción
	- (-)derechos e impuestos a la importación u otros impuestos
	- (-)gastos de transporte posterior a la llegada de las mercancías.
	- (-)gastos por sobrestadia del buque
	- (-)decisión 3.1 del comité de valoración de la OMC
- (-)otros gastos
- Ajuste utilizado en SICE
- **J03. Adiciones-valor**  "##,###,###,###,###,####"
- **J04. Deducciones descripción**
- **J05. Deducciones valor**
- **Botón Agregar** : Una vez que ingrese datos en los campos J01 y J02, y de clic en botón "Agregar", se agrega una línea y se refleja el registro correspondiente en el listado.
- Botón **Modificar**: Una vez que seleccione la información de ajuste específico en el listado y que modifique los datos en los campos I01~I02, se modifica los datos dando clic en botón Modificar.
- **Botón Eliminar** : Una vez que seleccione la información de ajuste específico en el listado y que de clic en botón Eliminar, se elimina los datos escogidos.

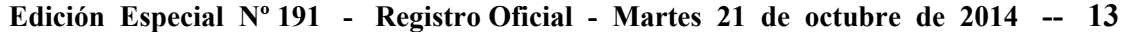

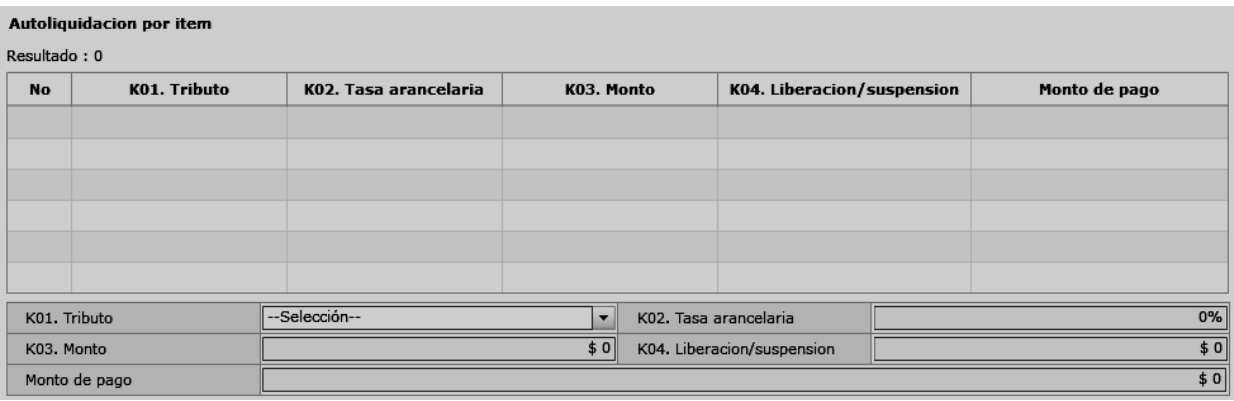

## **K01. Tributo**

- Arancel advalorem
- Arancel especifico
- Antidumping
- Fondinfa
- ICE advalorem
- ICE especifico
- $\bullet$  IVA
- Salvaguardia
- Salvaguardia especifica
- Impuesto redimible a las botellas plásticas no retornables
- Incremento ICE
- AEC
- Porcentaje techo consolidado SAFP
- Tasa de control

Detalle de despacho precedente

- Valor total a pagar
- Multa por contravención
- Multa por falta reglamentaria
- Multa por presentación tardía
- Derecho especifico
- Corpei
- ISD (impuesto a la salida de capitales)
- Tasa de almacenaje
- Tase de modernización
- Ninguno
- **K02. Tasa arancelaria** "###.##"
- **K03. Monto "##,###,###,###,###,###.###"**
- **K04. Liberación/suspensión "##,###,###,###,###,###.###"**
- **Valor aduana por ítem "##,###,###,###,###,###.###"**

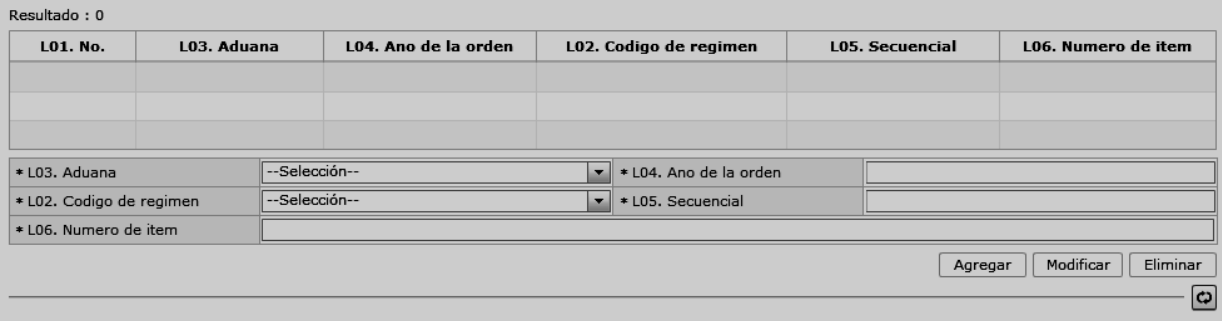

- **L01. No.**
- **L02. Código de régimen:** Selecciona uno de los códigos de régimen precedente.
- **L03. Aduana:** Selecciona uno de los códigos de aduana del régimen precedente.
- **L05. Secuencial**
- **L06. Numero de ítem**
- $\bullet$  **Botón**  $\boxed{\text{Agregar}}$  : Una vez que ingrese datos en los campos L02~L06, y de clic en botón "Agregar", se agrega una línea y se refleja el registro correspondiente en el listado.

**L04. Año de la orden** 

- **Botón** Modificar : Una vez que seleccione la información de régimen precedente en el listado y que modifique los datos en los campos L02~L06, se modifica los datos dando clic en botón Modificar.
- **Botón Eliminar** : Una vez que seleccione la información de régimen precedente en el listado y que de clic en botón Eliminar, se elimina los datos escogidos.

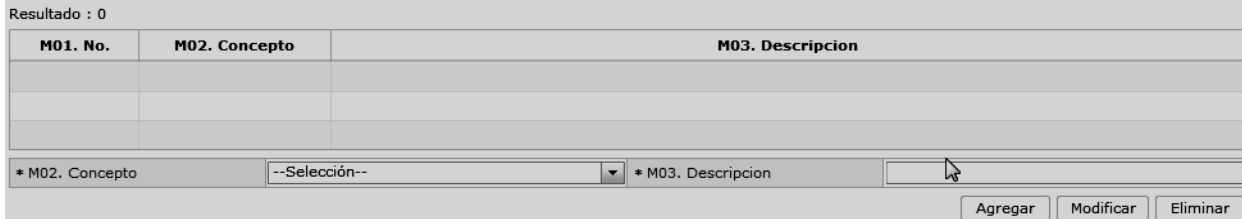

**M01. No.** 

Observacion por - item

- **M02. Concepto:** Escoge uno de los códigos de concepto de OCE.
	- Observación general
	- Lugar de traslado para despacho anticipado
	- Observación en la diligencia
	- Motivo de rectificación
	- Motivo de anulación

**Comun Item Documentos Valor** 

- Observaciones por áreas en flujo de trabajo
- Versión del formato de envió de transacción
- **M03. Descripción** 
	- **Botón**  $\boxed{\phantom{a} \phantom{a}}$  **Lagregar** : Una vez que ingrese datos en los campos M02 y M03, y de clic en botón "Agregar", se agrega una línea y se refleja el registro correspondiente en el listado.

Botón **Modificar** : Una vez que seleccione la información de novedad de ítem en el listado y que modifique los datos en los campos M02 y M03, se modifica los datos dando clic en botón Modificar.

- **Botón Eliminar** : Una vez que seleccione la información de de novedad de ítem en el listado y que de clic en botón Eliminar, se elimina los datos escogidos.
- **5.8.** Ingresar la información del documento dando clic en la pestaña **"***Documentos".*

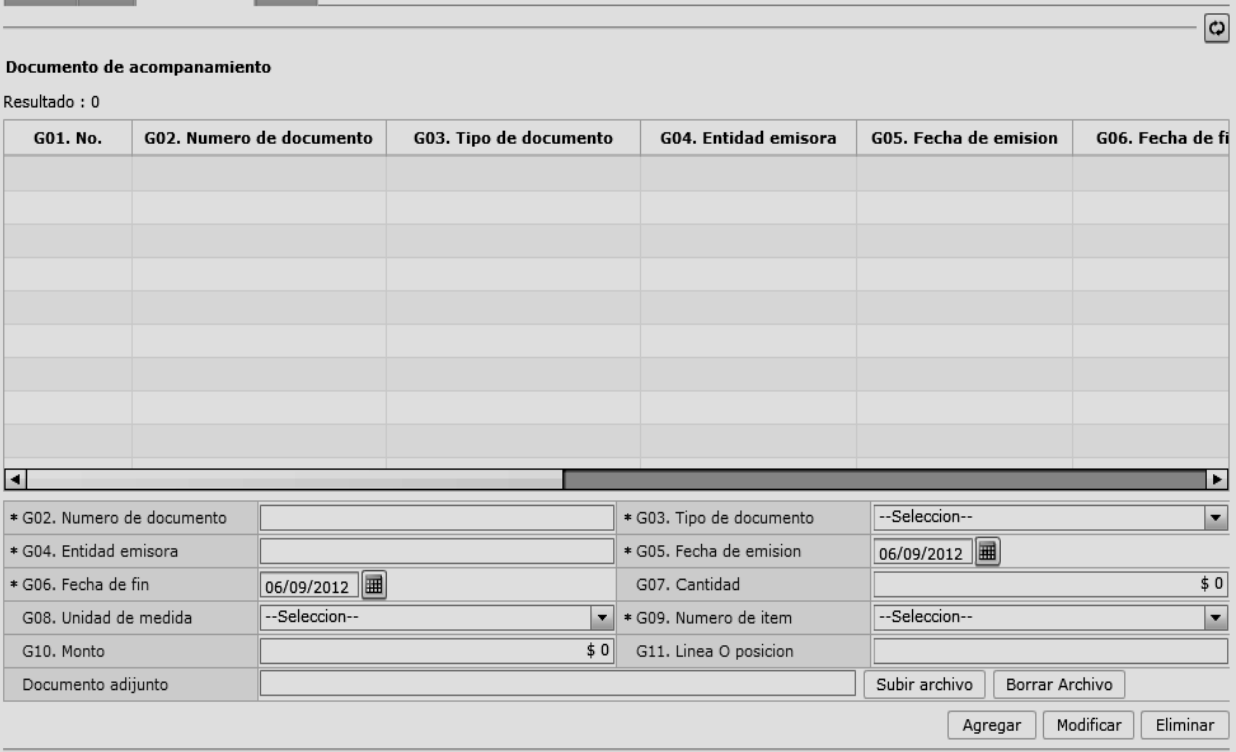

- **G01. No.**
- **G02. Numero de documento:** Indicar el número de documento
- **G03. Tipo de documento:** Escoger uno de los códigos de tipo de documento.
- **G04. Entidad emisora**
- **G05. Fecha de emisión:** "dd/mm/aaaa "
- **G06. Fecha de fin:** "dd/mm/aaaa "
- **G07. Cantidad:** "##,###,###,###,###,###.###"
- **G08. Unidad de medida:** Selecciona uno de códigos de unidad de medida.
- **G09. Numero de ítem:** Escoger uno de los números de ítem específico en la información de ítem.
- **COMUN:** Información de documento adjunto sobre la información común.
- **N: Número de ítem específico (Ej. 1)**

Comun Item Documentos Valor

- **G10. Monto "##,###,###,###,###,###.###"**
- **G11. Línea o posición**
- **G12. Id de archivo**
- **Botón**  $\boxed{\text{Agregar}}$ : Una vez que ingrese datos en los campos G02~G12, y de clic en botón "Agregar", se agrega una línea y se refleja el registro correspondiente en el listado.
- **Botón Modificar** : Una vez que seleccione la información de documento específico en el listado y que modifique los datos en los campos G02~G12, se modifica los datos dando clic en botón Modificar.
- **Botón Eliminar** : Una vez que seleccione la información de documento específico en el listado y que de clic en botón Eliminar, se elimina los datos escogidos.
- **5.9.** Ingresar la información de valores dando clic en la pestaña *"Valor".*

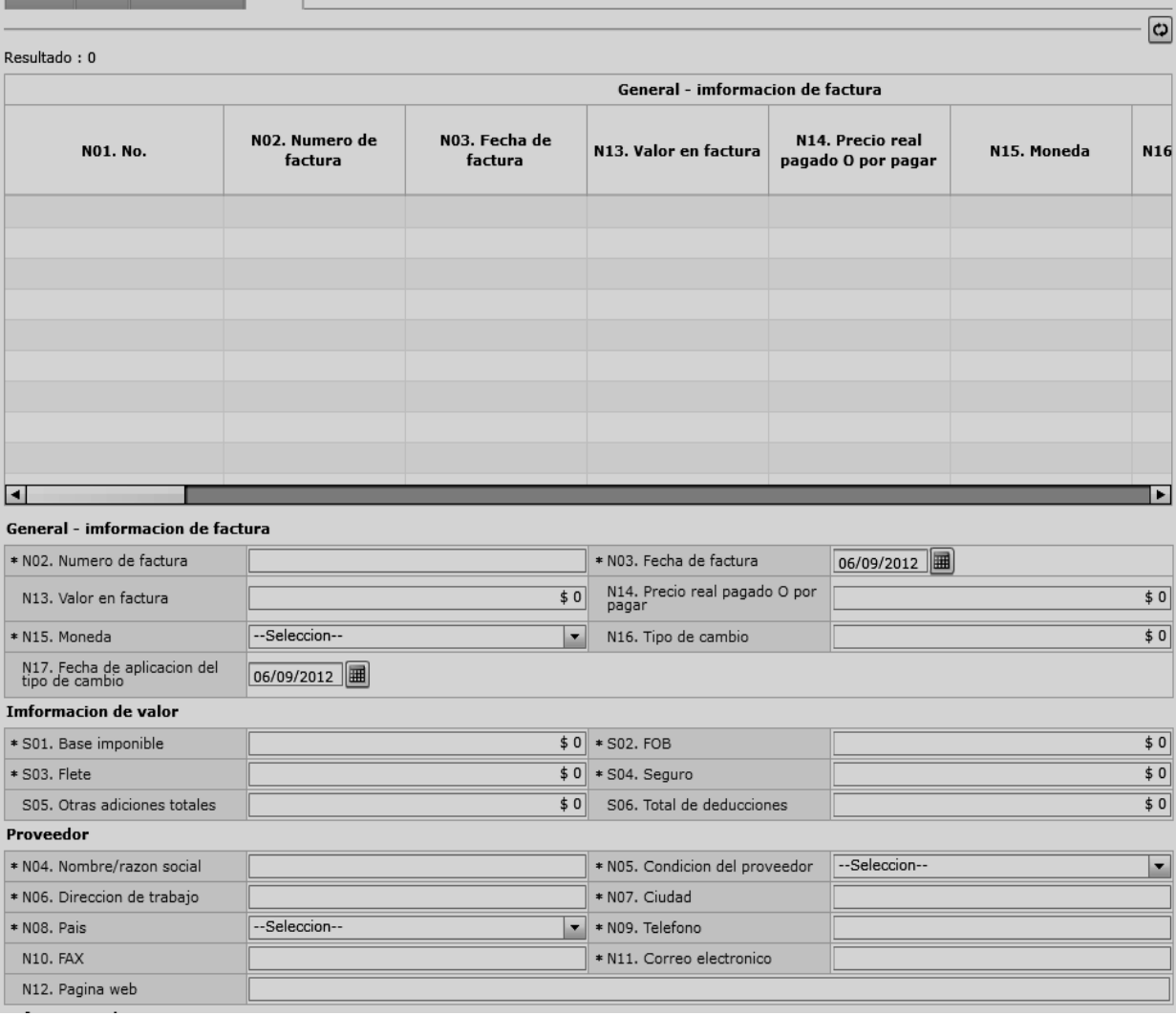

- **N01. No.**
- **N02. Numero de factura**
- **N03. Fecha de factura "dd/mm/aaaa "**
- **N04. Nombre/razón social**
- **N05. Condición del proveedor:** Escoge uno de los códigos de condición de proveedor.
	- Fabricante
	- Distribuidor
	- Comerciante
	- Otro
- **N06. Dirección de trabajo**
- **N07. Ciudad**
- **N08. País**
- **N09. Teléfono**
- **N10. FAX**
- **N11. Correo electrónico**
- **N12. Página web**
- N13. Valor en factura **"##,###,###,###,###,###.###"**
- **N14. Precio real pagado O por pagar "##,###,###,###,###,###.###"**
- **N15. Moneda:** Seleccionar uno de los códigos de moneda de transacción.
- **N16. Tipo de cambio "###.#######"**
- **N17. Fecha de aplicación del tipo de cambio "dd/mm/aaaa "**
- **N18. Numero de declaración de referencia**

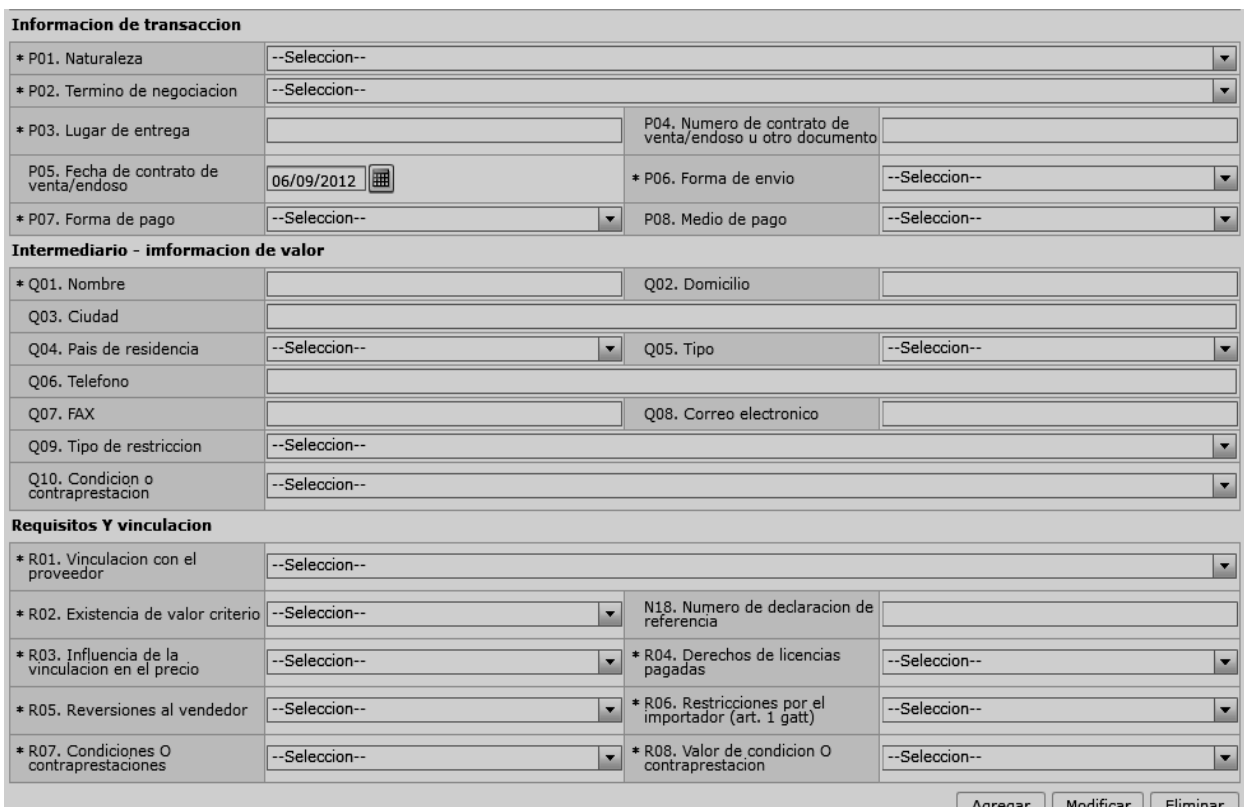

Agregar | Modificar | Eliminar

#### Detalle de resolucion aduanera

Resultado: 0

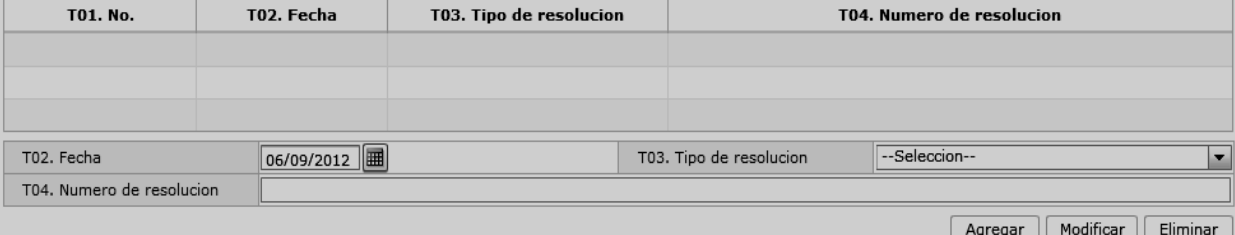

- **P01. Naturaleza:** Escoger uno de los códigos de naturaleza.
	- Compra/venta a precio firme, para su exp. al país
	- Compra/venta a precio revisable para su exp al país
	- Compra/venta para uso en el exterior y posterior
	- Suministros gratuitos(regalos, muestras, mat.publ.)
	- Reparación o transformación
	- Importación efectuada por sucursal sin person.j
	- Entrega bajo consignación para venta a vista o
	- Intercambio compensado
	- Arrendamiento financiero (leasing)
	- Alquiler simple, arrendamiento operativo, presta
	- Sustitución de mercancías devueltas
	- Sustitución de mercancías no devueltas (bajo ga
	- Mercancías suminist.en prog ayuda prom o financ
	- Otras ayudas gubernamentales
	- Otras ayudas (privadas, no gubernamentales)
	- Operaciones en marco de programas intergub.de f
	- Suministro de materiales y/o maquin.en marco co
	- Otras transacciones (especifique en escrito adi.)
	- **P02. Término de negociación:** Escoger uno de los códigos de términos de negociación.
		- Costo y flete
		- Costo, seguro y flete
		- Transporte y seguro pagado hasta
		- Transporte pagado hasta
		- Entregada en la frontera
		- Entregada en lugar
		- Entregada en terminal
		- Entregada derechos pagados
- Entregada derechos no pagados
- Entrega en el muelle
- Entrega sobre el buque
- En fabrica
- Franco al costado del buque
- Franco transportista
- Franco a bordo
- Otras condiciones de entrega
- **P03. Lugar de entrega**
- **P04. Numero de contrato de venta/endoso u otro documento**
- **P05. Fecha de contrato de venta/endoso "dd/mm/aaaa "**
- **P06. Forma de envío:** Escoge una de las formas de envío.
	- Envío fraccionado
	- Envío único
- **P07. Forma de pago:** Escoge una de las formas de pago.
	- No especificado
	- Giro directo
	- Carta de crédito sobre el exterior
	- Mecanismo de compensación
	- Cuenta de compensación en el exterior
	- Financiación del intermediario del merca
	- Financiación directa del proveedor
	- Crédito externo de mediano y largo plazo
	- Arrendamiento financiero leasing
	- Pagos anticipados
	- Inversión extranjera directa
	- Dafe (convenio de divisas anticipadas )
	- A la vista
	- A plazo (30 días)
	- Mixta

- Trueque
- Muestras sin valor comercial
- A consignación
- A plazo (60 días)
- Combinación de algunas de las anteriores
- Fondo rotativo regulación jm-519 petroec
- A plazo (90 días)
- A plazo (120 días)
- A plazo (180 días)
- A plazo (270 días)
- A plazo (360 días)
- A plazo (45 días)
- A plazo (más de 30 días)
- A plazo (75 días)
- A plazo (150 días)
- A plazo (menos de 30 días)
- Mecanismo compensación Aladi
- Mecanismo compensación Sucre
- Importación que no genera pago al exterior
- **P08. Medio de pago:** Seleccionar una de los medios de pago.
	- Efectivo
	- Cheque
	- Orden de pago simple
	- Remesa simple
	- Remesa documentaria
	- Crédito documentario
	- Otro (especifique)
- **Q01. Nombre**
- **Q02. Domicilio**
- **Q03. Ciudad**
- **Q04. País de residencia:** Seleccionar el código de país de residencia de intermediario.
- **Q05. Tipo:** Escoger uno de los tipos de intermediario.
	- Intermediario de venta
	- Intermediario de compra
	- Corredor
	- Otros tipos de intermediación
- **Q06. Teléfono**
- **Q07. FAX**
- **Q08. Correo electrónico**
- **Q09. Tipo de restricción:** Seleccionar uno de los tipos de mercancías de restricción.
	- Impuestas o exigidas por la ley o las autoridades del territorio aduanero de la comunidad andina.
	- Limitan el territorio geográfico donde puedan revenderse las mercancías
	- No afectan sustancialmente el valor de las mercancías
	- Afectan el valor de las mercancías
	- **Otras**
- **Q10. Condición o contraprestación:** Escoge unor de los códigos de mercancías de condición o contraprestación.
	- El precio de las mercancías depende de la compra de otras mercancías.
	- El precio de las mercancías depende del precio al que el comprador le vende otras mercancías
	- El precio depende de una forma de pago ajena a las mercancías importadas
	- El precio depende de descuentos otorgados según cantidades compradas, formas de pago o cualquier
	- La venta de las mercancías depende de actividades relacionadas con la comercialización
	- La venta depende de la realización de pagos indirectos por las mercancías importadas
	- La venta de las mercancías depende del suministro de prestaciones relativas a la producción
	- La venta depende de pagos que el comprador deba efectuar por el derecho de utilizar

- Otra forma de condición o contraprestación
- **R01. Vinculación con el proveedor:** Escoger uno de los códigos de vinculación con el proveedor de importador.
	- No relación
	- Si una de estas personas ocupa cargos de responsabilidad o dirección en una empresa de la otra
	- Si están legalmente reconocidas como asociadas en negocios (ver párrafo 2 del artículo 13 del reglamento comunitario)
	- Si están en relación de empleador y empleado
	- Si una persona tiene, directa o indirectamente, la propiedad, el control o la posesión del 5% o más de las acciones o títulos en circulación y con derecho a voto de ambas
	- Si una de ellas controla directa o indirectamente a la otra. (ver párrafo 3 del artículo 13 del reglamento. Comunitario)
	- Si ambas personas están controladas directa o indirectamente por una tercera persona
	- Si juntas controlan directa o indirectamente a una tercera persona
	- Si son de la misma familia. (ver párrafo 4 del artículo 13 del reglamento comunitario)
	- Otras
- **R02. Existencia de valor criterio**
- **R03. Influencia de la vinculacion en el precio**
- **R04. Derechos de licencias pagadas**
- **R05. Reversiones al vendedor**
- **R06. Restricciones por el importador (art. 1 gatt)**
- **R07. Condiciones O contraprestaciones**
- **R08. Valor de condicion O contraprestación**  R02~R08
	- Si
	- $\bullet$  No
- **S01. Base imponible "##,###,###,###,###,###.###"**
- **S02. FOB "##,###,###,###,###,###.###"**
- **S03. Flete "##,###,###,###,###,###.###"**
- **S04. Seguro "##,###,###,###,###,###.###"**
- **S05. Otras adiciones totales "##,###,###,###,###,###.###"**
- **S06. Total de deducciones** "##,###,###,###,###,####"
- Botón **Agregar** : Una vez que ingrese datos en los campos N01~R08, y de clic en botón "Agregar", se agregará una línea y se refleja el registro correspondiente en el listado.
- **Botón** Modificar : Una vez que seleccione la información de valor específico en el listado y que modifique los datos en los campos N01~R08, se modifica los datos dando clic en botón Modificar.
- **Botón** Eliminar : Una vez que seleccione la información de valor específico en el listado y que de clic en botón Eliminar, se elimina los datos escogidos.
- **T01. No.**
- **T02. Fecha "dd/mm/aaaa "**
- **T03. Tipo de resolución:** Escoger uno de los códigos de tipo de resolución para valoración de la DAV.
	- No relación
	- Si una de estas personas ocupa cargos de responsabilidad o dirección en una empresa de la otra
	- Si están legalmente reconocidas como asociadas en negocios (ver párrafo 2 del artículo 13 del reglamento comunitario)
	- Si están en relación de empleador y empleado
	- Si una persona tiene, directa o indirectamente, la propiedad, el control o la posesión del 5% o más de las acciones o títulos en circulación y con derecho a voto de ambas
	- Si una de ellas controla directa o indirectamente a la otra. (ver párrafo 3 del artículo 13 del reglamento. Comunitario)
	- Si ambas personas están controladas directa o indirectamente por una tercera persona
	- Si juntas controlan directa o indirectamente a una tercera persona
	- Si son de la misma familia. (ver párrafo 4 del artículo 13 del reglamento comunitario)
	- Otras

## **T04. Numero de resolución**

- **Botón**  $\begin{bmatrix} \text{Agregar} \\ \text{Una vez que ingrese datos en} \end{bmatrix}$ los campos T01~T04, y de clic en botón "Agregar", se agregará una línea y se refleja el registro correspondiente en el listado.
- **Botón Modificar** : Una vez que seleccione la información de resolución específica en el listado y que modifique los datos en los campos T01~T04, se modifica los datos dando clic en botón Modificar.
- **Botón Eliminar** : Una vez que seleccione la información de resolución específica en el listado y que de clic en botón Eliminar, se elimina los datos escogidos.

#### **5.10.** Al dar clic en botón **"Guardar Temporal":**

Durante el registro de secuencias el usuario puede realizar guardados temporales previos al envío definitivo con la firma electrónica, para lo cual una vez realizado un registro

dá clic al botón **Guardar temporal** y se presentan los siguientes mensajes:

 Un mensaje de confirmación que cuenta con dos acciones **"Sí"** en caso de continuidad del registro y "No" en caso de querer continuar con el registro o edición de la información.

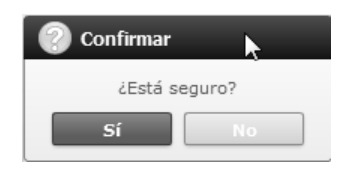

 Posterior a la acción de clic en el "Si" se presenta un mensaje que informa que la operación fue realizada exitosamente indicando el número de entrega para su posterior consulta y envío.

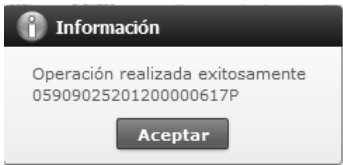

 En caso de no haber registrado un campo mandatorio o un campo erróneo en el documento electrónico se presentan mensajes de error o de información indicando los campos que requieren ser registrados.

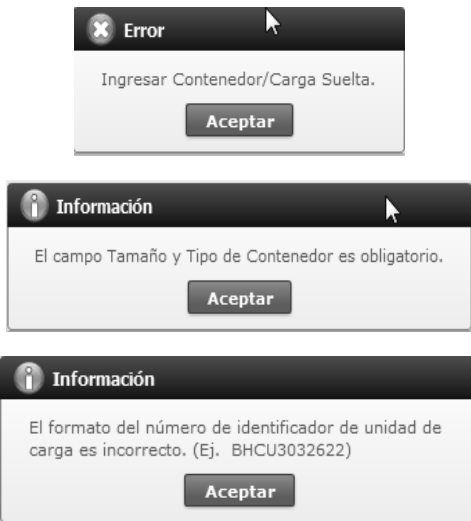

**5.11.** Al dar clic en botón **"Traer"** 

Una vez registrado un "guardado temporal" se puede consultar lo registrado dando clic en el botón **Traer**, el mismo que presenta la siguiente pantalla:

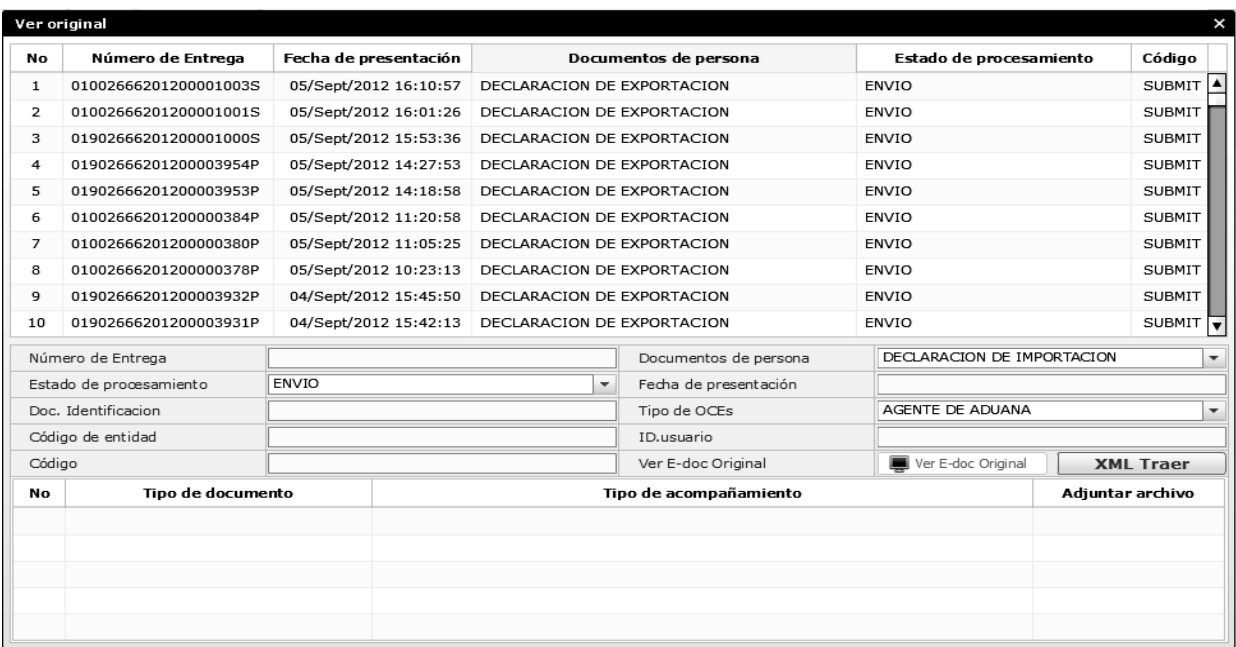

Los criterios de búsqueda son:

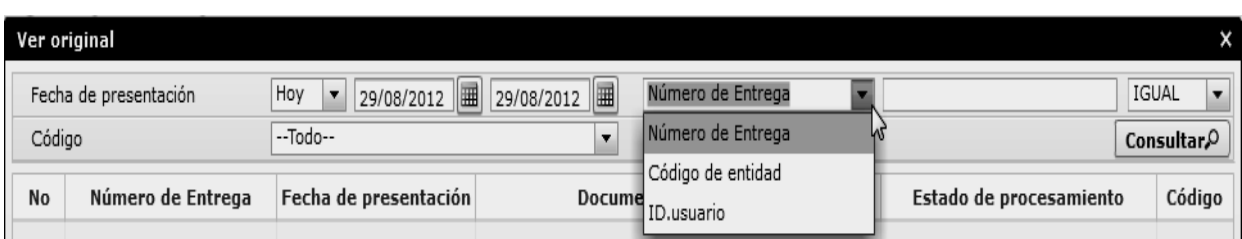

- **Fecha de Presentación:** se puede seleccionar el rango de consulta de los envíos electrónicos mediante los botones "Desde", "Hasta" o bajo los criterios "Hoy", "Semana", "Mes", "Año" o "Todo".
- **Numero de Entrega:**
- **Id. Usuario:**
- **Código:** 
	- Temp
		- Submit

**Código de Entidad:** 

 Los campos que se presentan posterior a la consulta son:

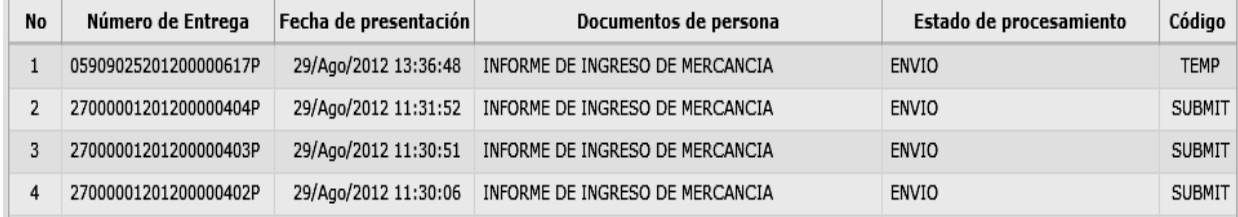

- **Número de Entrega**
- **Fecha de presentación**
- **Documento de persona**
- **Estado de procesamiento**
- **Código**
- Al seleccionar uno de los resultados de la búsqueda general o específica se presenta en la parte inferior de la pantalla la siguiente información:

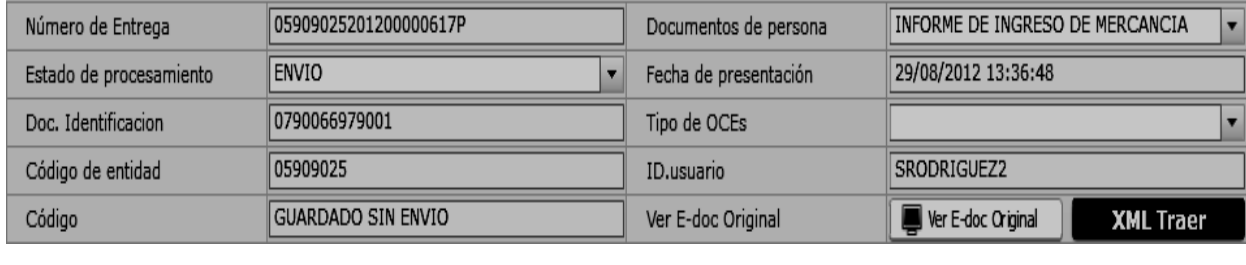

- **Número de Entrega**
- **Documento de persona**
- **Estado de procesamiento**
- **Fecha de presentación**
- **Doc. Identificación**
- **Tipo de OCEs**
- **Código de Entidad**
- **Id. Del Usuario**
- **Código**
- Al dar clic en el botón  $\Box$  Ver E-doc Original se presenta el detalle del documento enviado, guardado provisionalmente o con error.

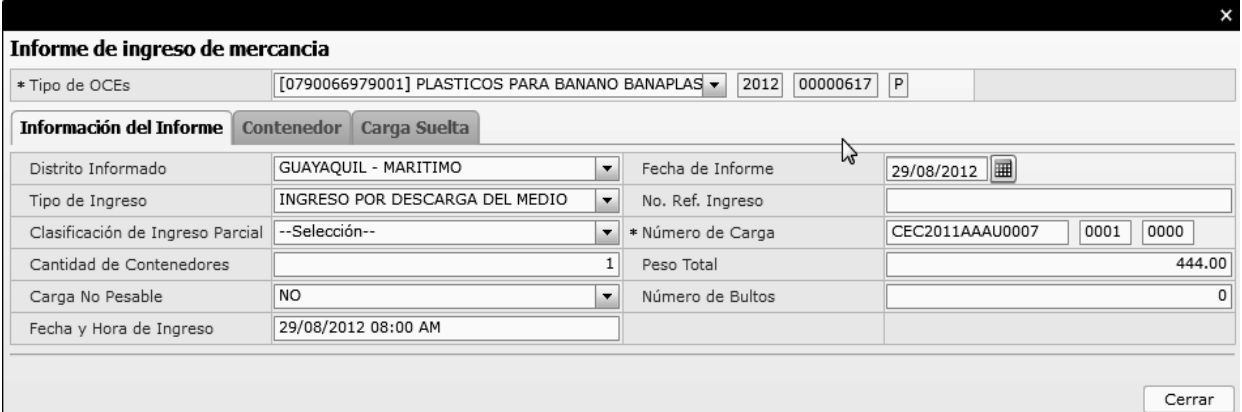

- Al dar clic en el botón **XML** Traer se carga la información asociada al número de entrega para efectuar las siguientes acciones:
- Complemento de la información guardada provisionalmente.
- Consulta del envío realizado.
- Modificación de la información enviada para la realización de un nuevo envío.
- Complemento de información guardada temporal
- Consulta de envío realizado
- Modificación de información enviada por el nuevo envío
- **5.12.** Al dar clic en botón **"Enviar certificado".**

 Una vez efectuado los registros correspondientes se procede a realizar el envío del certificado dando clic

en el botón  $\left[\frac{1}{2} \arctan \left( \frac{1}{2} \arctan \left( \frac{1}{2} \arctan \left( \frac{1}{2} \arctan \left( \frac{1}{2} \arctan \left( \frac{1}{2} \arctan \left( \frac{1}{2} \arctan \left( \frac{1}{2} \arctan \left( \frac{1}{2} \arctan \left( \frac{1}{2} \arctan \left( \frac{1}{2} \arctan \left( \frac{1}{2} \arctan \left( \frac{1}{2} \arctan \left( \frac{1}{2} \arctan \left( \frac{1}{2} \arct$ los siguientes posibles mensajes:

En caso de que el registro fuera exitoso:

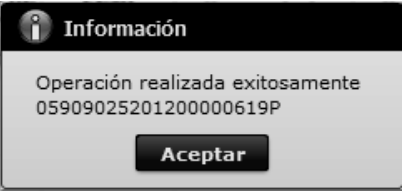

 Aunque el mensaje de envío fuera exitoso, el usuario debe confirmar si el mismo no cuenta con errores remitiéndose al Instructivo de Sistemas "Integración de Estados de Trámite".

#### **6. ANEXOS**

No hay anexos.

SERVICIO NACIONAL DE ADUANA DEL ECUADOR.- Certifico que es fiel copia de la copia.- f.) Ilegible.- Secretaría General, SENAE.

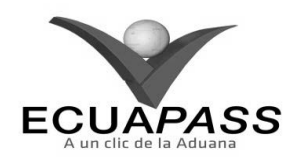

#### **SENAE-ISEE-2-2-010-V1**

## **INSTRUCTIVO PARA EL USO DEL SISTEMA SUSTITUTIVO DE DETALLE DEL DOCUMENTO DE IMPORTACIÓN**

## **OCTUBRE 2013**

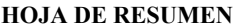

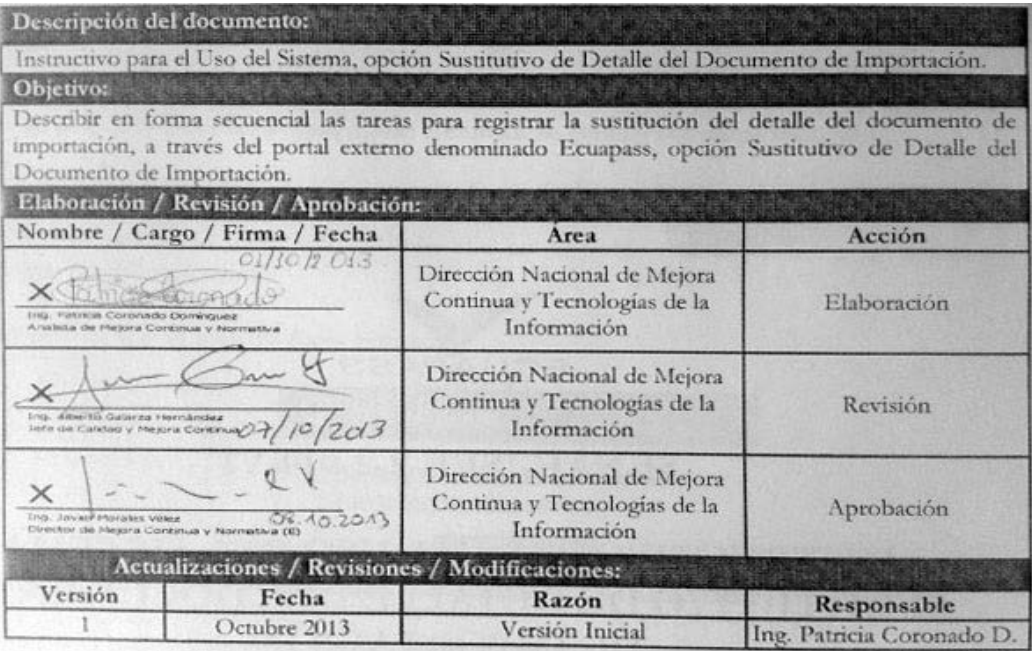

#### **ÍNDICE**

- **1. OBJETIVO**
- **2. ALCANCE**
- **3. RESPONSABILIDAD**
- **4. CONSIDERACIONES GENERALES**
- **5. PROCEDIMIENTO**
- **6. ANEXOS**

## **1. OBJETIVO**

Describir en forma secuencial las tareas para registrar la sustitución del detalle del documento de importación, a través del portal externo denominado Ecuapass, opción Sustitutivo de Detalle del Documento de Importación.

## **2. ALCANCE**

Está dirigido a los Importadores, Agentes de Aduana y Transportistas.

## **3. RESPONSABILIDAD**

**3.1.** La aplicación, cumplimiento y realización de lo descrito en el presente documento, es

responsabilidad de los Importadores, Agentes de Aduana y Transportistas.

**3.2.** La realización de mejoramiento, cambios solicitados y gestionados por los distritos, le corresponde a la Dirección Nacional de Mejora Continua y Tecnologías de la Información para su aprobación y difusión.

#### **4. CONSIDERACIONES GENERALES**

- **4.1.** Con el objeto de que se apliquen los términos de manera correcta, se entiende lo siguiente:
- **4.1.1. Usuarios:** Importadores, Agentes de Aduana y Transportistas.

## **5. PROCEDIMIENTO**

- **5.1.** Acceda al navegador de Internet, registre la dirección https://portal.aduana.gob.ec/, visualice el portal externo Ecuapass e ingrese con su usuario y contraseña.
- **5.2.** Seleccione el menú principal "Trámites operativos", sub-menú "Elaboración de e-Doc. Operativo" y luego haga clic en "Documentos Electrónicos".

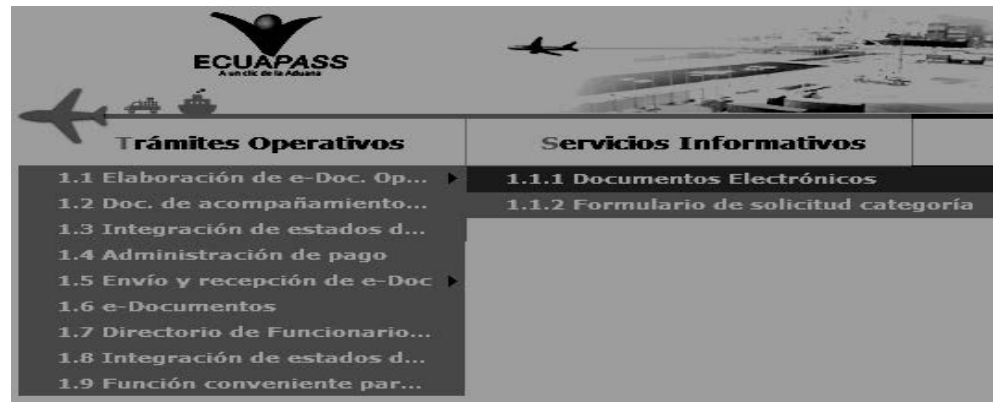

**5.3.** En el detalle de la opción se presentan 4 pestañas que incluyen los documentos electrónicos. Se procede a dar clic en la pestaña **"Despacho Aduanero"**.

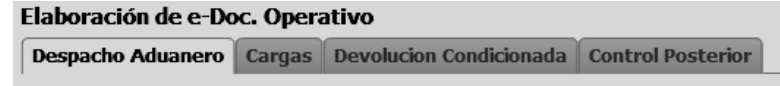

**5.4.** Los documentos electrónicos que se presentan se encuentran categorizados como "Importación" y "Exportación", para lo cual el usuario seleccionará en la sección de **"Importación"** el documento electrónico *"Sustitutivo de detalle del Documento de Importación".* 

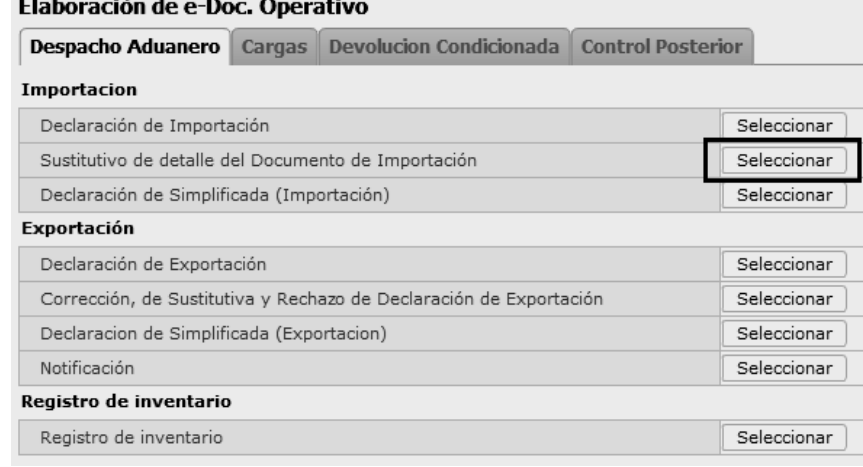

**5.5.** Luego de dar clic al botón **Seleccionar**, se presenta la siguiente pantalla. Se debe hacer clic en el botón "Consultar" ubicado en la cabecera de la pantalla cargada; aparece una ventana flotante con información de las declaraciones, se puede seleccionar con criterios de búsqueda y escoger la declaración que se desea corregir.

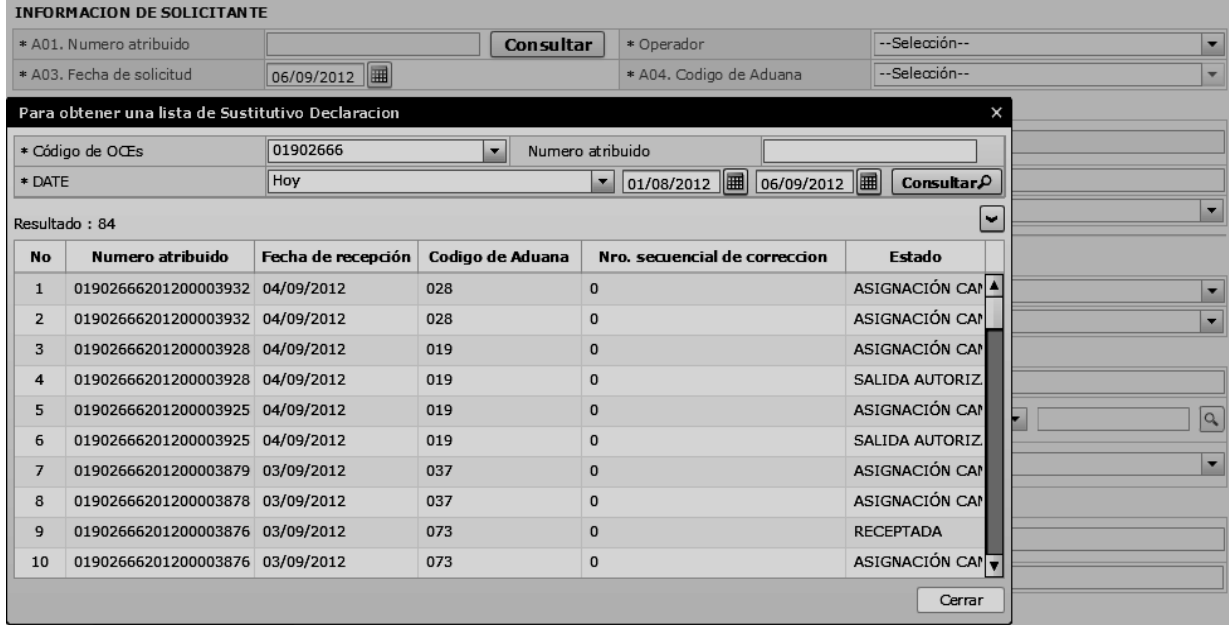

- **Código de OCE:** Código de OCE utilizado en la declaración de importación
- **Numero atribuido:** Número atribuido utilizado en la declaración de importación.
- **Fecha de recepción:** Fecha que transmitió la declaración de importación.
- **Código de Aduana**
- **Nro. Secuencial de corrección**

 $\sim$ 

**Estado**

**5.6.** Ingrese la información básica de la declaración en la cabecera de la pantalla cargada como muestra la siguiente pantalla:

#### Sustitutivo de detalle del Documento de Importacion

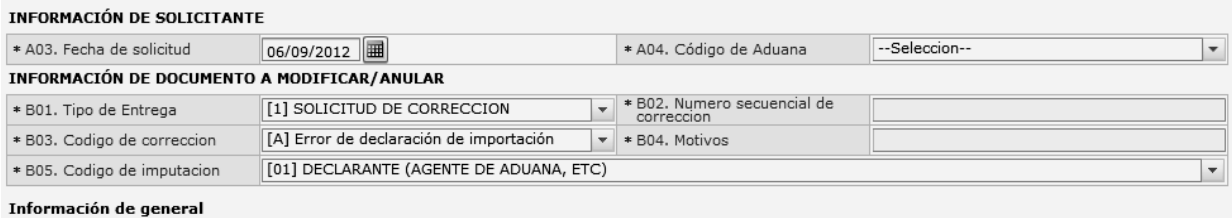

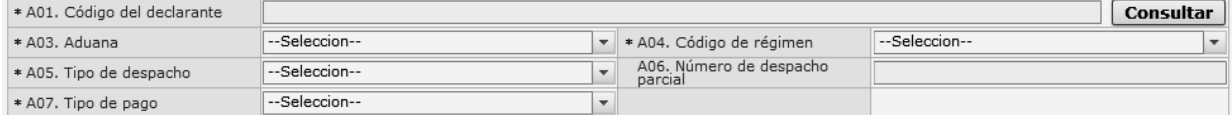

## **A03.Fecha de solicitud**

- **A04.Código de Aduana:** Escoger uno de los códigos de aduanas.
	- Guayaquil Aéreo
	- Guayaquil Marítimo
	- Manta
	- Esmeraldas
	- Quito
	- Puerto Bolívar
	- Tulcán
	- Huaquillas
	- Cuenca
	- Loja Macara
	- Santa Elena
	- Latacunga

Información de general

- Gerencia General
- **B01.Tipo de Entrega:** Escoger uno de los códigos de tipo de solicitud de corrección.
- Solicitud de Corrección
- Declaración Sustitutiva
- Declaración Rechazo
- **B02.Número secuencial de corrección**
- **B03.Codigo de corrección:** Escoger uno de los códigos de motivos de corrección
	- Error de Declaración de Importación
	- Resultado de Inspección
	- Error de Trámite de Operación del Funcionario
	- Motivo imputable al dueño de la mercancía
	- Otro
- **B04.Motivos**
- **B05.Codigo de imputación: Escoger uno de los códigos de imputación** 
	- Declarante (agente de aduana, etc)
	- Importador (contribuyente u obligado principal)
	- Comprador (vendedor) extranjero
	- Aduana (encargado, etc)
	- Otros

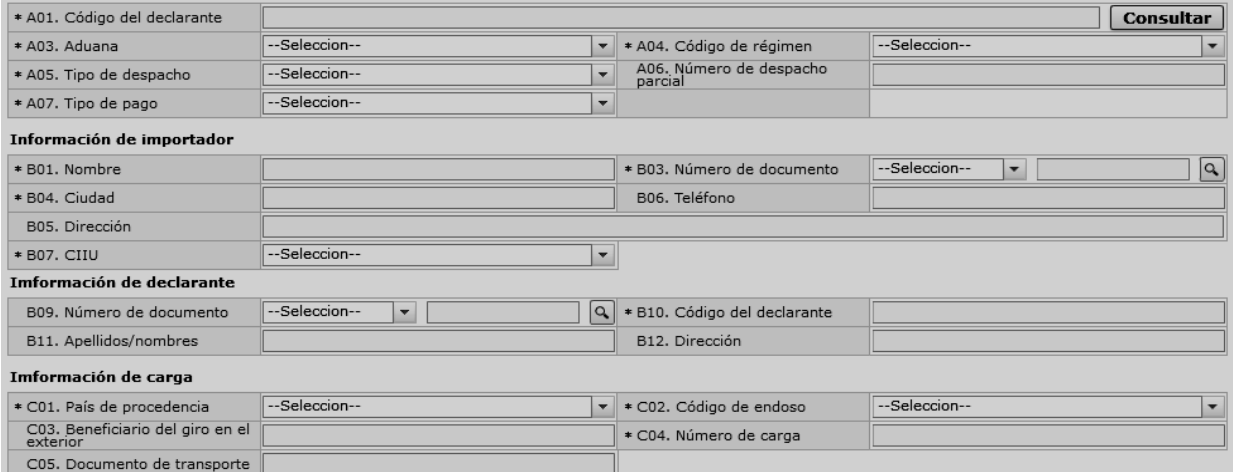

- **A01. Código del declarante:** Se refleja automáticamente al traer la declaración
- **A03. Aduana:** Seleccionar uno de los códigos de aduanas.
	- Guayaquil Aéreo
	- Guayaquil Marítimo
	- Manta
	- Esmeraldas
	- Quito
	- Puerto Bolívar
	- Tulcán
	- Huaquillas
	- Cuenca
	- Loja Macara
	- Santa Elena
	- Latacunga
	- Gerencia General
- **A04. Código de régimen:** Seleccionar uno de los códigos de régimenes.
	- Importación a consumo
	- Reposición de mercancías con franquicia arancelaria
	- Admisión temporal para reexportación en el mismo estado (cambio de beneficiario, cambio de obra).
	- Admisión temporal para perfeccionamiento activo, transferencias a terceros de insumos, productos en procesos y productos terminados, (21 con precedente 21)
	- Ferias internacionales
	- Reimportación de mercancías exportadas temporalmente para perfeccionamiento pasivo.
	- Reimportación de mercancías en el mismo estado
	- Deposito aduanero público y privado
	- Transformación bajo control aduanero
	- Almacén libre
	- Almacén especial
- Destrucción de sobrantes
- Regularización por pérdida o destrucción
- Zona franca
- **A05. Tipo de despacho:** Escoge uno de los códigos de tipo de despacho.
	- Despacho normal
	- Despacho anticipado
	- Despacho de envío de urgencia
	- Despacho de envío de socorro
	- Despacho de material bélico
	- Despacho de zona franca industrial
	- Despacho de energía eléctrica
	- Despacho fluvial
	- Despacho traspaso de obra
	- Despacho de hidrocarburos
	- Despacho viajeros internacionales
	- Despacho retorno de exportación
	- Simplificado
	- (Y) Sin número de carga
- **A06. Numero de despacho parcial " ###,###"**
- **A07. Tipo de pago**
- **B01. Nombre**
- **B02. Tipo de documento:** Seleccionar uno de los códigos de tipo de documento del importador:
	- RUC
	- Cedula de Identidad
	- Catastro
	- Pasaporte
	- Otros
- **B04. Ciudad**
- **B05. Dirección**
- **B06. Teléfono**
- **B07. CIIU: Seleccionar uno de los códigos del CIIU.**

- **B08. Tipo de documento:** Seleccionar uno de los códigos de tipo de documento del declarante:
	- RUC
	- Cedula de Identidad
	- Catastro
	- Pasaporte
	- Otros
- **B10. Codigo del declarante**
- **B11. Apellidos/nombres**
- **B12. Dirección**
- **C01. País de procedencia:** Escoger uno de los códigos de país de procedencia de mercancía.
- **C02. Código de endoso:** Seleccionar uno de los códigos de tipo de endoso.
	- Sin endose documento de identidad en documento de transporte es del consignatario final.
	- Endose extranjero documento de identidad en documento de transporte distinta a consignatar final
	- Endose local documento de identidad en documento de transporte distinta a consignatario final.
- **C03. Beneficiario del giro en el exterior**
- **C04. Numero de carga**
- **C05. Documento de transporte**

**5.7.** Ingresar los datos de la información común dando clic en la pestaña *"Común".*

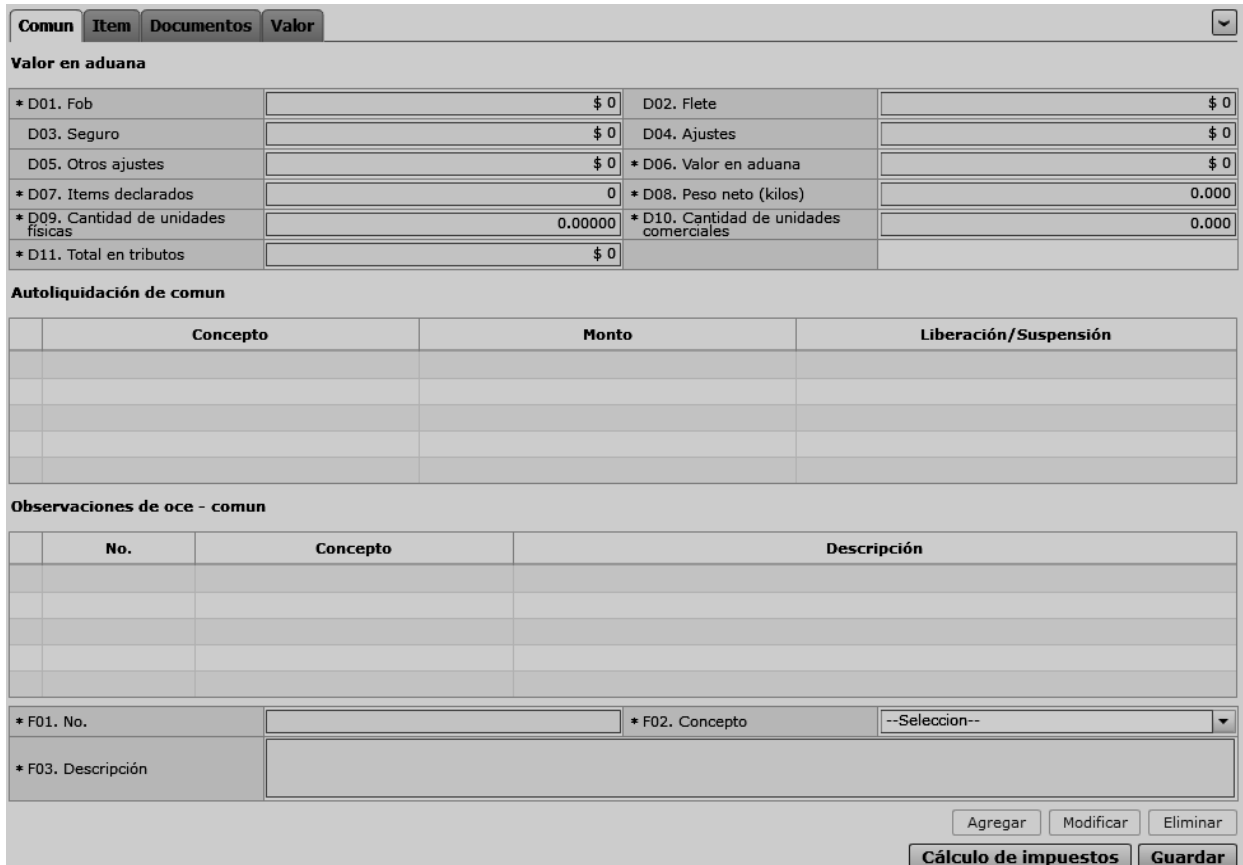

- **D01. FOB:** Se refleja el FOB total por cálculo automático. "##,###,###,###,###,###.###"
- **D02. Flete:** Se refleja el Flete total por cálculo automático. **"##,###,###,###,###,###.###"**
- **D03. Seguro:** Se refleja el valor de seguros total por cálculo automático. **"##,###,###,###,###,###.###"**
- **D04. Ajustes:** Se refleja el valor total de ajustes por cálculo automático. **"##,###,###,###,###,###.###"**
- **D05. Otros ajustes:** Se refleja el valor total de otros ajustes s por cálculo. automático. **"##,###,###,###,###,###.###"**
- **D06. Valor en aduana:** Se refleja el valor total de Valor en aduana por cálculo automático **"##,###,###,###,###,###.###"**
- **D07. Ítems declarados:** Se refleja la cantidad de ítems declarados por cálculo automático **"##,###,###,###,###,###.###"**

- **D08. Peso neto (kilos):** Se refleja el peso neto por cálculo automático. **"##,###,###,###,###,###.###"**
- **D09. Cantidad de unidades físicas**: Se refleja la cantidad de unidades físicas por cálculo automático. **"##,###,###,###,###,###.###"**
- **D10. Cantidad de unidades comerciales:** Se refleja la cantidad de unidades comerciales por cálculo automático. **"##,###,###,###,###,###.###"**
- **D11. Total en tributos:** Se refleja el total en tributos por cálculo automático. **"##,###,###,###,###,###.###"**
- **Botón Cálculo de impuestos** : Al dar clic en el botón "Cálculo de Impuestos" se reflejan los valor en los siguientes campos, calculando los impuestos comunes:
	- Concepto
	- Monto
- Liberación/suspensión
- **F01. No.**
- **F02. Concepto**
- **F03. Descripción**
- **Botón**  $\boxed{\text{Agregar}}$ : Una vez que ingrese datos en los campos F02 y F03, y de clic en botón "Agregar", se agrega una línea y se refleja el registro correspondiente en el listado.
- **Botón** Modificar : Una vez que seleccione la información de ciertas observaciones en el listado y que modifique los datos en los campos F02 y F03, se modifica los datos dando clic en botón Modificar.
- $\bullet$  **Botón**  $\boxed{\text{Eliminar}}$  : Una vez que seleccione la información de ciertas observaciones en el listado y que de clic en botón Eliminar, se elimina los datos escogidos.

**5.8.** Ingresar la información de ítem dando clic en la pestaña *"Item".*

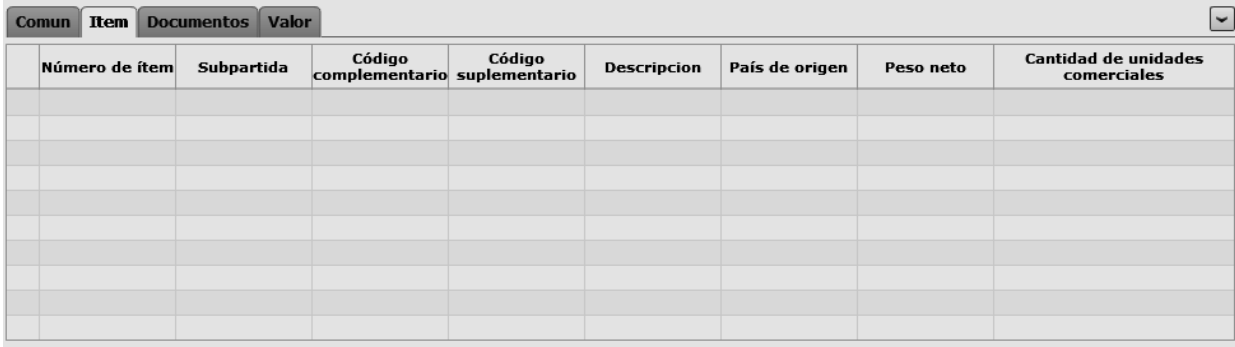

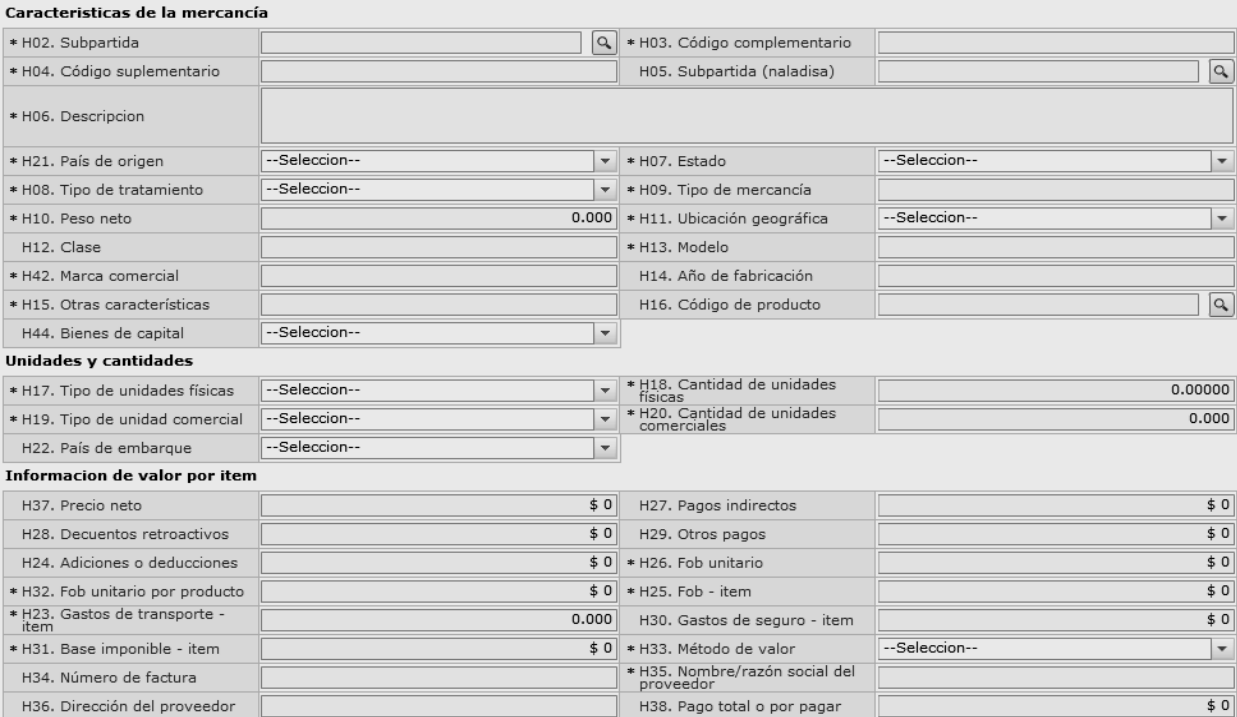

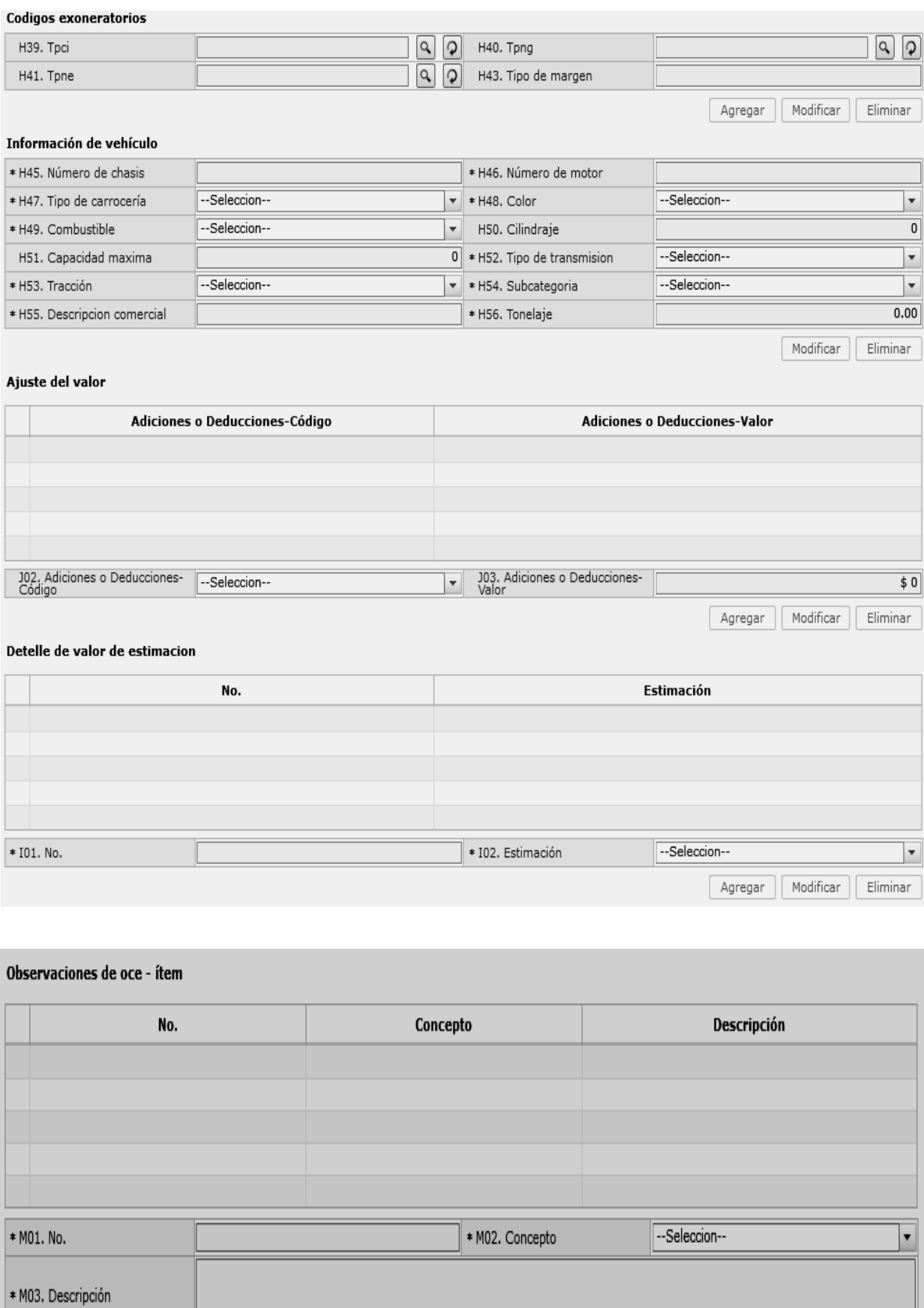

Agregar Modificar | Eliminar

#### Tributo de declaracion de importación (mercancías)

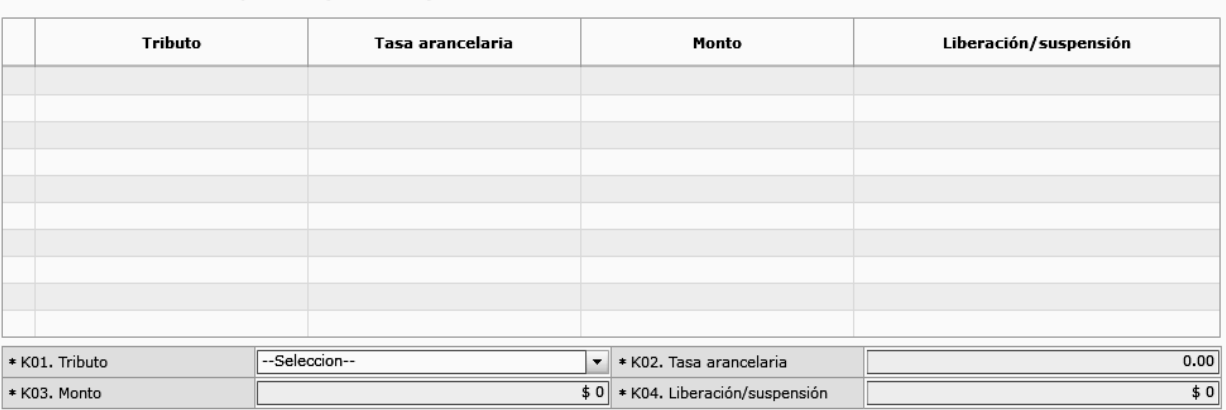

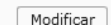

Agregar | Modificar | Eliminar

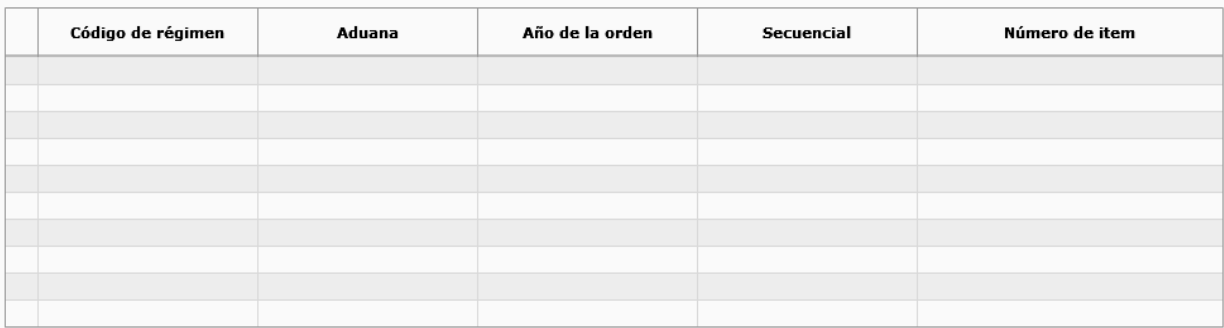

#### Despacho precedente

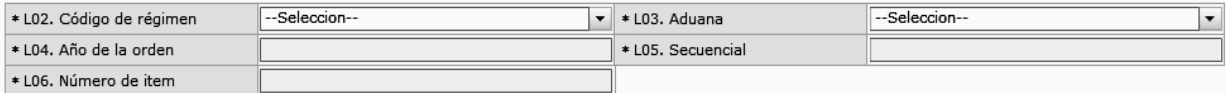

## **H02. Subpartida**

- **H03. Código complementario**
- **H04. Código suplementario**
- Al dar clic en el botón **a lado del campo H02**. Subpartida, se presenta la ventana flotante (pop-up) como siguiente figura. Al dar clic en el botón  $\boxed{Q}$
- Una vez ingresada código de subpartida o descripción de subpartida en criterios de búsqueda, al dar clic en el botón Consultar se refleja los códigos pertinetes.
- Se refleja el registro seleccionado en la declaración al dar clic en botón Confirmar luego de seleccionar uno de los registros consultados que será reflejado en la declaración.

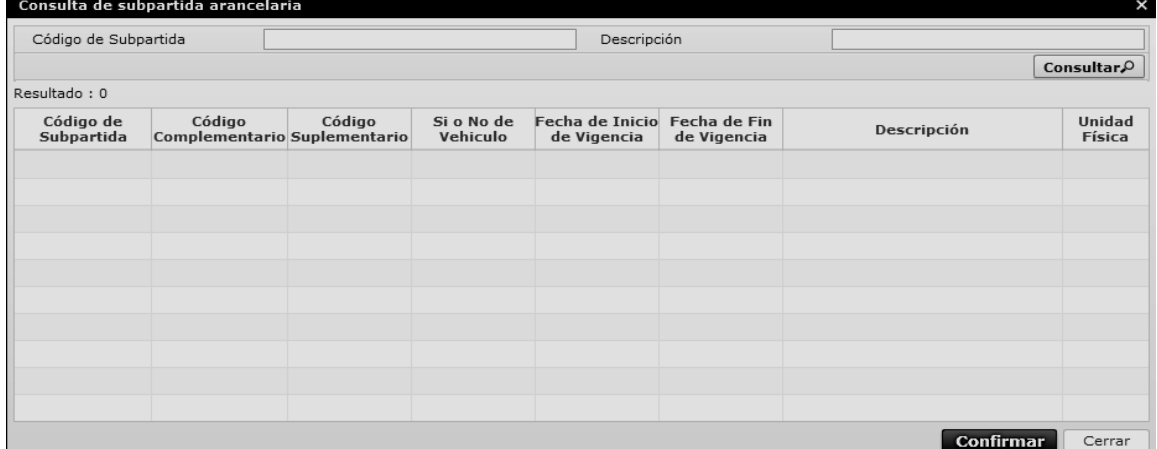

- **H05. Subpartida (Naladisa)**
- **H06. Descripción**
- **H07. Estado**
- **H08. Tipo de tratamiento** : Escoge uno de los tipos de tratamiento
	- Normal
	- Diplomático nacional
	- Donación
	- Diplomático internacional
	- Organismo consular
	- Desperdicio
	- Equipaje pasajeros
	- Reposición de partes y piezas
	- Envases y embalajes
	- Courier
	- Féretros o anforas que contengan cadáveres o restos humanos
	- Vehículos ortopédicos y artículos para uso de discapacitados.
	- Comat
	- Retorno de exportaciones
	- Productos perecibles
	- Exportafacil
	- En frontera terrestre
	- Exportafacil (anulado porque en declaracion solo se permite 1 caracter)
- **H09. Tipo de mercancía**
- **H10. Peso neto "##,###,###,###,###,###.###"**
- **H11. Ubicación geográfica**
- **H12. Clase**
- **H13. Modelo**
- **H14. Año de fabricación**
- **H15. Otras características:** Se debe indicar el número del contenedor.
- **H16. Código de producto**
- **H17. Tipo de unidades físicas**
- **H18. Cantidad de unidades fisicas "###,###,###,###,###.#####"**
- **H19. Tipo de unidad comercial**
- **H20. Cantidad de unidades comerciales "###,###,###,###,###,###.###"**
- **H21. País de origen:** Seleccionar el código de país de origen.
- **H22. País de embarque:** Seleccionar el código de país de embarque.
- **H23. Gastos de transporte item "##,###,###,###,###,###.###"**
- **H24. Adiciones o deducciones "##,###,###,###,###,###.###"**
- **H25. FOB item "##,###,###,###,###,###.###"**
- **H26. FOB unitario "#,###,###,###,###.######"**
- **H27. Pagos indirectos "##,###,###,###,###,###.###"**
- **H28. Descuentos retroactivos "##,###,###,###,###,###.###"**
- **H29. Otros pagos "##,###,###,###,###,###.###"**
- **H30. Gastos de seguro item "##,###,###,###,###,###.###"**
- **H31. Base imponible item "##,###,###,###,###,###.###"**
- **H32. FOB unitario por producto "##,###,###,###,###.######"**
- **H33. Método de valor:** Seleccionar uno de métodos de valor de la OMA.
	- Art. 1º. método del valor de transacción
	- Art. 2º. método del valor de transacción de mercancías idénticas
	- Art. 3º. método del valor de transacción de mercancías similares
	- Art. 5<sup>°</sup> método del valor deductivo
	- Art. 6º. método del valor reconstruido
	- Art. 7º. método del último recurso
	- No usar
- **H34. Número de factura**
- **H35. Nombre/razón social del proveedor**
- **H36. Dirección del proveedor**
- **H37. Precio neto "##,###,###,###,###,###.###"**
- **H38. Pago total o por pagar "##,###,###,###,###,###.###"**

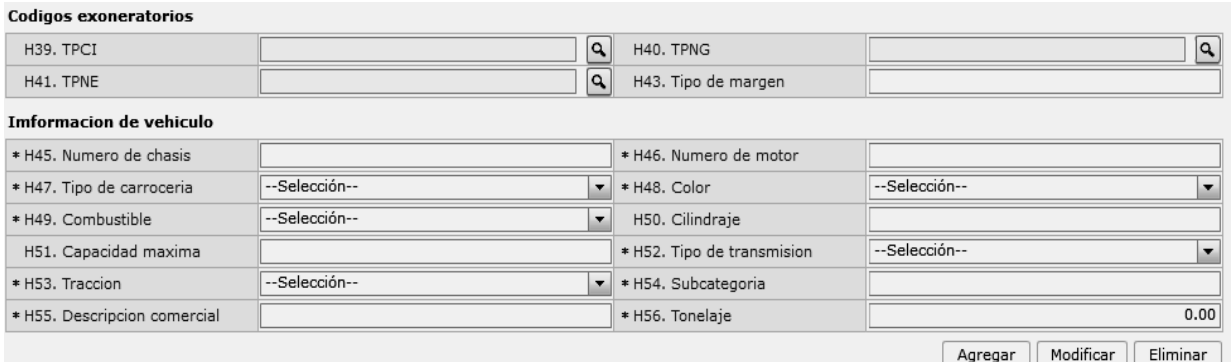

- **H39. TPCI**
- **H40. TPNG**
- **H41. TPNE**

Al dar clic en botón **a lado del campo H39**. TPCI, se presenta la ventana flotante como en la figura.

Al seleccionar uno de los registros consultados y dar clic en el botón **Confirmar**, este registro se verá reflejado en la declaración.

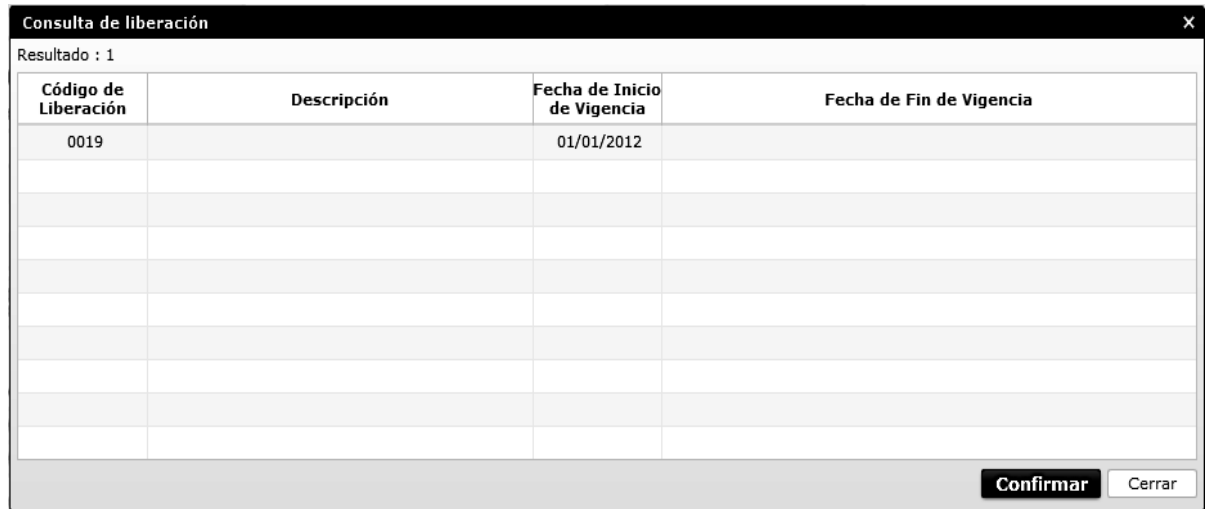

- **H42. Marca comercial**
- **H43. Tipo de margen**
- **H44. Bien de Capital:** Escoge si tiene o no Bien de Capital.
	- Si
	- $\bullet$  No
- **H45. Número de chasis**
- **H46. Número de motor**
- **H47. Tipo de carrocería:** Seleccionar uno de los códigos de tipo de carrocería.
- Madera
- Mixta
- Fibra
- Lona
- Plástica
- **H48. Color:** Seleccionar uno de los códigos de color.
	- Amarillo con plata blanco
	- Amarillo carterpiller
	- Galaxy

Metálica

- Michiganblau metalizado
- Rojo arapito
- **H49. Combustible:** Seleccionar uno de los códigos de combustible.
	- Alcohol
	- Diésel
	- Dual (gas y gasolina)
	- Eléctrico (baterías)
	- Gas licuado de petróleo
	- Gas natural comprimido
	- Gasolina
	- Hibrido (diésel/baterías)
	- Hibrido (gasolina/baterías)
	- No utiliza
	- Solar
	- Otros
- **H50. Cilindraje**
- **H51. Capacidad máxima**
- **H52. Tipo de transmisión:** Seleccionar uno de los códigos de tipo de transmisión.
	- Automático
	- Mecánico
	- Semi automático
- **H53. Tracción:** Seleccionar uno de los códigos de tracción.
	- $XX2 (10X2)$
- 4X2 (Simple)
- 4X4 (Doble)
- 5X4
- 6X2
- 6X4
- 6X6
	- 8X2
	- 8X4
	- 8X6
	- 8X8
	- Sin tracción
	- Transmisión eléctrica
	- Tracción posterior
	- $XX2 (10X2)$
- **H54. Subcategoria**
- **H55. Descripcion comercial**
- **H56. Tonelaje "#,###,###.##"**
- **Botón Agregar** : Una vez que ingrese datos en los campos H01~H56, y dé clic en botón "Agregar", se agrega una línea y se refleja el registro correspondiente en el listado.
- Botón **Modificar** : Una vez que seleccione la información de ítem en el listado y que modifique los datos en los campos H01~H56, se modifica los datos dando clic en el botón Modificar.
- **Botón** Eliminar : Una vez que seleccione la información de ítem en el listado y que dé clic en botón Eliminar, se elimina los datos escogidos.

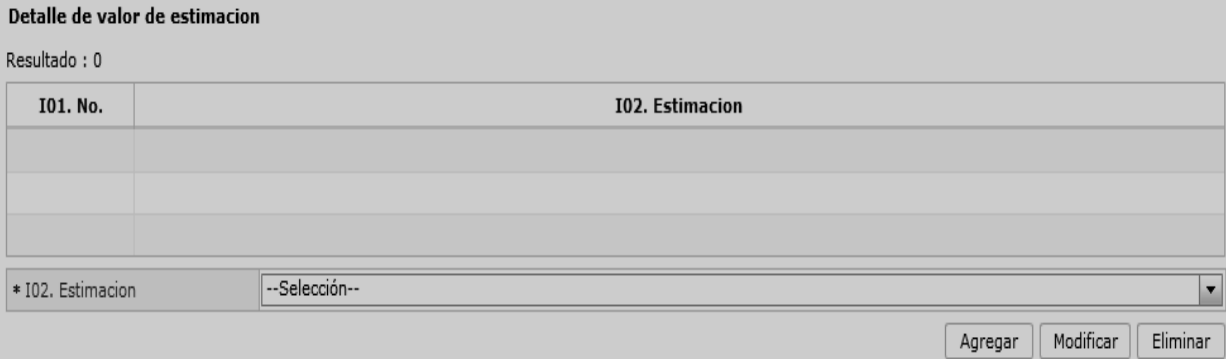

- **I01. No.**
- **I02. Estimación:** Escoge uno de los valores de Estimación.
	- Gastos transporte ítem
	- Deducciones o adiciones valor FOB
	- Valor FOB del ítem
	- FOB unitario
	- Pagos indirectos
	- Dsctos. Retroactivos
	- Otros pagos
	- Costo seguro
	- Precio neto por ítem

#### **Adiciones Y deducciones**

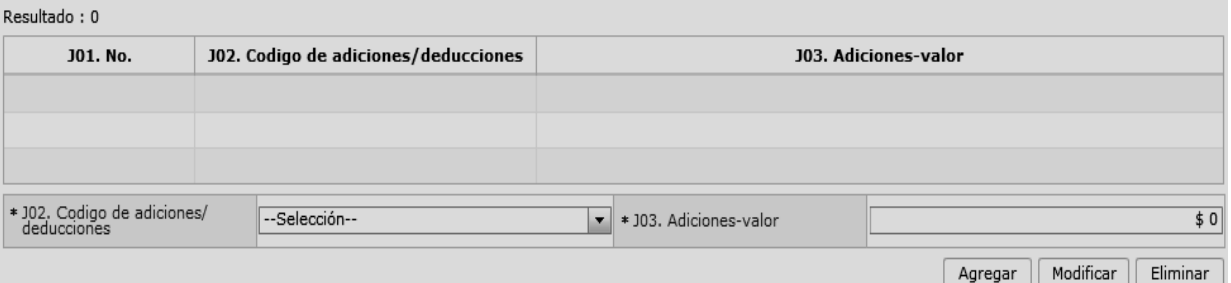

- **J01.No.**
- **J02. Código de adiciones/deducciones:** Seleccionar uno de los códigos de adiciones/ deducciones.
	- (+)Comisiones y gastos de corretaje
	- (+)costo de envases o embalajes
	- (+)materiales, piezas, elementos y partes
	- (+)herramientas, matrices, moldes
	- (+)materiales
	- (+)fuera del territorio aduanero comunitario
	- (+)no incluidos en el precio
	- (+)parte del producto de reventa
	- (-)gastos por etapa de construcción
	- (-)derechos e impuestos a la importación u otros impuestos
	- (-)gastos de transporte posterior a la llegada de las mercancías.
	- (-)gastos por sobrestadia del buque
- (-)decisión 3.1 del comité de valoración de la **OMC**
- (-)otros gastos
- Ajuste utilizado en SICE
- **J03. Adiciones-valor** "##,###,###,###,###,####"
- **J04. Deducciones descripción**
- **J05. Deducciones valor**
- **Botón**  $\boxed{\phantom{a} \phantom{a}}$  **Agregar**  $\phantom{a}$  Una vez que ingrese datos en los campos J01 y J02, y de clic en botón "Agregar", se agrega una línea y se refleja el registro correspondiente en el listado.
- Botón Modificar : Una vez que seleccione la información de ajuste específico en el listado y que modifique los datos en los campos I01~I02, se modifica los datos dando clic en botón Modificar.
- **Botón** Eliminar : Una vez que seleccione la información de ajuste específico en el listado y que de clic en botón Eliminar, se elimina los datos escogidos.
- Pago total pago o por pagar
- Adiciones-valor
- Decucciones-valor
- **Botón**  $\boxed{\text{Agregar}}$ : Una vez que ingrese datos en los campos I01~I02, y de clic en botón "Agregar", se agrega una línea y se refleja el registro correspondiente en el listado.
- Botón **Modificar** : Una vez que seleccione la información de estimación específica en el listado y que modifique los datos en los campos I01~I02, se modifica los datos dando clic en botón Modificar.
- **Botón Eliminar** : Una vez que seleccione la información de estimación específica en el listado y que de clic en botón Eliminar, se elimina los datos escogidos.

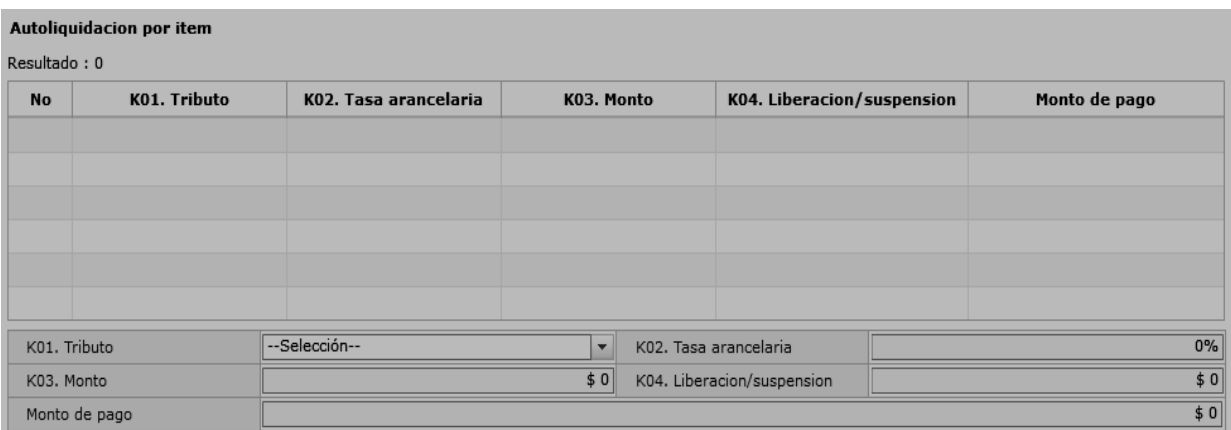

- **K01. Tributo** 
	- Arancel advalorem
	- Arancel especifico
	- Antidumping
	- Fondinfa
	- ICE advalorem
	- ICE especifico
	- $\bullet$  IVA
	- Salvaguardia
	- Salvaguardia especifica
	- Impuesto redimible a las botellas plásticas no retornables
	- Incremento ICE
	- $\bullet$  AEC
	- Porcentaje techo consolidado SAFP
	- Tasa de control

#### Detalle de despacho precedente

 $D = c + b + d = c + 0$ 

- Valor total a pagar
- Multa por contravención
- Multa por falta reglamentaria
- Multa por presentación tardía
- Derecho especifico
- Corpei
- ISD (impuesto a la salida de capitales)
- Tasa de almacenaje
- Tase de modernización
- Ninguno
- **K02. Tasa arancelaria** "###.##"
- **K03. Monto "##,###,###,###,###,###.###"**
- **K04. Liberación/suspensión "##,###,###,###,###,###.###"**
- **Valor aduana por item "##,###,###,###,###,###.###"**

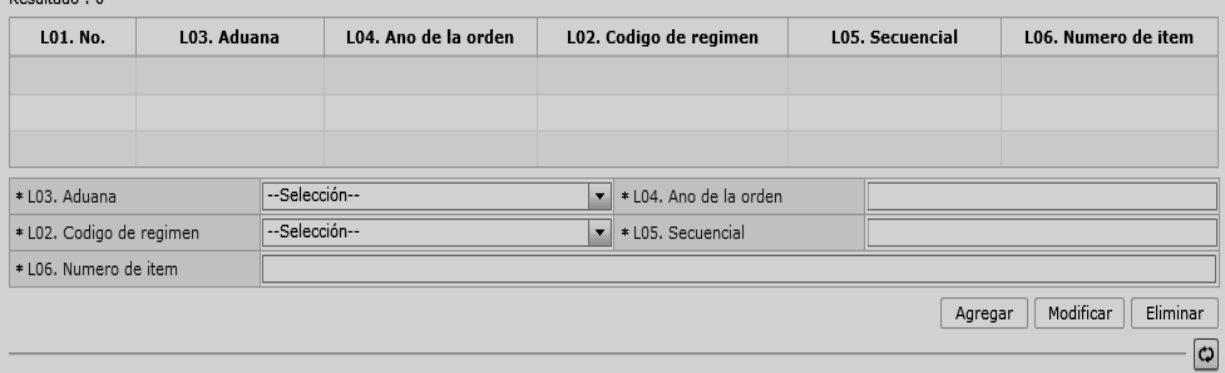

- **L01. No.**
- **L02. Código de régimen:** Selecciona uno de los códigos de régimen precedente.
- **L03. Aduana:** Selecciona uno de los códigos de aduana del régimen precedente.
- **L04. Año de la orden**
- **L05. Secuencial**
- **L06. Numero de ítem**
- **Botón**  $\boxed{\begin{array}{c} \text{Agregar} \\ \text{1} \end{array}}$  : Una vez que ingrese datos en los campos L02~L06, y de clic en botón "Agregar", se agrega una línea y se refleja el registro correspondiente en el listado.
- Botón Modificar : Una vez que seleccione la información de régimen precedente en el listado y que modifique los datos en los campos L02~L06, se modifica los datos dando clic en botón Modificar.
- **Botón**  $\boxed{\text{Eliminar}}$ : Una vez que seleccione la información de régimen precedente en el listado y que de clic en botón Eliminar, se elimina los datos escogidos.

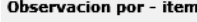

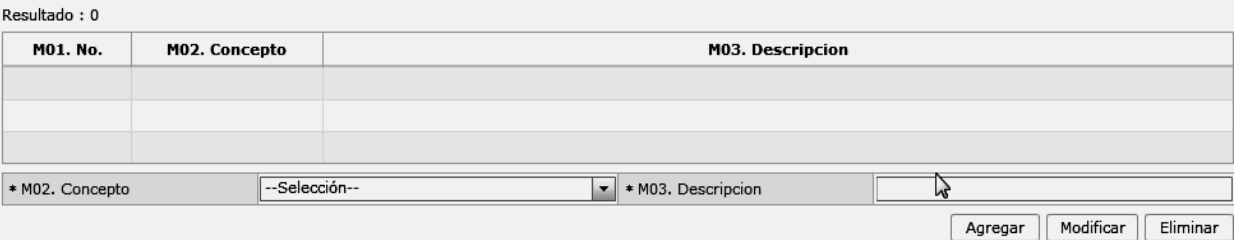

- **M01. No.**
- **M02. Concepto:** Escoge uno de los códigos de concepto de OCE.
	- Observación general
	- Lugar de traslado para despacho anticipado
	- Observación en la diligencia
	- Motivo de rectificación
	- Motivo de anulación
	- Observaciones por áreas en flujo de trabajo
	- Versión del formato de envió de transacción

#### **M03. Descripción**

- **Botón Agregar** : Una vez que ingrese datos en los campos M02 y M03, y de clic en botón "Agregar", se agrega una línea y se refleja el registro correspondiente en el listado.
- **Botón** Modificar : Una vez que seleccione la información de novedad de ítem en el listado y que modifique los datos en los campos M02 y M03, se modifica los datos dando clic en botón Modificar.
- **Botón Eliminar** : Una vez que seleccione la información de de novedad de ítem en el listado y que de clic en botón Eliminar, se elimina los datos escogidos.
- **5.9.** Ingresar la información del documento dando clic en la pestaña **"***Documentos".*

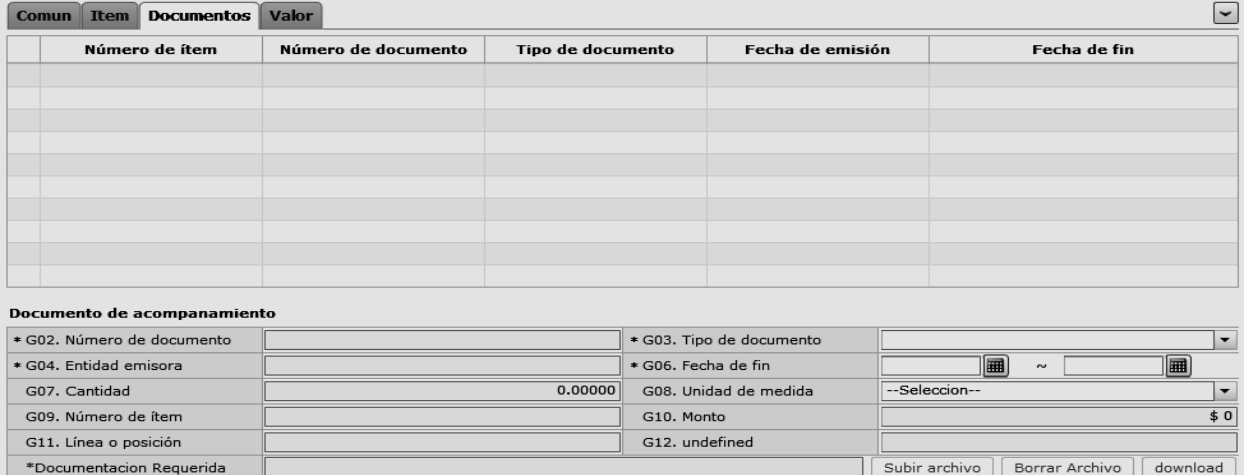

Agregar | Modificar | Eliminar
- **G01.No.**
- **G02.Número de documento:** Indicar el número de documento de transporte.
- **G03.Tipo de documento:** Escoger uno de los códigos de tipo de documento.
- **G04.Entidad emisora**
- **G05.Fecha de emisión:** "dd/mm/aaaa "
- **G06.Fecha de fin:** "dd/mm/aaaa "
- **G07.Cantidad:** "##,###,###,###,###,###.###"
- **G08.Unidad de medida:** Selecciona uno de códigos de unidad de medida.
- **G09.Numero de ítem:** Escoger uno de los números de ítem específico en la información de ítem.
- **Común:** Información de documento adjunto sobre la información común.
- **N:** Número de ítem específico (Ej. 1)
- **G10. Monto "##,###,###,###,###,###.###"**
- **G11. Línea o posición**
- **G12. Id de archivo**
- **Botón Agregar** : Una vez que ingrese datos en los campos G02~G12, y de clic en botón "Agregar", se agrega una línea y se refleja el registro correspondiente en el listado.
- **Botón** Modificar : Una vez que seleccione la información de documento específico en el listado y que modifique los datos en los campos G02~G12, se modifica los datos dando clic en botón Modificar.
- **Botón** Eliminar : Una vez que seleccione la información de documento específico en el listado y que de clic en botón Eliminar, se elimina los datos escogidos.
- **5.10.** Ingresar la información de valores dando clic en la pestaña *"Valor".*

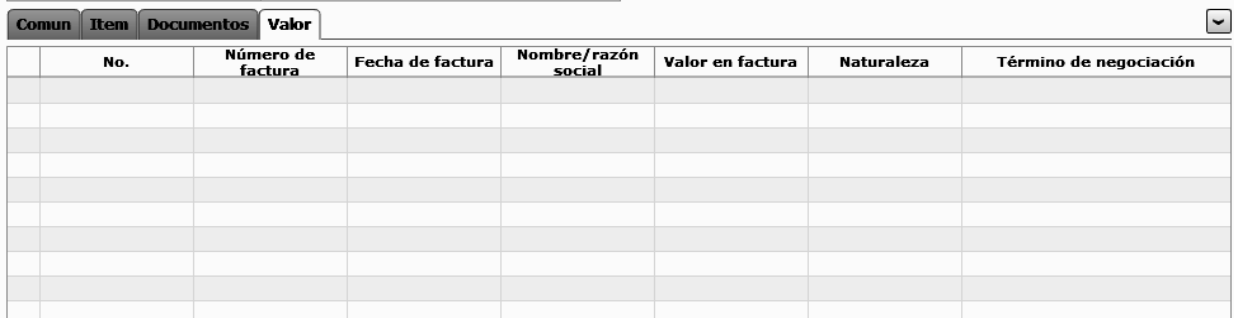

#### Ceneral - Información de factura

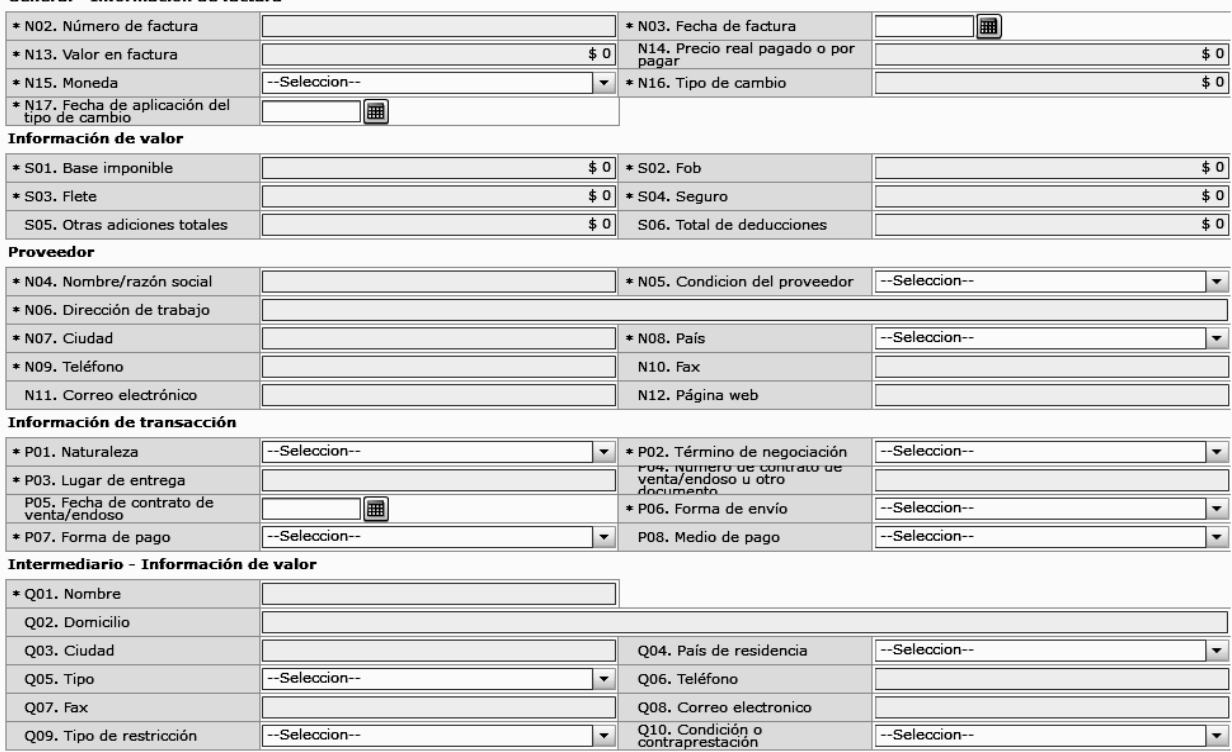

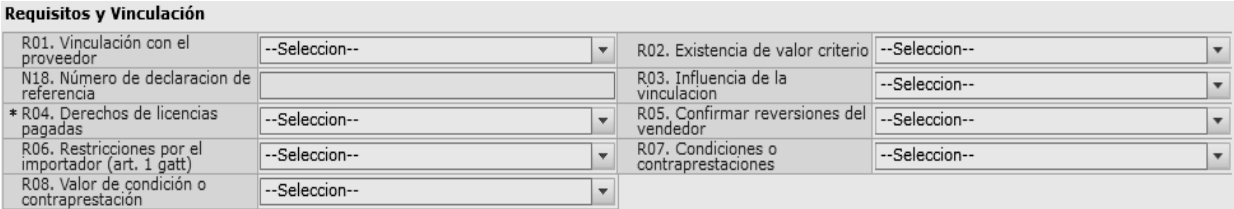

Modificar

#### Detalle de resolución aduanera

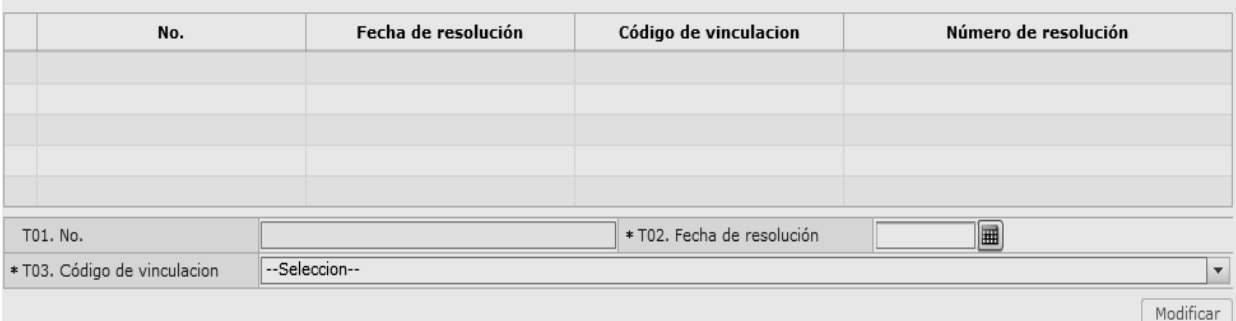

- **N01. No.**
- **N02. Número de factura**
- **N03. Fecha de factura "dd/mm/aaaa "**
- **N04. Nombre/razón social**
- **N05. Condición del proveedor:** Escoge uno de los códigos de condición de proveedor.
	- Fabricante
	- Distribuidor
	- Comerciante
	- Otro
- **N06. Dirección de trabajo**
- **N07. Ciudad**
- **N08. País**
- **N09. Teléfono**
- **N10. FAX**
- **N11. Correo electrónico**
- **N12. Página web**
- **N13. Valor en factura "##,###,###,###,###,###.###"**
- **N14. Precio real pagado O por pagar "##,###,###,###,###,###.###"**
- **N15. Moneda:** Seleccionar uno de los códigos de moneda de transacción.
- **N16. Tipo de cambio "###.#######"**
- **N17. Fecha de aplicación del tipo de cambio "dd/mm/aaaa "**
- **N18. Numero de declaración de referencia**

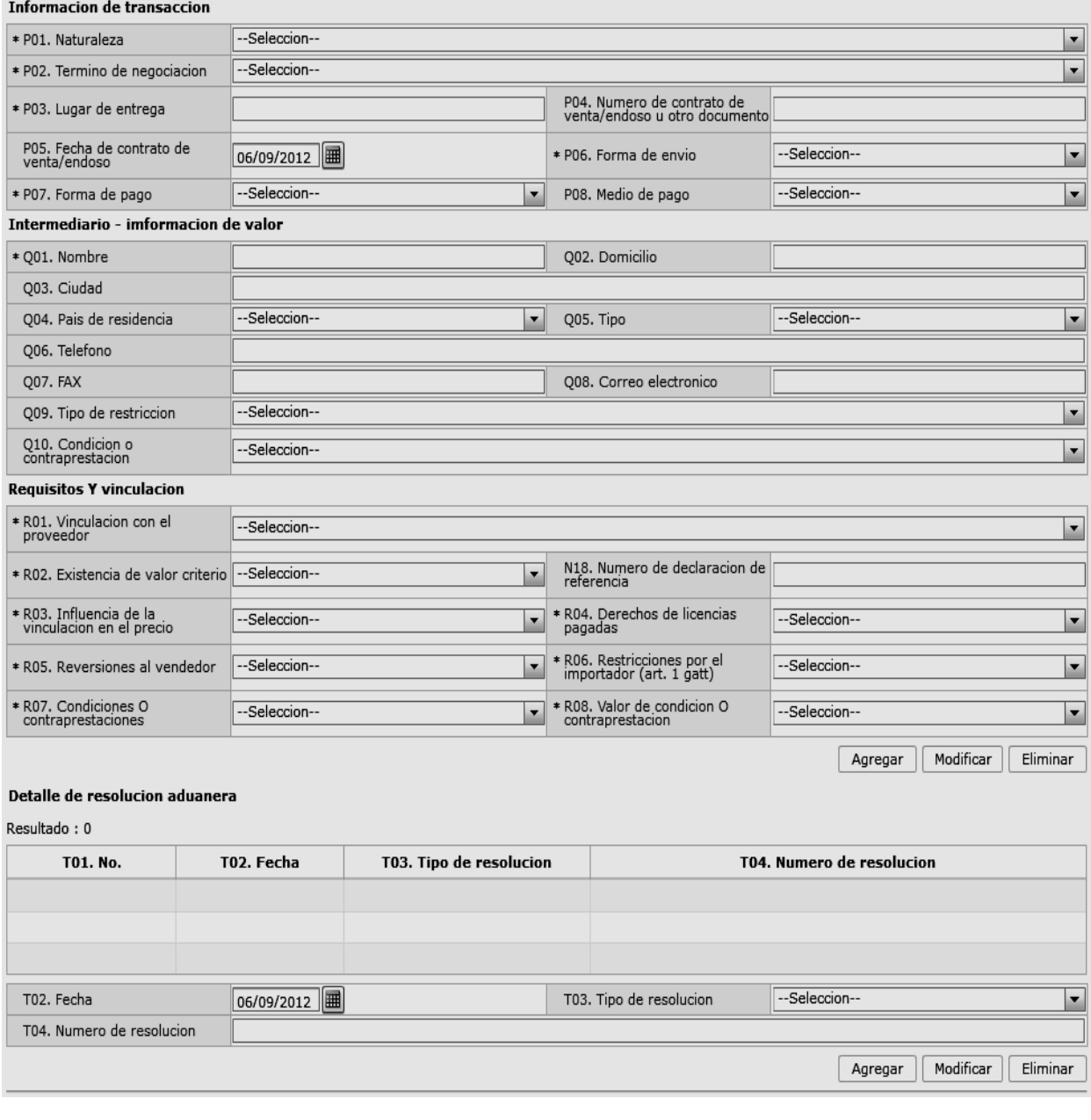

- **P01. Naturaleza:** Escoger uno de los códigos de naturaleza.
	- Compra/venta a precio firme, para su exp. al país
	- Compra/venta a precio revisable para su exp al país
	- Compra/venta para uso en el exterior y posterior
	- Suministros gratuitos(regalos, muestras, mat.publ.)
	- Reparación o transformación
	- Importación efectuada por sucursal sin person.j
	- Entrega bajo consignación para venta a vista o
- Intercambio compensado
- Arrendamiento financiero (leasing)
- Alquiler simple, arrendamiento operativo, presta
- Sustitución de mercancías devueltas
- Sustitución de mercancías no devueltas (bajo ga
- Mercancías suminist.en prog ayuda prom o financ
- Otras ayudas gubernamentales
- Otras ayudas (privadas, no gubernamentales)
- Operaciones en marco de programas intergub.de f

- Suministro de materiales y/o maquin.en marco co
- Otras transacciones (especifique en escrito adi.)
- **P02. Término de negociación:** Escoger uno de los códigos de términos de negociación.
	- Costo y flete
	- Costo, seguro y flete
	- Transporte y seguro pagado hasta
	- Transporte pagado hasta
	- Entregada en la frontera
	- Entregada en lugar
	- Entregada en terminal
	- Entregada derechos pagados
	- Entregada derechos no pagados
	- Entrega en el muelle
	- Entrega sobre el buque
	- En fabrica
	- Franco al costado del buque
	- Franco transportista
	- Franco a bordo
	- Otras condiciones de entrega
- **P03. Lugar de entrega**
- **P04. Numero de contrato de venta/endoso u otro documento**
- **P05. Fecha de contrato de venta/endoso "dd/mm/aaaa "**
- **P06. Forma de envío:** Escoge una de las formas de envío.
	- Envío fraccionado
	- Envío único
- **P07. Forma de pago:** Escoge una de las formas de pago.
	- No especificado
	- Giro directo
	- Carta de crédito sobre el exterior
- Mecanismo de compensación
- Cuenta de compensación en el exterior
- Financiación del intermediario del merca
- Financiación directa del proveedor
- Crédito externo de mediano y largo plazo
- Arrendamiento financiero leasing
- Pagos anticipados
- Inversión extranjera directa
- Dafe (convenio de divisas anticipadas )
- A la vista
- A plazo (30 días)
- Mixta
- Trueque
- Muestras sin valor comercial
- A consignación
- A plazo (60 días)
- Combinación de algunas de las anteriores
- Fondo rotativo regulación jm-519 petroec
- A plazo (90 días)
- A plazo (120 días)
- A plazo (180 días)
- A plazo (270 días)
- A plazo (360 días)
- A plazo (45 días)
- A plazo (más de 30 días)
- A plazo (75 días)
- A plazo (150 días)
- A plazo (menos de 30 días)
- Mecanismo compensación Aladi
- Mecanismo compensación Sucre
- Importación que no genera pago al exterior
- **P08. Medio de pago:** Seleccionar una de los medios de pago.
- Efectivo
- Cheque
- Orden de pago simple
- Remesa simple
- Remesa documentaria
- Crédito documentario
- Otro (especifique)
- **Q01. Nombre**
- **Q02. Domicilio**
- **Q03. Ciudad**
- **Q04. País de residencia:** Seleccionar el código de país de residencia de intermediario.
- **Q05. Tipo:** Escoger uno de los tipos de intermediario.
	- Intermediario de venta
	- Intermediario de compra
	- Corredor
	- Otros tipos de intermediación
- **Q06. Teléfono**
- **Q07. FAX**
- **Q08. Correo electrónico**
- **Q09. Tipo de restricción:** Seleccionar uno de los tipos de mercancías de restricción.
	- Impuestas o exigidas por la ley o las autoridades del territorio aduanero de la comunidad andina.
	- Limitan el territorio geográfico donde puedan revenderse las mercancías
	- No afectan sustancialmente el valor de las mercancías
	- Afectan el valor de las mercancías
	- Otras
- **Q10. Condición o contraprestación:** Escoge unor de los códigos de mercancías de condición o contraprestación.
	- El precio de las mercancías depende de la compra de otras mercancías.
	- El precio de las mercancías depende del precio al que el comprador le vende otras mercancías
- El precio depende de una forma de pago ajena a las mercancías importadas
- El precio depende de descuentos otorgados según cantidades compradas, formas de pago o cualquier
- La venta de las mercancías depende de actividades relacionadas con la comercialización
- La venta depende de la realización de pagos indirectos por las mercancías importadas
- La venta de las mercancías depende del suministro de prestaciones relativas a la producción
- La venta depende de pagos que el comprador deba efectuar por el derecho de utilizar
- Otra forma de condición o contraprestación
- **R01. Vinculación con el proveedor:** Escoger uno de los códigos de vinculación con el proveedor de importador.
	- No relación
	- Si una de estas personas ocupa cargos de responsabilidad o dirección en una empresa de la otra
	- Si están legalmente reconocidas como asociadas en negocios (ver párrafo 2 del artículo 13 del reglamento comunitario)
	- Si están en relación de empleador y empleado
	- Si una persona tiene, directa o indirectamente, la propiedad, el control o la posesión del 5% o más de las acciones o títulos en circulación y con derecho a voto de ambas
	- Si una de ellas controla directa o indirectamente a la otra. (ver párrafo 3 del artículo 13 del reglamento. Comunitario)
	- Si ambas personas están controladas directa o indirectamente por una tercera persona
	- Si juntas controlan directa o indirectamente a una tercera persona
	- Si son de la misma familia. (ver párrafo 4 del artículo 13 del reglamento comunitario)
	- Otras
- **R02. Existencia de valor criterio**
- **R03. Influencia de la vinculacion en el precio**
- **R04. Derechos de licencias pagadas**
- **R05. Reversiones al vendedor**
- **R06. Restricciones por el importador (art. 1 gatt)**
- **R07. Condiciones O contraprestaciones**
- **R08. Valor de condicion O contraprestación**  R02~R08
	- Si
	- No
- **S01. Base imponible "##,###,###,###,###,###.###"**
- **S02. FOB "##,###,###,###,###,###.###"**
- **S03. Flete "##,###,###,###,###,###.###"**
- **S04. Seguro "##,###,###,###,###,###.###"**
- **S05. Otras adiciones totales "##,###,###,###,###,###.###"**
- **S06. Total de deducciones** "##,###,###,###,###,####"
- **Botón Agregar** : Una vez que ingrese datos en los campos N01~R08, y de clic en botón "Agregar", se agregará una línea y se refleja el registro correspondiente en el listado.
- **Botón Modificar**: Una vez que seleccione la información de valor específico en el listado y que modifique los datos en los campos N01~R08, se modifica los datos dando clic en botón Modificar.
- **Botón Eliminar** : Una vez que seleccione la información de valor específico en el listado y que de clic en botón Eliminar, se elimina los datos escogidos.
- **T01. No.**
- **T02. Fecha "dd/mm/aaaa "**
- **T03. Tipo de resolución:** Escoger uno de los códigos de tipo de resolución para valoración de la DAV.
	- No relación
	- Si una de estas personas ocupa cargos de responsabilidad o dirección en una empresa de la otra
	- Si están legalmente reconocidas como asociadas en negocios (ver párrafo 2 del artículo 13 del reglamento comunitario)
	- Si están en relación de empleador y empleado
	- Si una persona tiene, directa o indirectamente, la propiedad, el control o la posesión del 5% o

más de las acciones o títulos en circulación y con derecho a voto de ambas

- Si una de ellas controla directa o indirectamente a la otra. (ver párrafo 3 del artículo 13 del reglamento. Comunitario)
- Si ambas personas están controladas directa o indirectamente por una tercera persona
- Si juntas controlan directa o indirectamente a una tercera persona
- Si son de la misma familia. (ver párrafo 4 del artículo 13 del reglamento comunitario)
- Otras
- **T04. Numero de resolución**
- **Botón**  $\begin{bmatrix} \text{Agregar} \\ \text{Una vez que ingrese datos en} \end{bmatrix}$ los campos T01~T04, y de clic en botón "Agregar", se agregará una línea y se refleja el registro correspondiente en el listado.
- Botón Modificar : Una vez que seleccione la información de resolución específica en el listado y que modifique los datos en los campos T01~T04, se modifica los datos dando clic en botón Modificar.
- **Botón**  $\boxed{\text{Eliminar}}$ : Una vez que seleccione la información de resolución específica en el listado y que de clic en botón Eliminar, se elimina los datos escogidos.
- **5.11.** Al dar clic en el botón "Guardar", una vez efectuado los registros correspondientes se procede a realizar el envío del certificado dando clic en el  $\begin{bmatrix}$  **botón**  $\begin{bmatrix}$  **Guardar**  $\end{bmatrix}$  **v** se presentan los siguientes posibles mensajes:
- En caso de que el registro fuera exitoso:

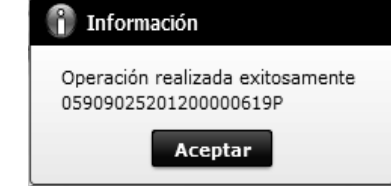

 Aunque el mensaje de envío fuera exitoso, el usuario debe confirmar si el mismo no cuenta con errores remitiéndose al Instructivo de Sistemas "Integración de Estados de Trámite".

#### **6. ANEXOS**

No hay anexos.

SERVICIO NACIONAL DE ADUANA DEL ECUADOR.- Certifico que es fiel copia de la copia.- f.) Ilegible.- Secretaría General, SENAE.

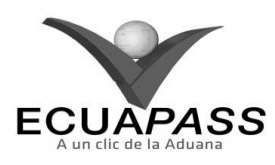

#### **SENAE-ISEE-2-2-011-V1**

#### **INSTRUCTIVO PARA EL USO DEL SISTEMA DECLARACIÓN SIMPLIFICADA DE IMPORTACIÓN**

#### **OCTUBRE 2013**

#### **HOJA DE RESUMEN**

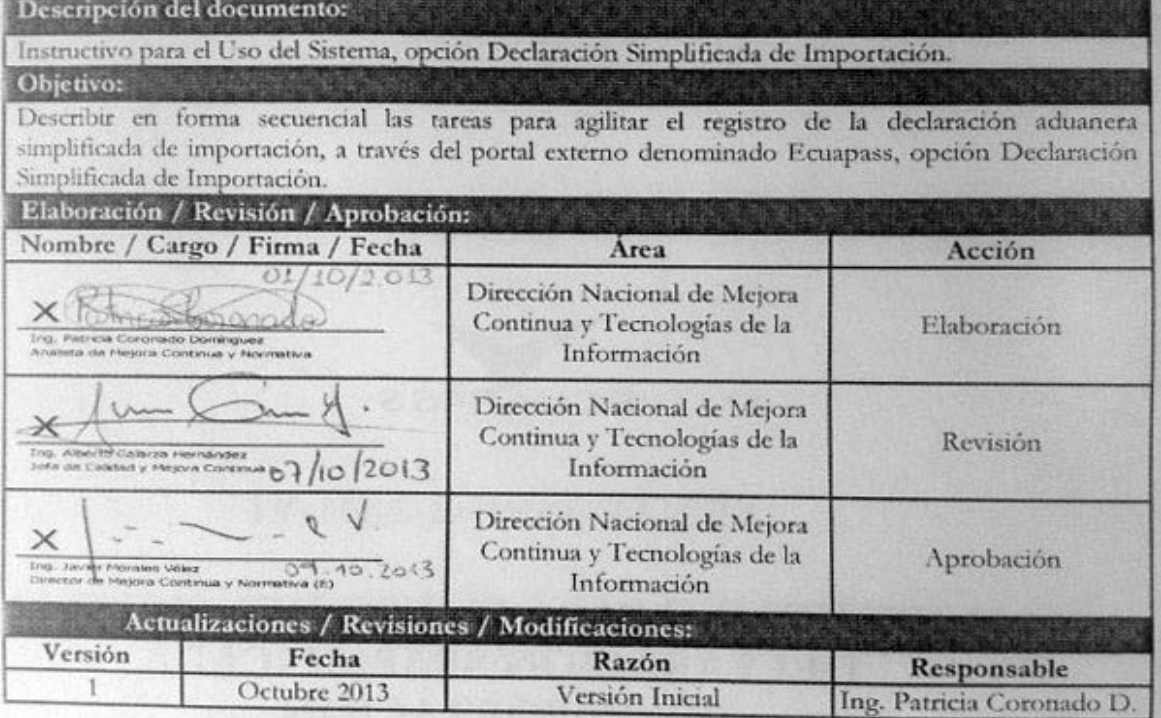

#### **ÍNDICE**

- **1. OBJETIVO**
- **2. ALCANCE**
- **3. RESPONSABILIDAD**
- **4. CONSIDERACIONES GENERALES**
- **5. PROCEDIMIENTO 6. ANEXOS**
- 

## **1. OBJETIVO**

Describir en forma secuencial las tareas para agilitar el registro de la declaración aduanera simplificada de importación, a través del portal externo denominado Ecuapass, opción Declaración Simplificada de Importación.

## **2. ALCANCE**

Está dirigido a los Importadores, Agentes de Aduana y Transportistas.

#### **3. RESPONSABILIDAD**

- **3.1.** La aplicación, cumplimiento y realización de lo descrito en el presente documento, es responsabilidad de los Importadores, Agentes de Aduana y Transportistas.
- **3.2.** La realización de mejoramiento, cambios solicitados y gestionados por los distritos, le corresponde a la Dirección Nacional de Mejora Continua y Tecnologías de la Información para su aprobación y difusión.

#### **4. CONSIDERACIONES GENERALES**

- **4.1.** Con el objeto de que se apliquen los términos de manera correcta, se entiende lo siguiente:
- **4.1.1. Usuario:** Importadores, Agentes de Aduana y Transportistas.

#### **5. PROCEDIMIENTO**

- **5.1.** Acceda al navegador de Internet, registre la dirección https://portal.aduana.gob.ec/, visualice el portal externo Ecuapass e ingrese con su usuario y contraseña.
- **5.2.** Seleccione el menú principal "Trámites operativos", sub-menú "Elaboración de e-Doc. Operativo" y luego haga clic en "Documentos Electrónicos".

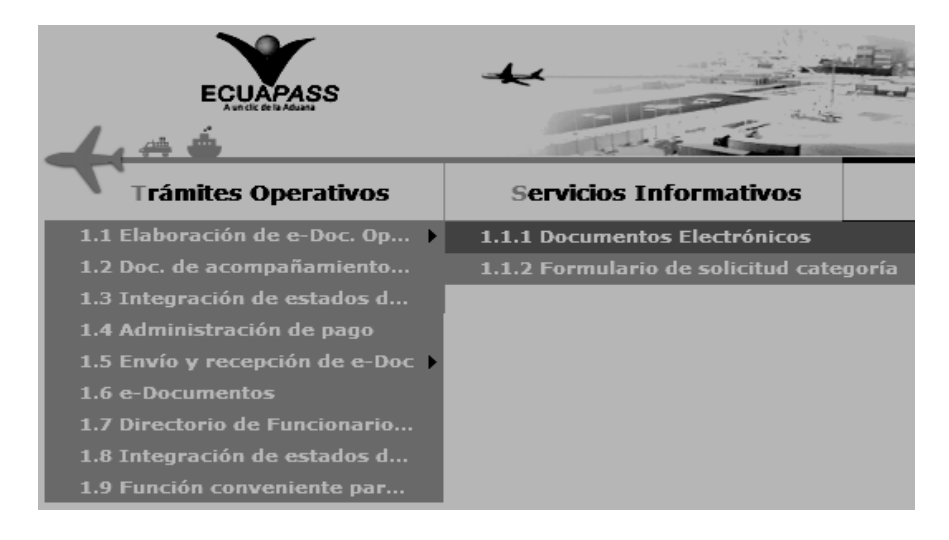

**5.3.** En el detalle de la opción se presentan 4 pestañas que incluyen los documentos electrónicos. Se procede a dar clic en la pestaña **"Despacho Aduanero"**.

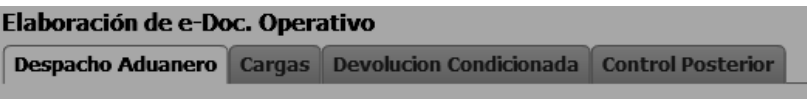

**5.4.** Los documentos electrónicos que se presentan se encuentran categorizados como "Importación" y "Exportación", para lo cual el usuario seleccionará en la sección de **"Importación"** el documento electrónico *"Declaración Simplificada (Importación)".* 

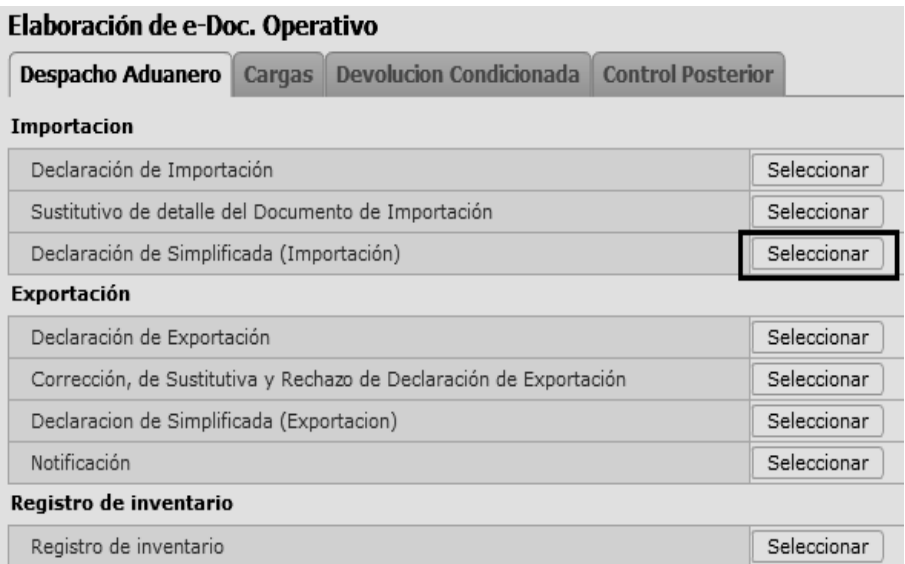

**5.5.** Luego de dar clic al botón Seleccionar, se presenta la pantalla para registrar la declaración aduanera simplificada de importación. Se ingresa la información básica de la declaración en la cabecera de la pantalla cargada como la que se muestra a continuación:

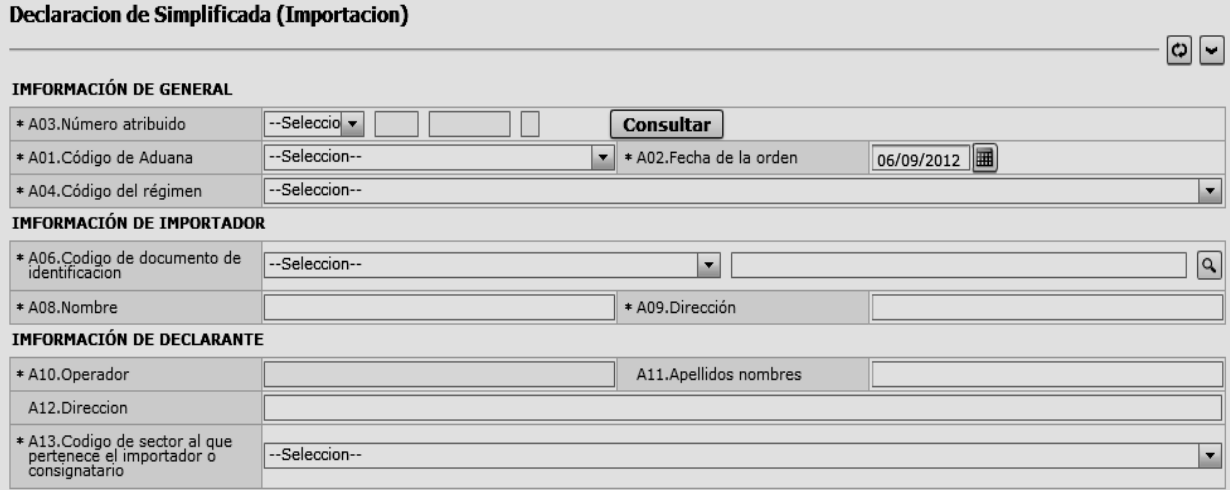

- **A01.Codigo de Aduana:** Escoger uno de los códigos de aduanas.
	- Guayaquil Aéreo
	- Guayaquil Marítimo
	- Manta
	- Esmeraldas
	- $\bullet$  Ouito
	- Puerto Bolívar
	- Tulcán
	- Huaquillas
	- Cuenca
	- Loja Macara
	- Santa Elena
	- Latacunga
	- Gerencia General
- **A02.Fecha de la orden:** "dd/mm/aaaa "
- **A03.Número atribuido:** Seleccionar uno de los códigos de OCE en Combo box como no.de entrega y se lo enumera automáticamente dando clic en "Consultar".
- **A04.Código del Régimen** 
	- Courier Importación
	- Importaciones Correos del Ecuador
- **A06.Código de documento de identificación:** Escoger uno de los códigos de tipo de documento del declarante.
- Cédula de Identidad
- Catastro
- Pasaporte
- Otros
- **A07.Número del documento de identificación**
- **A08.Nombre**
- **A09.Dirección**
- **A10.Operador**
- **A11.Apellidos nombres**
- **A12.Dirección**
- **A13.Codigo de sector al que pertenece el importador o consignatario:** Escoger uno de los códigos de sectores empresariales.
	- Gobierno Central
	- Gobierno Local (Municipios y Consejos Provinciales)
	- Seguridad Social
	- Empresa Publica
	- Institución Financiera
	- Otros Organismos
	- Empresa no Financiera
	- Compañia de Seguro
	- Institución sin fin de lucro
	- Productor Individual
	- Persona Natural

RUC

#### **5.6.** Ingresa los datos de la información común dando clic en la pestaña **COMÚN**.

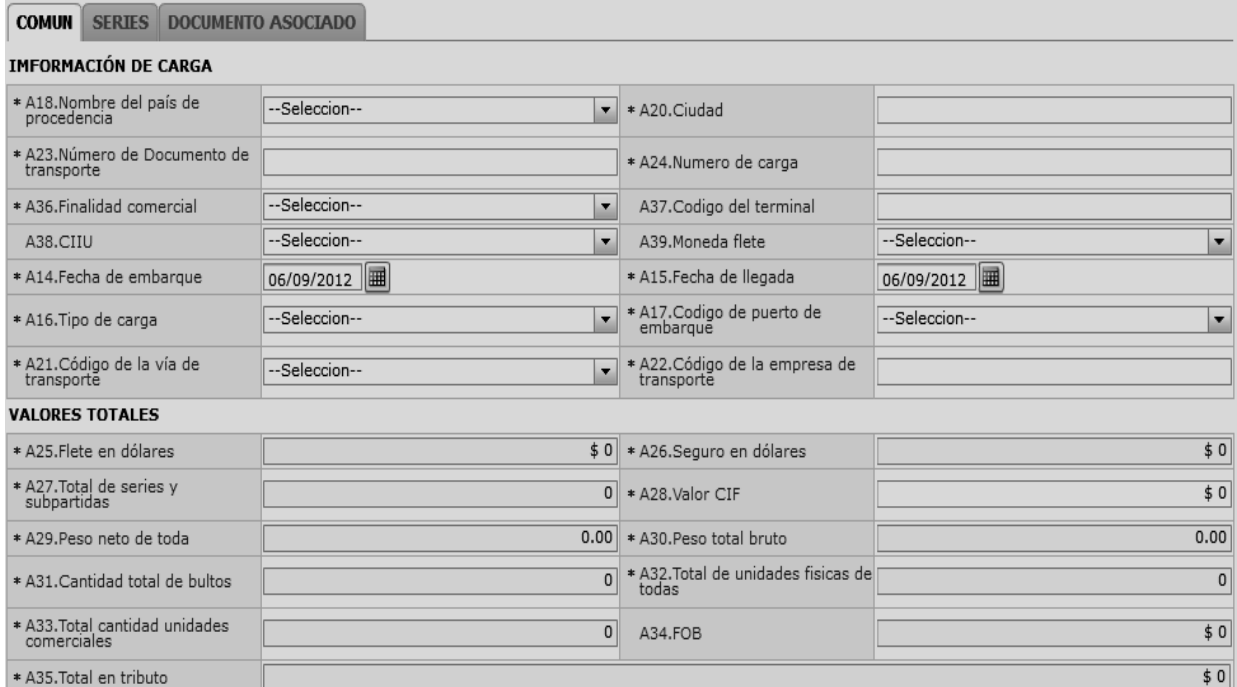

#### **AUTOLIQUIDACION DE COMUN**

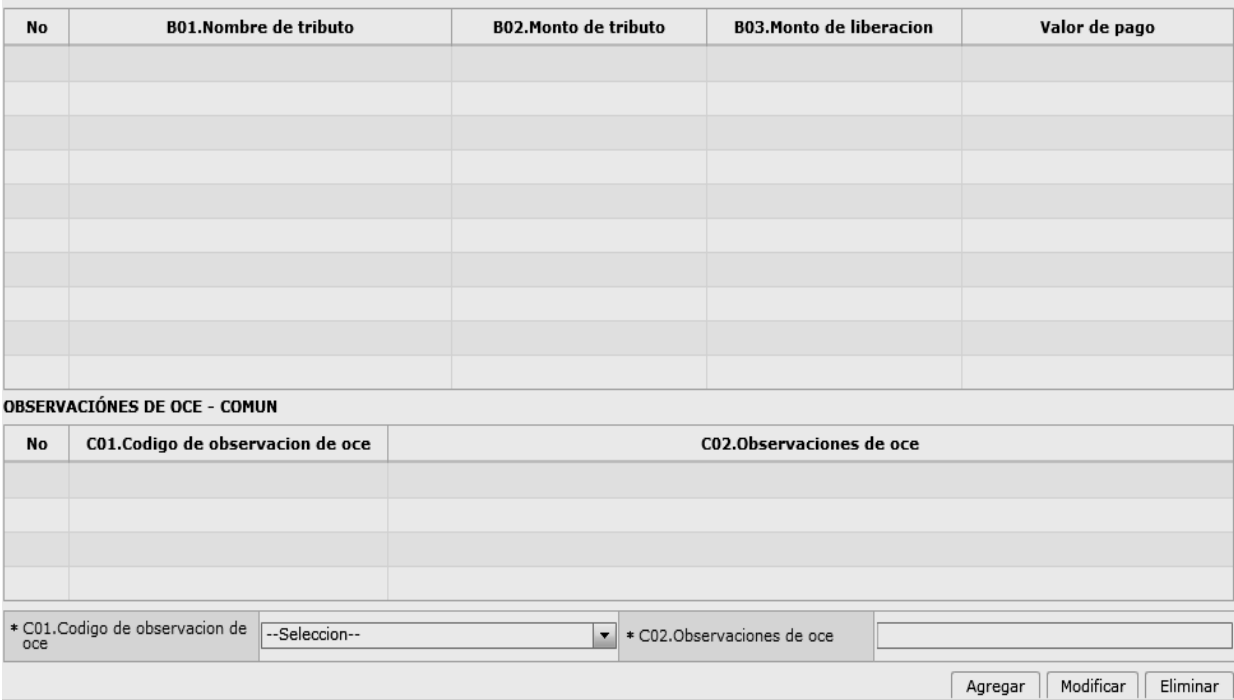

- **A14.Fecha de embarque: "dd/mm/aaaa "**
- **A15.Fecha de llegada: "dd/mm/aaaa "**
- **A16.Tipo de carga:** Escoger uno de los códigos de tipo de carga embarcada.
	- Carga Contenerizada
	- Carga General
- Carga Suelta
- Carga a Granel
- **A17.Codigo de puerto de embarque:** Seleccionar uno de los códigos de puerto de embarque.
- **A18.Nombre del país de procedencia:** Selecciona uno de los códigos de país de procedencia de mercancía.
- **A19.Nombre del pais de destino**
- **A20.Ciudad**
- **A21.Codigo de la vía de transporte**: Escoger uno de los códigos de vía de transporte.
	- Marítimo
	- Fluvial
	- Lacustre
	- Aéreo
	- Postal
	- Ferroviaria
	- Carretera
	- Tuberías o Cables (Instalaciones Fijas)
	- Otros
- **A22.Codigo de la empresa de transporte**
- **A23.Numero de Documento de transporte**
- **A24.Numero de carga**
- **A25.Flete en dólares "##,###,###,###,###,###.###"**
- **A26.Seguro en dólares "##,###,###,###,###,###.###"**
- **A27.Total de series y subpartidas "##,###,###,###"**
- **A28.Valor CIF "##,###,###,###,###,###.###"**
- **A29.Peso neto de toda "#,###,###,###,###.##"**
- **A30.Peso total bruto "#,###,###,###,###.##"**
- **A31.Cantidad total de bultos "##,###,###,###"**
- **A32.Total de unidades fisicas de todas "##,###,###,###"**
- **A33.Total cantidad unidades comerciales "##,###,###,###"**
- **A34.FOB "##,###,###,###,###,###.###"**
- **A35.Total en tributo "##,###,###,###,###,###.###"**
- **A36.Finalidad comercial:** Seleccionar si tiene o no finalidad comercial.
	- No
	- Si
- **A37.Codigo del terminal**
- **A38.CIIU:** Selecciona uno de los códigos de INTERNACIONAL UNIFORME (CIIU).
- **A39.Moneda flete:** Escoge uno de los códigos de moneda de flete.
- **B01.Nombre de tributo**
- **B02.Monto de tributo**
- **B03.Monto de liberación**
- **Valor de pago**
- **C01.Codigo de observación de OCE:** Escoger uno de los códigos de observaciones de OCE.
	- Observación General
	- Lugar de Traslado para despacho anticipado
	- Observación en la diligencia
	- Motivo de rectificación
	- Motivo de anulación
	- Observaciones por áreas en flujo de trabajo
	- Versión del formato de envío de transacción
- **C02.Observaciones de OCE**
- Botón **Agregar** : Una vez que ingrese datos en los campos C01 y C02, y de clic en botón "Agregar", se agrega una línea y se refleja el registro correspondiente en el listado.
- **Botón** Modificar : Una vez que seleccione la información de ciertas observaciones en el listado y que modifique los datos en los campos F02 y F03, se modifica los datos dando clic en botón Modificar.
- **Botón** Eliminar : Una vez que seleccione la información de ciertas observaciones en el listado y que de clic en botón Eliminar, se elimina los datos escogidos.

**5.7.** Ingresa la información de ítem dando clic en la pestaña **SERIES.**

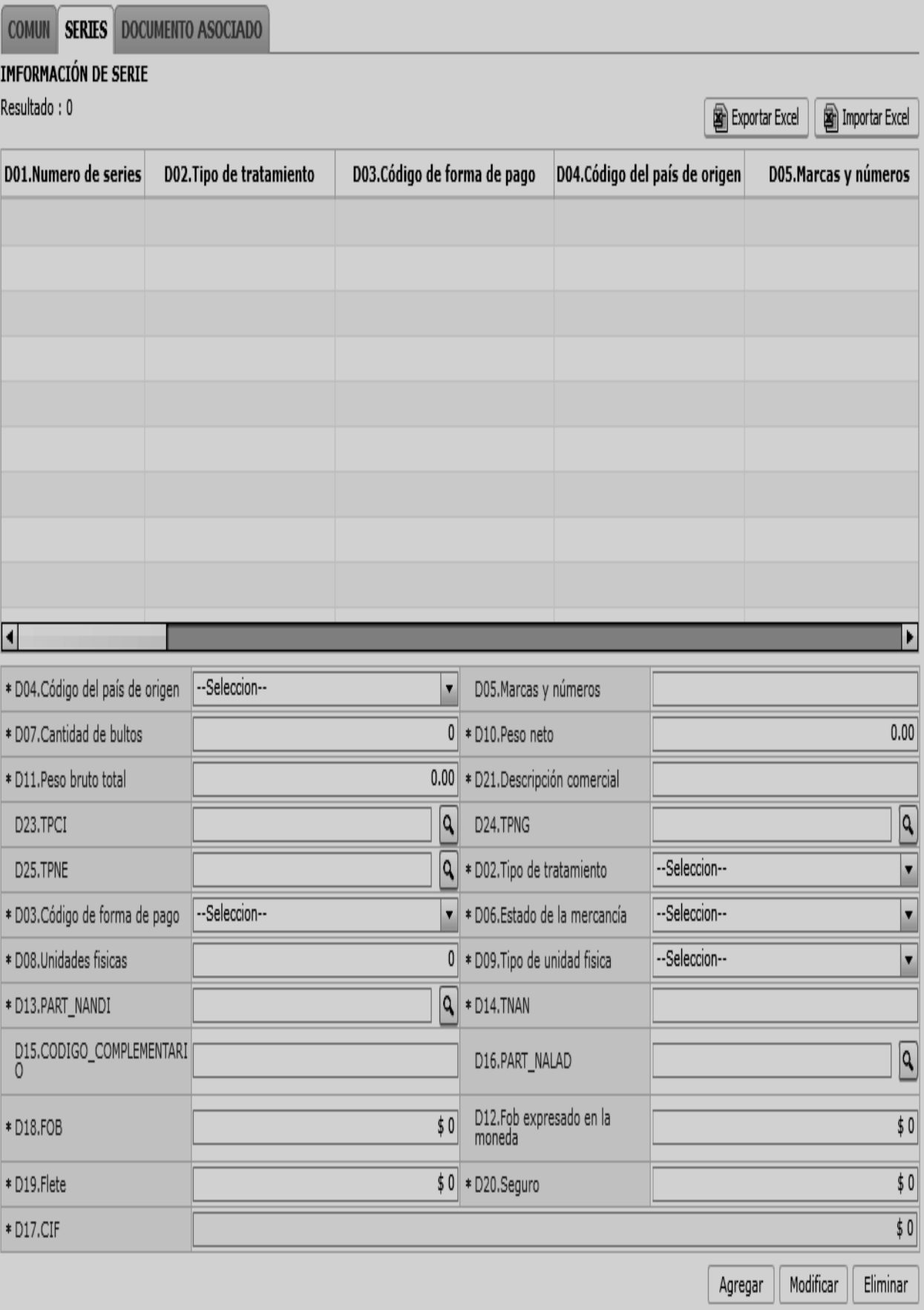

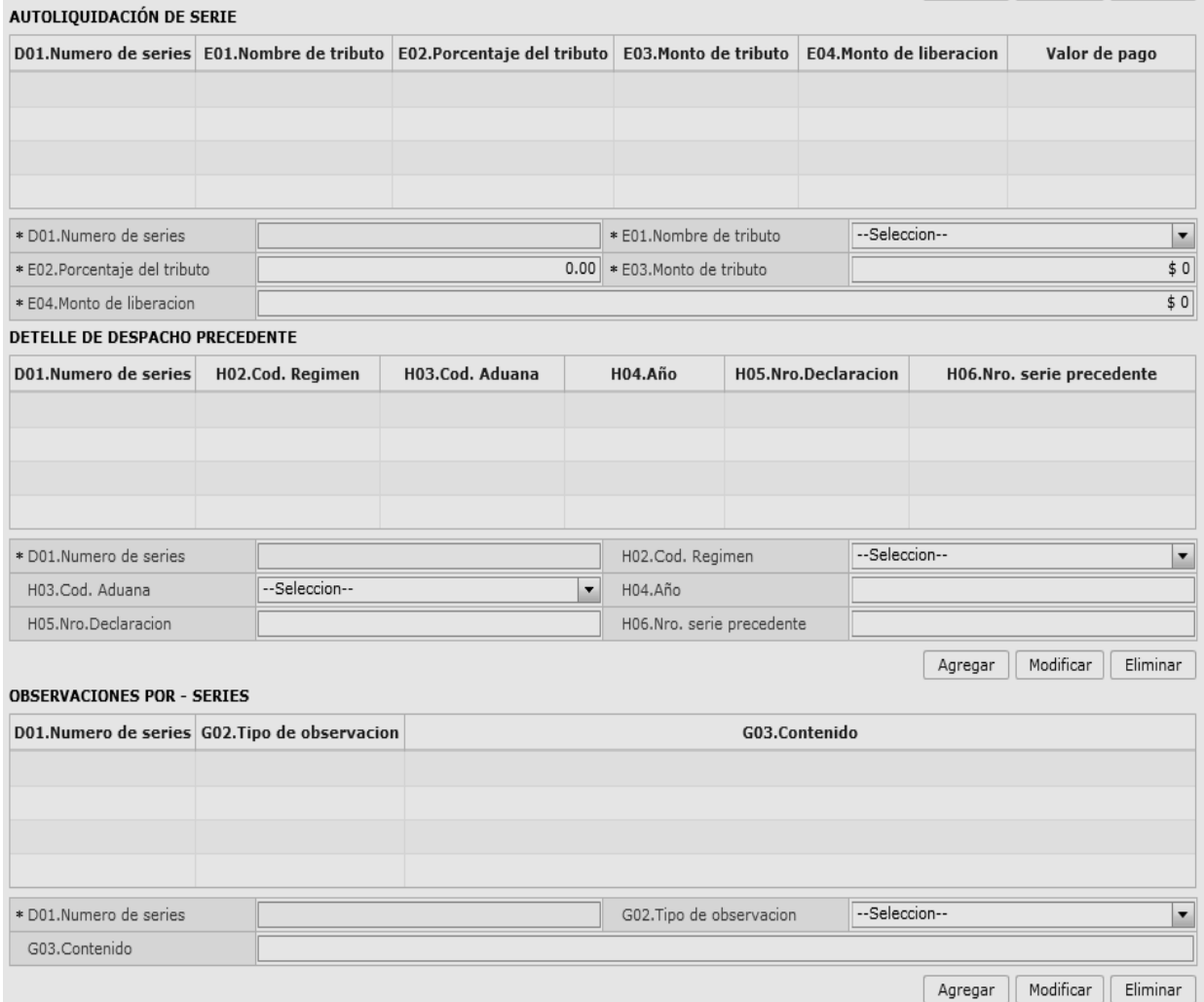

- **D01.Numero de series**
- **D02.Tipo de tratamiento**
- **D03.Codigo de forma de pago**
- **D04.Codigo del país de origen:** Escoger uno de los códigos de país de origen.
- **D05.Marcas y números**
- **D06.Estado de la mercancía**
- **D07.Cantidad de bultos** "##,###,###,###"
- **D08.Unidades fisicas** "##,###,###,###"
- **D09.Tipo de unidad física**
- **D10.Peso neto** "#,###,###,###,###.##"
- **D11.Peso bruto total** "#,###,###,###,###.##"
- **•** D12.Fob expresado en la moneda "##,###,###,###,###,###.###"
- **D13.PART\_NANDI:**
- Al dar clic en el botón **que del campo D13.PART\_NANDI**, se presenta la ventana flotante (pop-up) como la siguiente figura.

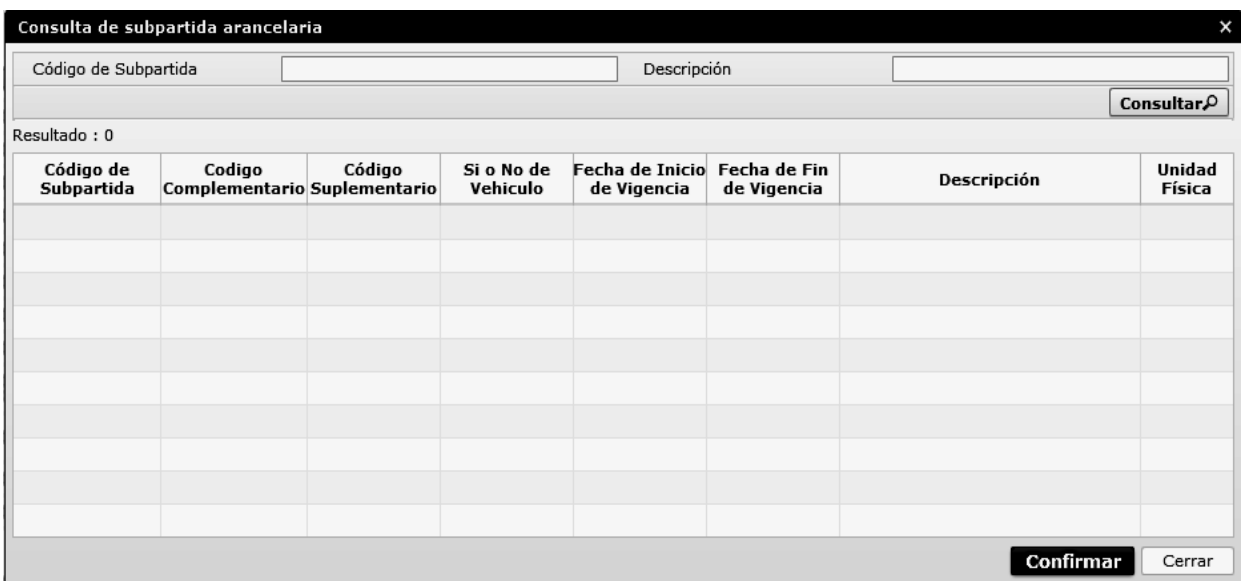

- Se refleja el registro seleccionado en la declaración al dar clic en botón Confirmar luego de seleccionar uno de los registros consultados que será reflejado en la declaración.
- **D14.TNAN**
- **D15.CODIGO\_COMPLEMENTARIO**
- **D16.PART\_NALAD**
- Al dar clic en el botón **q** a lado del campo D13.PART\_NANDI, se presenta la ventana flotante (pop-up) como la siguiente figura.

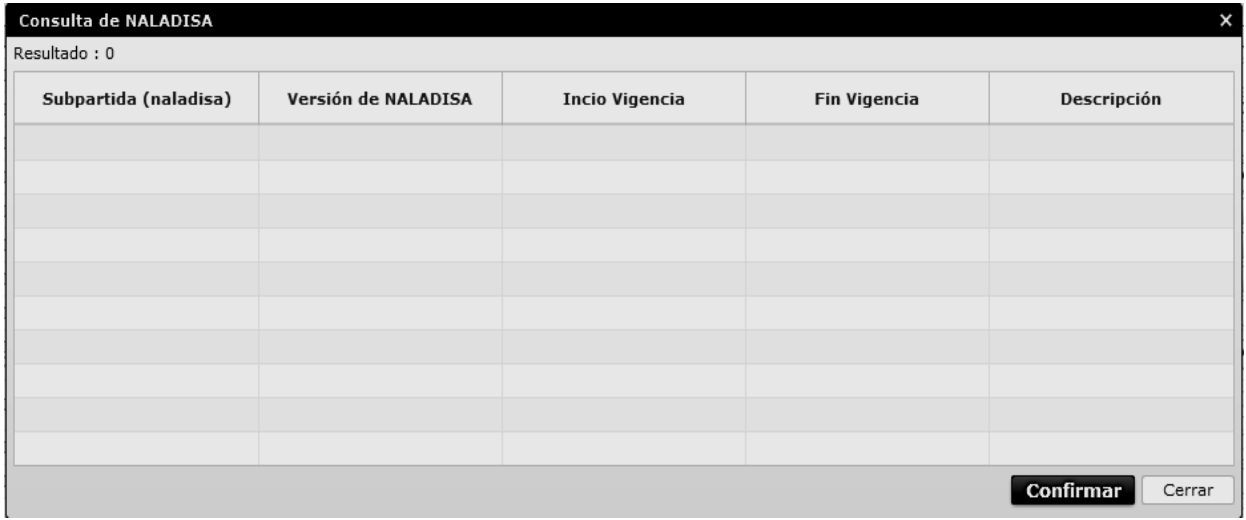

- Se refleja el registro seleccionado en la declaración al dar clic en botón Confirmar luego de seleccionar uno de los registros consultados que será reflejado en la declaración.
- **D17.CIF**
- **D18.FOB "##,###,###,###,###,###.###"**
- **D19.Flete "##,###,###,###,###,###.###"**
- **D20.Seguro "##,###,###,###,###,###.###"**
- **D21.Descripcion comercial**
- **D23.TPCI**
- **D24.TPNG**
- **D25.TPNE**
- $\bullet$  Al dar clic en el botón  $\boxed{Q}$  a lado del campo TPCI, se presenta la ventana flotante (pop-up) como la siguiente figura.

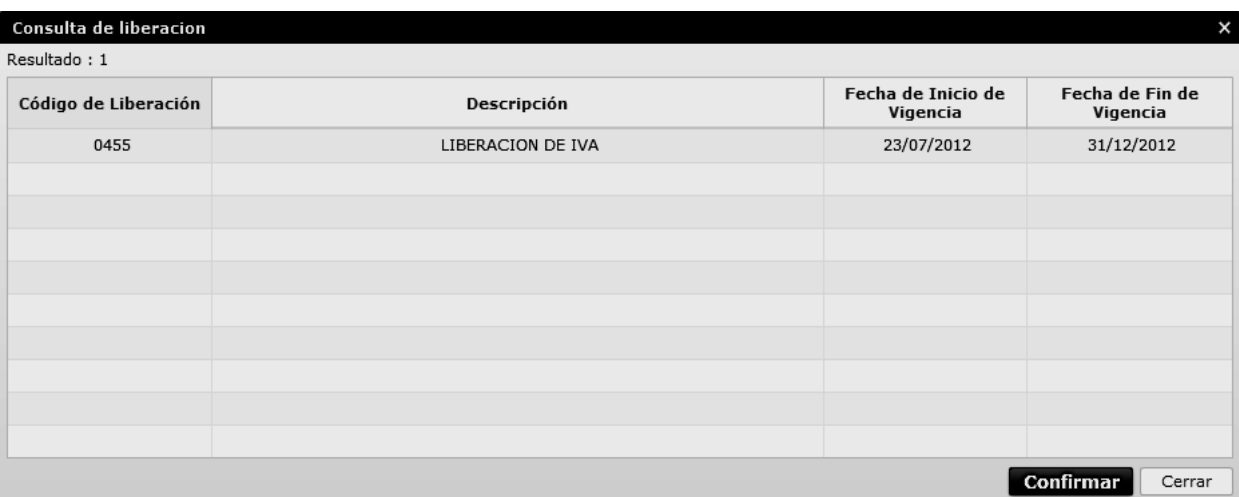

- Se refleja el registro seleccionado en la declaración al dar clic en botón Confirmar luego de seleccionar uno de los registros consultados que será reflejado en la declaración.
- **Botón Agregar** : Una vez que ingrese datos en los campos D01~D25, y de clic en botón "Agregar", se agrega una línea y se refleja el registro correspondiente en el listado.
- Botón **Modificar**: Una vez que seleccione la información de ciertas observaciones en el listado y que modifique los datos en los campos D01~D25, se modifica los datos dando clic en botón Modificar.
- **Botón Eliminar** : Una vez que seleccione la información de ciertas observaciones en el listado y que de clic en botón Eliminar, se elimina los datos escogidos.
- **E01.Nombre de tributo "#,###,###,###,###,###.###"**
- **E02.Porcentaje del tributo "###.##"**
- **E03.Monto de tributo "#,###,###,###,###,###.###"**
- **E04.Monto de liberación "#,###,###,###,###,###.###"**
- **G01.Numero de serie**
- **G02.Tipo de observación:** Escoger uno de los códigos de tipo de observaciones del OCE.
	- Observación general
	- Lugar de traslado para despacho anticipado
	- Observación en la diligencia
	- Motivo de rectificación
	- Motivo de anulación
- Observaciones por áreas en flujo de trabajo
- Version del formato de envío de transacción
- **G03.Contenido**
- **Botón**  $\begin{bmatrix} \text{Agregar} \\ \text{Una vez que ingrese datos en} \end{bmatrix}$ los campos M02 y M03, y de clic en botón "Agregar", se agrega una línea y se refleja el registro correspondiente en el listado.
- Botón **Modificar**: Una vez que seleccione la información de ciertas observaciones en el listado y que modifique los datos en los campos F02 y F03, se modifica los datos dando clic en botón Modificar.
- **Botón** Eliminar : Una vez que seleccione la información de ciertas observaciones en el listado y que de clic en botón Eliminar, se elimina los datos escogidos.
- **H01.Secuencial**
- **H02.Cod. Régimen: Escoge uno de los códigos de despacho precedente.**
- **H03.Cod. Aduana:** Escoge uno de los códigos de aduana de despacho precedente.
	- Guayaquil Aéreo
	- Guayaquil Marítimo
	- Manta
	- Esmeraldas
	- **Ouito**
	- Puerto Bolívar
	- Tulcán

- Huaquillas
- Cuenca
- Loja Macará
- Santa Elena
- Latacunga
- Gerencia General
- **H04.Año**
- **H05.Nro.Declaracion**
- **H06.Nro. serie precedente**

**Botón Agregar** : Una vez que ingrese datos en los campos H01~H06, y de clic en botón "Agregar", se agrega una línea y se refleja el registro correspondiente en el listado.

- **Botón Modificar** : Una vez que seleccione la información de ciertas observaciones en el listado y que modifique los datos en los campos H01~H06, se modifica los datos dando clic en botón Modificar.
	- **Botón Eliminar** : Una vez que seleccione la información de ciertas observaciones en el listado y que de clic en botón Eliminar, se elimina los datos

escogidos.

**5.8.** Ingresa la información de documento dando clic en la pestaña **DOCUMENTO ASOCIADO.** 

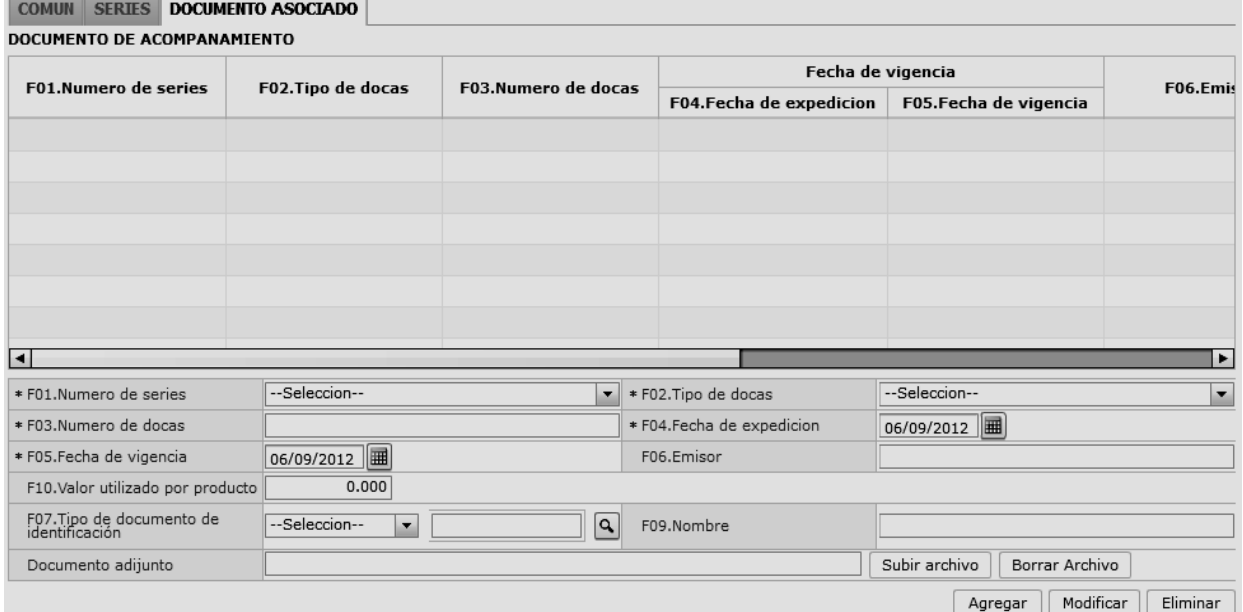

- **F01.** Número de series
- **COMUN:** Información de documento adjunto sobre la información común
- **N:** Número específico de ítem (Ej. : 1)
- **F02. Tipo de docas:** Escoger uno de los códigos de tipo de documento adjuntos
- **F03. Numero de docas**
- **Fecha de vigencia**
- **F04. Fecha de expedición "dd/mm/aaaa "**
- **F05. Fecha de vigencia "dd/mm/aaaa "**
- **F06.Emisor**
- **F07.Tipo de documento de identificación** 
	- RUC
	- Cédula de identidad
	- Catastro
	- Pasaporte
	- Otros
- **F08.Numero del documento de identificación**
- **F09.Nombre**
- **F10.Valor utilizado por producto** "##,###,###,###,###,####"

- **Botón Agregar** : Una vez que ingrese datos en los campos F01~F10,, y de clic en botón "Agregar", se agrega una línea y se refleja el registro correspondiente en el listado.
- **Botón** Modificar: Una vez que seleccione la información de ciertas observaciones en el listado y que modifique los datos en los campos F01~F10,, se modifica los datos dando clic en botón Modificar.
- **Botón Eliminar** : Una vez que seleccione la información de ciertas observaciones en el listado y que de clic en botón Eliminar, se elimina los datos escogidos.
- **5.9.** Al dar clic en botón **"Guardar Temporal".**

Durante el registro de secuencias el usuario puede realizar guardados temporales previos al envío definitivo con la firma electrónica, para lo cual una vez realizado un registro

debe dar clic al botón  $\boxed{\text{Guardar temporal}}$ ; se presentan los siguientes mensajes:

 Un mensaje de confirmación que cuenta con dos acciones **"Sí"** en caso de continuidad del registro y **"No"** en caso de querer continuar con el registro o edición de la información.

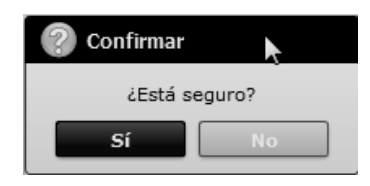

**5.10.** Al dar clic en botón **"Traer".** 

 Posterior a la acción de clic en el "Si" se presenta un mensaje que informa que la operación fue realizada exitosamente indicando el número de entrega para su posterior consulta y envío.

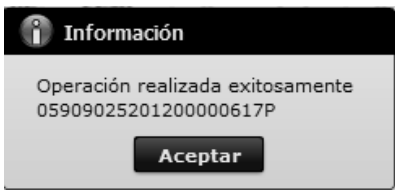

 En caso de no haber registrado un campo mandatorio o un campo erróneo en el documento electrónico se presentan mensajes de error o de información indicando los campos que requieren ser registrados.

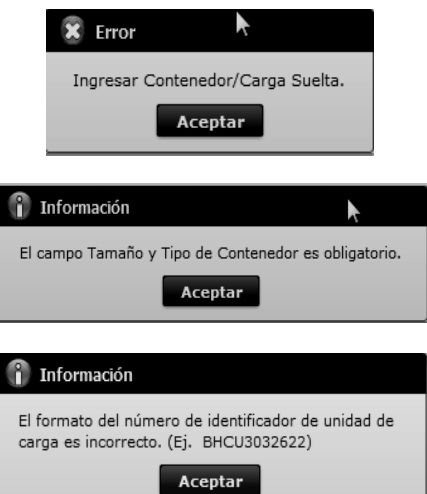

Una vez registrado un "guardado temporal" se puede consultar lo registrado dando clic en el botón **[fraer**], el mismo que presenta la siguiente pantalla.

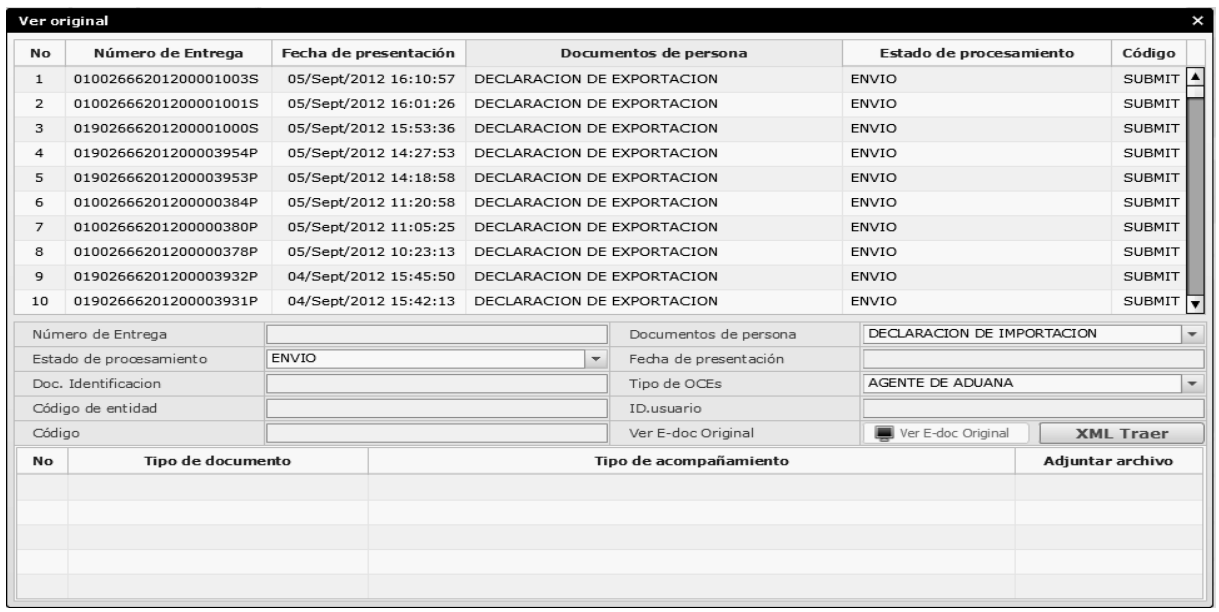

Los criterios de búsqueda son:

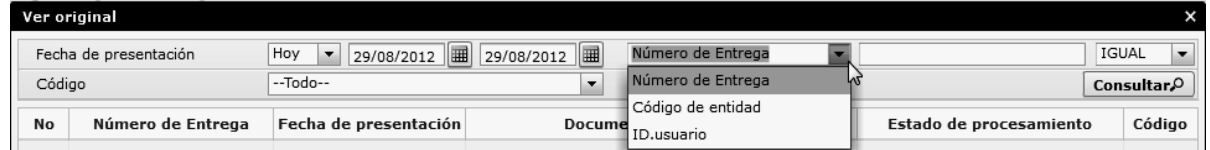

- **Fecha de Presentación:** se puede seleccionar el rango de consulta de los envíos electrónicos mediante los botones "Desde", "Hasta" o bajo los criterios "Hoy", "Semana", "Mes", "Año" o "Todo".
- **Numero de Entrega:**
- **Código de Entidad:**
- **Id. Usuario:**
- **Código:** 
	- Temp
	- Submit
- Los campos a presentarse posterior a la consulta son:

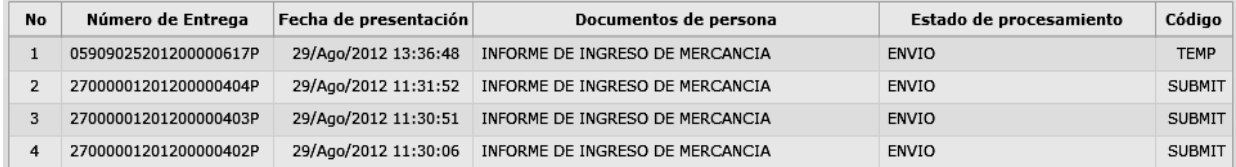

- **Número de Entrega:**
- **Fecha de presentación:**
- **Documento de persona:**
- **Estado de procesamiento:**
- **Código**
- Al seleccionar uno de los resultados de la búsqueda general o específica se presenta en la parte inferior de la pantalla la siguiente información:

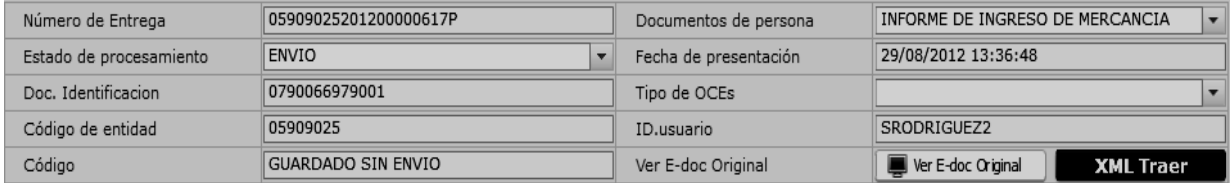

- **Número de Entrega**
- **Documento de persona**
- **Estado de procesamiento**
- **Fecha de presentación**
- **Doc. Identificación**
- **Tipo de OCEs**
- **Código de Entidad**
- **Id. Del Usuario**
- **Código**

Al dar clic en el botón  $\Box$  Ver E-doc Original se presenta el detalle del documento enviado, guardado provisionalmente o con error.

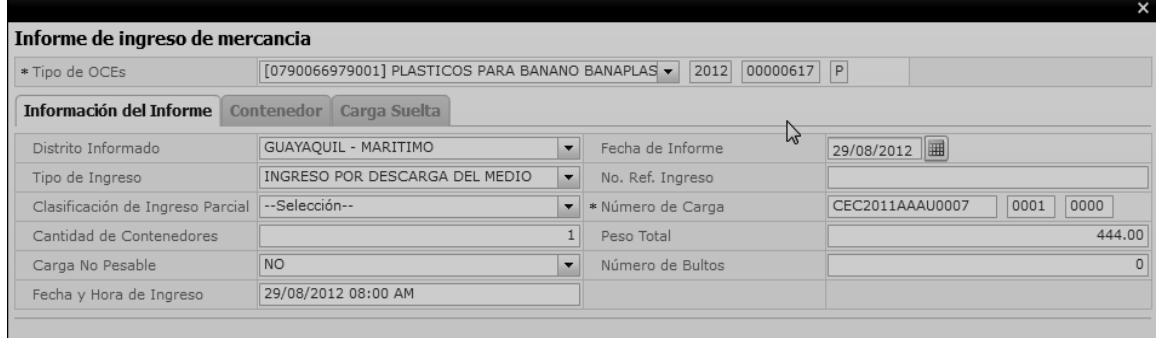

- Al dar clic en el botón **XML Traer** se carga la información asociada al número de entrega para efectuar las siguientes acciones:
- Complemento de la información guardada provisionalmente.
- Consulta del envío realizado.
- Modificación de la información enviada para la realización de un nuevo envío.
- **5.11.** Al dar clic en botón **"Enviar Certificado".**

Una vez efectuado los registros correspondientes se procede a realizar el envío del certificado dando clic en el botón **Enviar certificado** 

 y se presentan los siguientes posibles mensajes:

En caso de que el registro fuera exitoso:

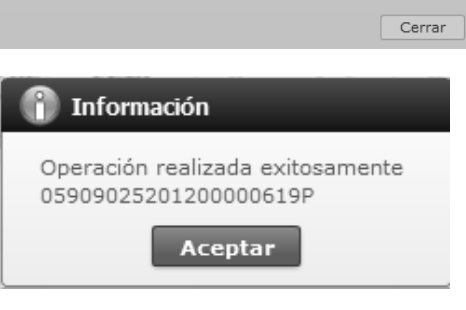

 Aunque el mensaje de envío fuera exitoso, el usuario confirmará si el mismo no cuenta con errores remitiéndose al Instructivo de Sistemas "Integración de Estados de Trámite".

#### **6. ANEXOS**

No hay anexos.

SERVICIO NACIONAL DE ADUANA DEL ECUADOR.- Certifico que es fiel copia de la copia.- f.) Ilegible.- Secretaría General, SENAE.

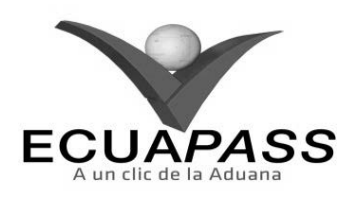

#### **SENAE-ISEE-2-2-012-V1**

**INSTRUCTIVO PARA EL USO DEL SISTEMA CORRECCIÓN DE SUSTITUTIVA Y RECHAZO DE DECLARACIÓN DE EXPORTACIÓN** 

#### **OCTUBRE 2013**

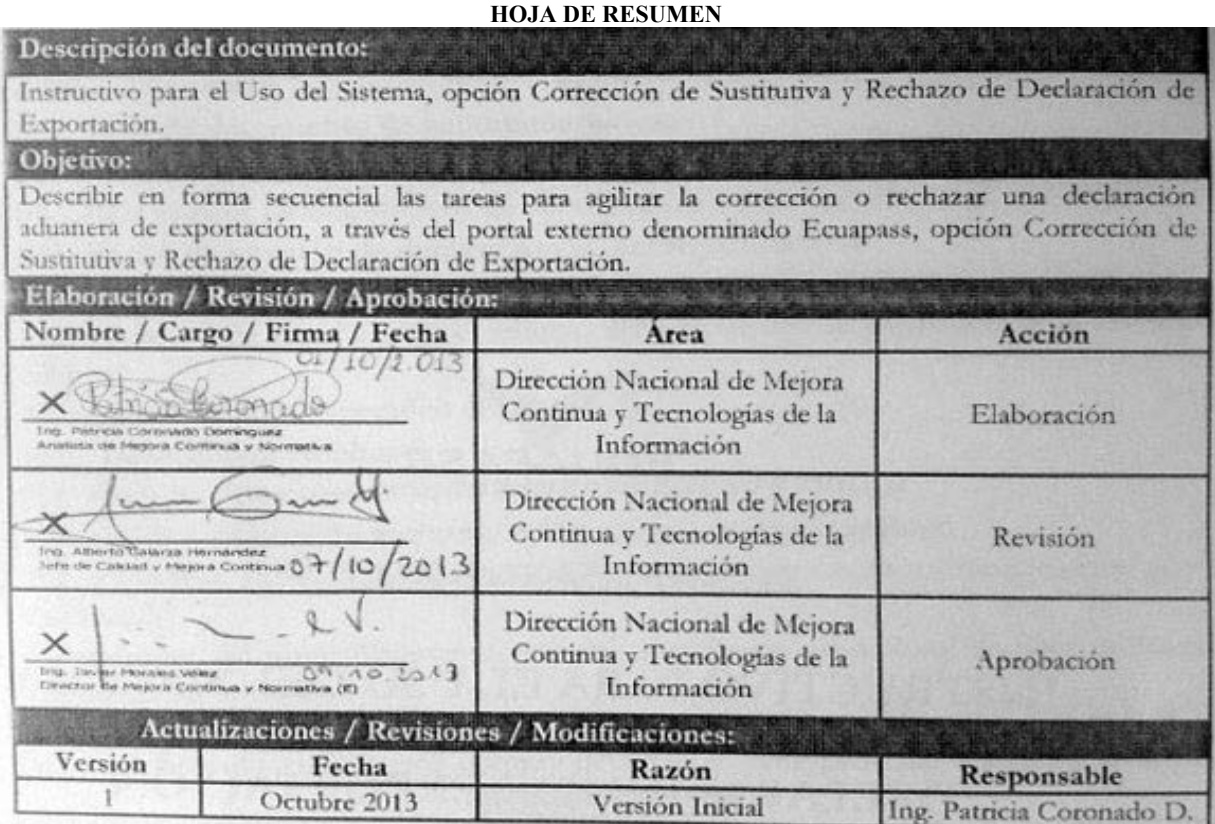

## **ÍNDICE**

- **1. OBJETIVO**
- **2. ALCANCE**
- **3. RESPONSABILIDAD**
- **4. CONSIDERACIONES GENERALES**
- **5. PROCEDIMIENTO**
- **6. ANEXOS**

#### **1. OBJETIVO**

Describir en forma secuencial las tareas para agilitar la corrección o rechazar una declaración aduanera de exportación, a través del portal externo denominado Ecuapass, opción Corrección de Sustitutiva y Rechazo de Declaración de Exportación.

## **2. ALCANCE**

Está dirigido a los Exportadores, Agentes de Aduana y Transportistas.

### **3. RESPONSABILIDAD**

**3.1.** La aplicación, cumplimiento y realización de lo descrito en el presente documento, es responsabilidad de los Exportadores, Agentes de Aduana y Transportistas.

**3.2.** La realización de mejoramiento, cambios solicitados y gestionados por los distritos, le corresponde a la Dirección Nacional de Mejora Continua y Tecnologías de la Información para su aprobación y difusión.

#### **4. CONSIDERACIONES GENERALES**

- **4.1.** Con el objeto de que se apliquen los términos de manera correcta, se entiende lo siguiente:
- **4.1.1. Usuario:** Exportadores, Agentes de Aduana y Transportistas.
- **4.1.2. DAE:** Declaración Aduanera de Exportación.
- **4.1.3. CIIU:** Clasificación Internacional Industrial Uniforme (siglas: CIIU), es la clasificación sistemática de todas las actividades económicas cuya finalidad es la de establecer su codificación armonizada a nivel mundial. Es utilizada para conocer niveles de desarrollo, requerimientos, normalización, políticas económicas e industriales, entre otras utilidades.

## **5. PROCEDIMIENTO**

- **5.1.** Acceda al navegador de Internet, registre la dirección https://portal.aduana.gob.ec/, visualice el portal externo Ecuapass e ingrese con su usuario y contraseña.
- **5.2.** Seleccione el menú principal "Trámites operativos", sub-menú "Elaboración de e-Doc. Operativo" y luego haga clic en "Documentos Electrónicos".

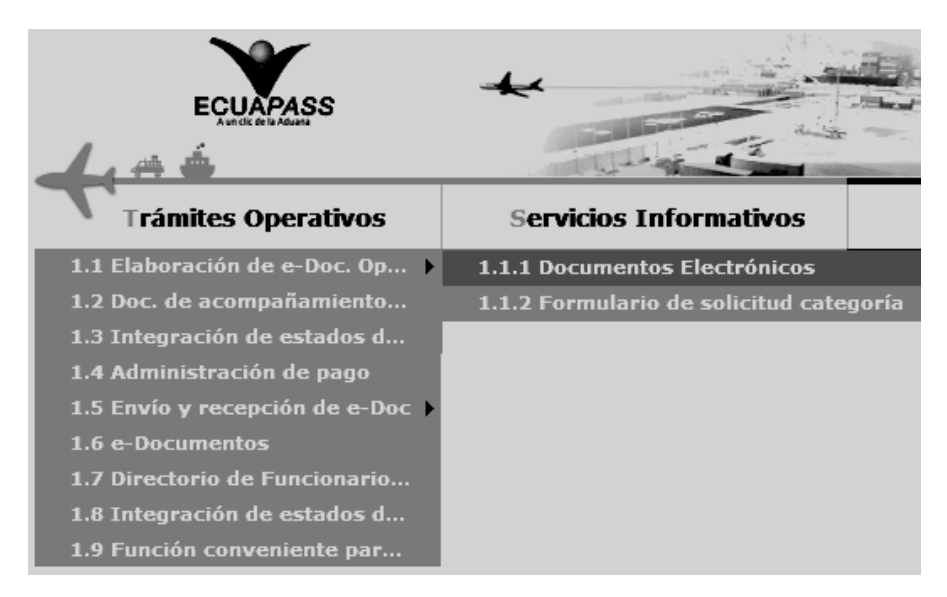

**5.3.** En el detalle de la opción se presentan 4 pestañas que incluyen los documentos electrónicos. Se procede a dar clic en la pestaña **"Despacho Aduanero"**.

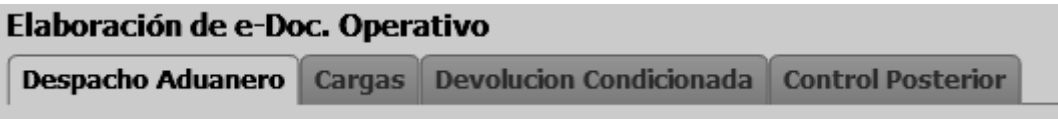

**5.4.** Los documentos electrónicos que se presentan se encuentran categorizados como "Importación" y "Exportación", para lo cual el usuario seleccionará en la sección de **"Importación"** el documento electrónico *"Corrección de Sustitutiva y Rechazo de Declaración de Exportación".* 

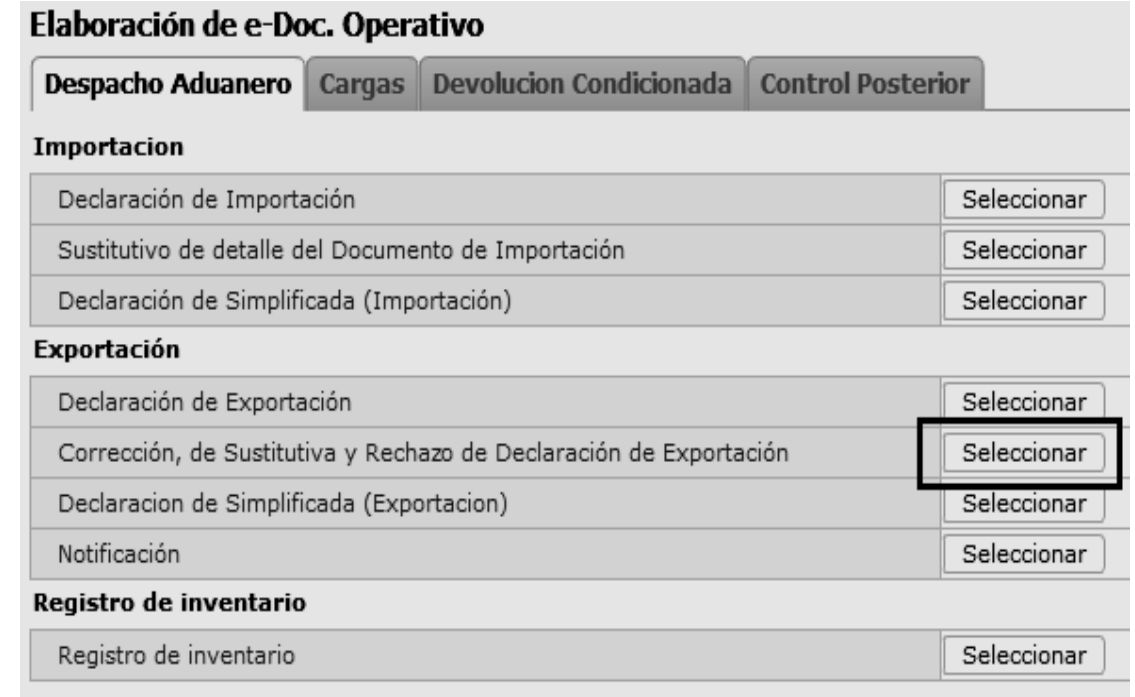

**5.5.** Luego de dar clic al botón **| Seleccionar** | se presenta la siguiente pantalla. Presione el botón consultar para traer los datos de la corrección de la declaración de exportación guardada. Luego de buscar ingresando los datos correspondientes a la condición de búsqueda y escoja la declaración que desee corregir.

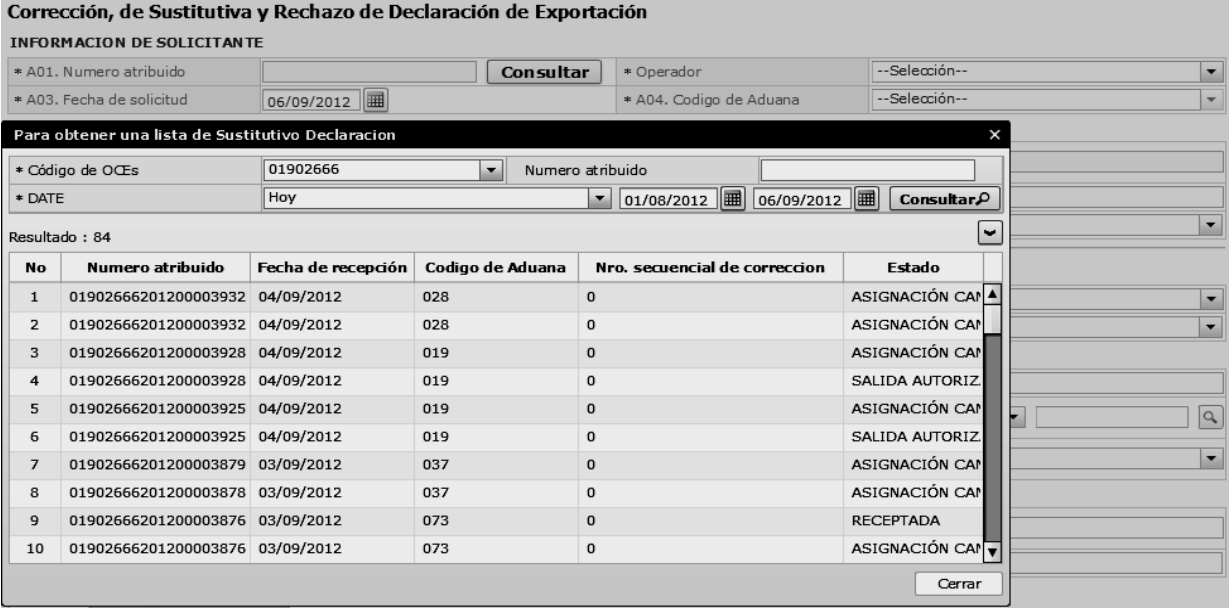

- **Código de OCEs:** Código de OCE utilizado al declarar la exportación.
- **Numero atribuido:** número de envío utilizado al declarar la exportación.
- **Date:** fecha de envío al declarar la exportación.
- **5.6.** Llene los datos básicos de corrección correspondientes en la sección **Información del Solicitante** en la parte superior de la pantalla.

#### **INFORMACION DE SOLICITANTE**

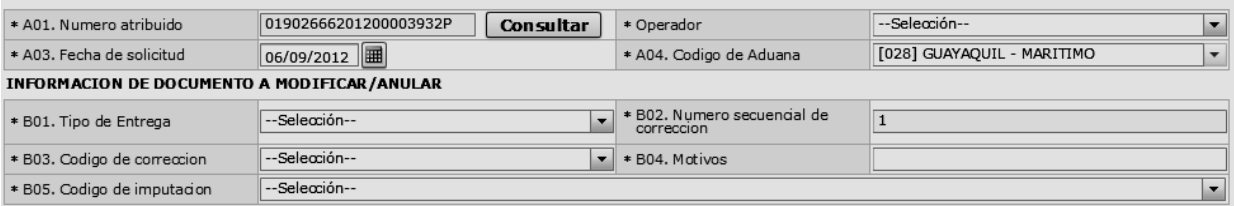

- **A01. Número atribuido:** Se llena automáticamente al traer la declaración.
- **Operador:** Seleccione el código de OCE del declarante en el combobox.
- **A03. Fecha de solicitud:** Escoja la fecha de envío usando la función del calendario.
- **A04. Código de aduana:** Se llena automáticamente al traer la declaración.
- **B01. Tipo de entrega:** 
	- Solicitud de corrección
	- Declaración sustitutiva
	- Declaración rechazo
- **B02. Número secuencial de corrección:** Se llena automáticamente al traer la declaración.
- **B03. Código de corrección**
- Error de declaración de importación
- Resultado de inspección
- Error de trámite de operación del funcionario
- Motivo imputable al dueño de la mercancía
- Otro
- **B04. Motivos**
- **B05. Código de imputación** 
	- Declarante (agente de aduana, etc)
	- Importador (contribuyente u obligado principal)
	- Comprador (vendedor) extranjero
	- Aduana (encargado, etc)
	- Otros

**5.7.** Llene los datos correspondientes en **Información General** de la declaración en la parte superior de la pantalla. Siga las siguientes instrucciones de llenado:

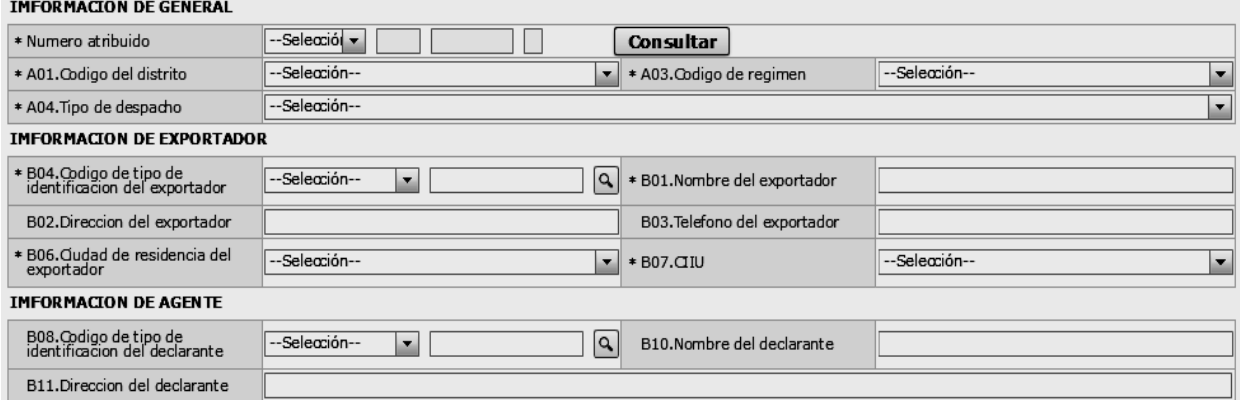

- Consultar **Numero de atribuido:** presione luego de escoger el código de OCE en el combo para su auto enumeración.
- **A01.Codigo del distrito:** Seleccione la aduana que desee enviar.
	- Guayaquil Aéreo
	- Guayaquil Marítimo
	- Manta
	- Esmeraldas
	- Quito
	- Puerto Bolívar
	- Tulcán
	- Huaquillas
	- Cuenca
	- Loja Macará
	- Santa Elena
	- Latacunga

## **A03. Código del régimen:**

- Exportación definitiva
- Exportación temporal para reimportación en el mismo estado
- Exportación temporal para perfeccionamiento pasivo
- Reexp. De mercancias en el mismo estado
- Reexportación de mercancias que fueron importadas para perfeccionamiento activo
- Exportación a consumo desde zona franca

#### **A04. Tipo de despacho :**

- Despacho normal
- Despacho anticipado
- Despacho de envío de urgencia
- Despacho de envío de socorro
- Despacho de material bélico
- Despacho de zona franca industrial
- Despacho de energía eléctrica
- Despacho fluvial
- Despacho traspaso de obra
- Despacho de hidrocarburos
- Despacho viajeros internacionales
- Despacho retorno de exportación
- Simplificado
- **B01. Nombre del exportador**
- **B02. Dirección del exportador**
- **B03. Teléfono del exportador**
- **B04. Código de tipo de identificación del exportador:** Seleccione el código del tipo de identificación del exportador y utilice el botón con imagen de lupa para escoger el número del documento ingresando de tal manera la información del documento de identificación del exportador.

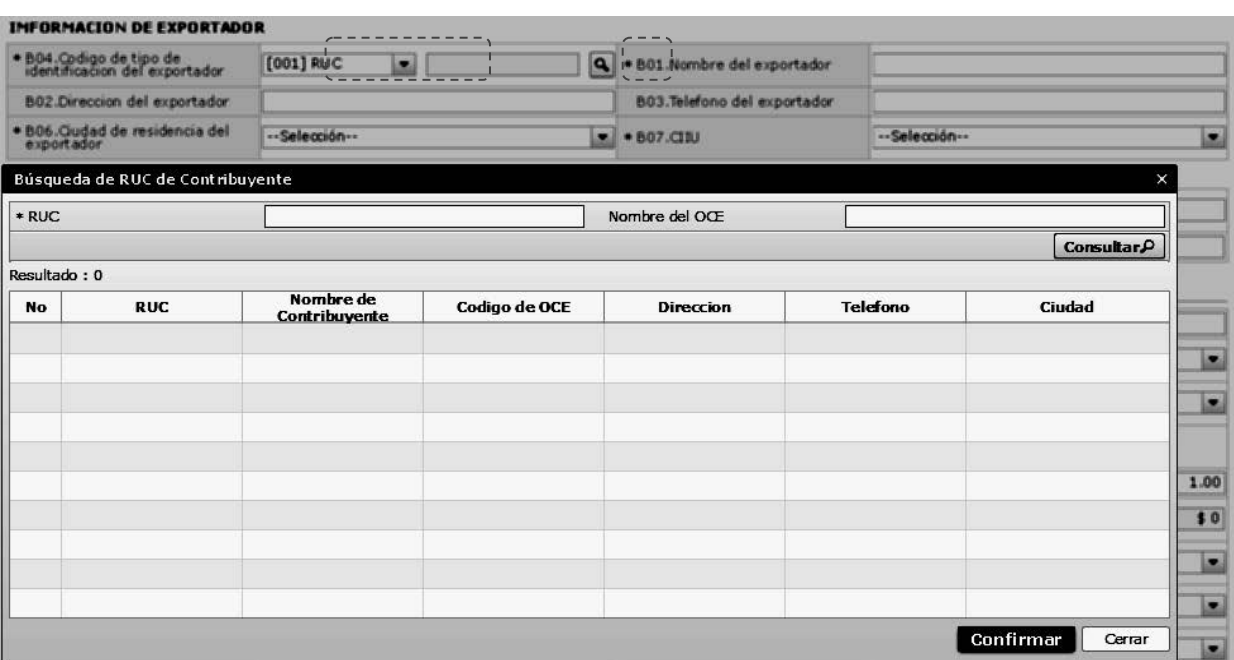

- RUC
- Cédula de identidad
- Catastro
- Pasaporte
- Otros

INFORMACION DE AGENTI

## **B06. Ciudad de residencia del exportador**

- **B07. CIIU:** Clasificación Internacional Industrial Uniforme
- **B08. Código de tipo de identificación del declarante:** Seleccione el código del tipo de identificación del declarante y utilice el botón con imagen de lupa para escoger el número del documento ingresando de tal manera la información del documento de identificación del declarante.

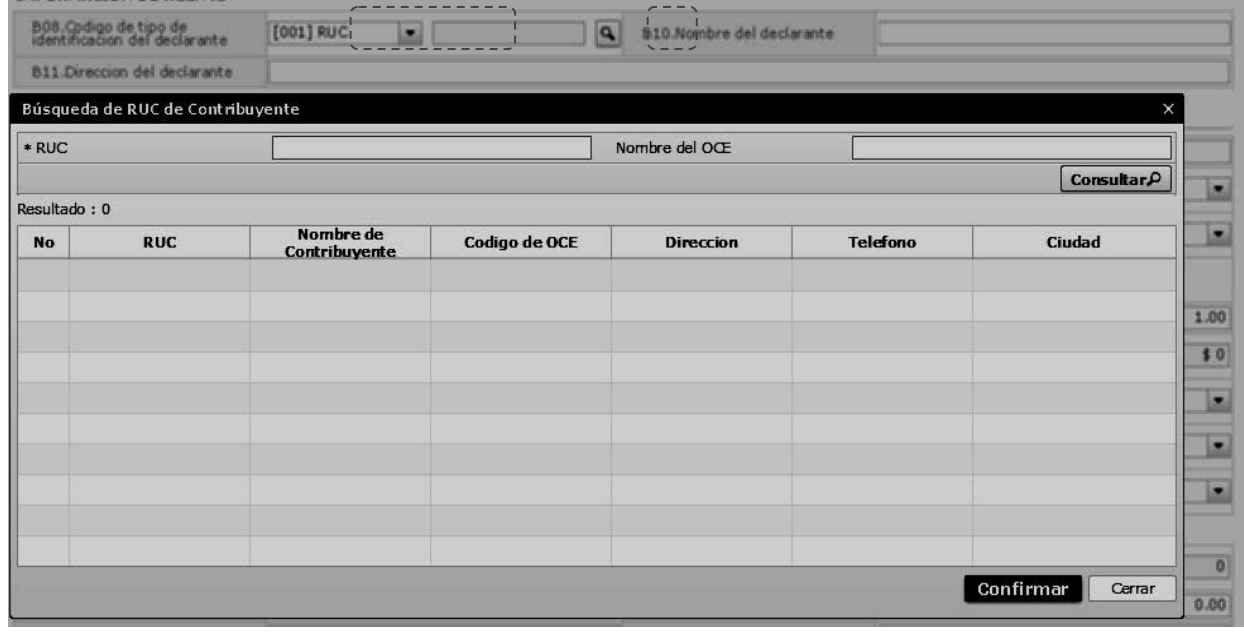

- **B10. Nombre del declarante**
- **B11. Dirección del declarante**
- **5.8.** Ingresar la información COMUN presionando la pestaña COMUN.

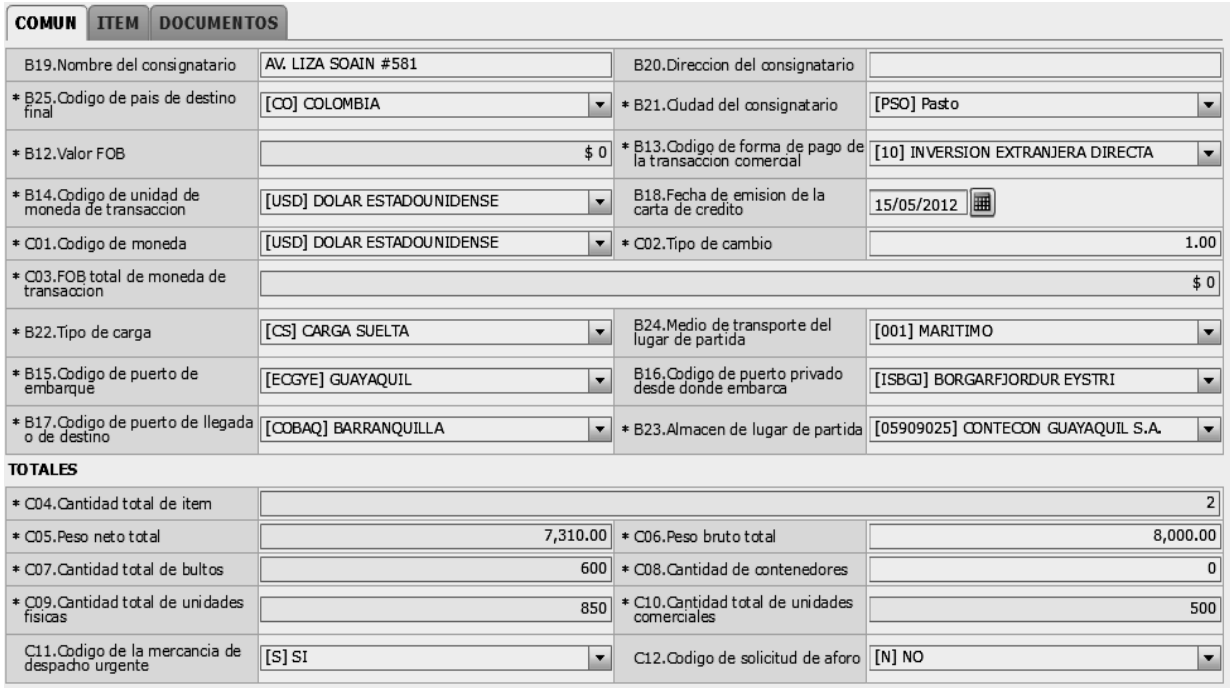

#### Enviar certificado

- **B19. Nombre del consignatario**
- **B20. Dirección del consignatario**
- **B25. Código de país de destino final: Ver referencia en el catálogo.**
- **B21. Ciudad del consignatario:** acorde al escoger el campo B25 código de ciudad, muestra automáticamente las ciudades del país correspondiente.
- **B12. Valor FOB**
- **B13. Código de forma de pago de la transacción comercial:** 
	- No especificado
	- Carta de crédito sobre el exterior
	- Mecanismo de compensación
	- Cuenta de compensación en el exterior
	- Financiación del intermediario del merca
	- Financiación directa del proveedor
	- Crédito externo de mediano y largo plazo
	- Arrendamiento financiero leasing
	- Pagos anticipados
	- Inversión extranjera directa
- Combinación de algunas de las anteriores
- Fondo rotativo regulacion jm-519 petroec
- Importación que no genera pago al exteri
- Giro directo
- DAFE (convenio de divisas anticipadas )
- A la vista
- $\bullet$  A plazo (30 días)
- Mixta
- **Trueque**
- Muestras sin valor comercial
- A consignación
- A plazo (60 días)
- A plazo (90 días)
- A plazo (120 días)
- A plazo (180 días)
- A plazo (270 días)
- A plazo (360 días)
- A plazo (mas de 30 días)
- A plazo (45 días)

- $\bullet$  A plazo (75 días)
- A plazo (150 días)
- A plazo (menos de 30 días)
- Mecanismo compensación Sucre
- Mecanismo compensacion Aladi
- **B14. Código de unidad de moneda de transacción:** 
	- Dirham de los emiratos arabes unidos
	- Afgani afgano
	- Lek albano
	- Dram armenio
	- Florin de las antillas holandesas
	- Kwanza angoleno
	- Peso argentino
	- Dolar australiano
	- Florin arubeño
	- Manat azerbaiyano
	- Marco convertible de bosnia-herzegovina
	- Dolar de barbados
	- Taka de Bangladesh
	- Lev búlgaro
	- Dinar bahreiní
	- Franco burundes
	- Dolar de bermuda
	- Dolar de Brunei
	- Boliviano
	- Mvdol boliviano (codigo de fondos)
	- Real brasileño
	- Dolar bahameño
	- Ngultrum de butan
	- Pula de botswana
	- Rublo bielorruso
	- Dolar de Belice
- Dolar canadiense
- Franco congoleño
- Franco suizo
- Unidades de fomento chilenas (codigo de fondos)
- Peso chileno
- Yuan renminbi de china
- Peso colombiano
- Unidad de valor real colombiana (anadida al cop)
- Colon costarricense
- Dinar serbio (it was replaced by rsd on october 25, 2006)
- Peso cubano
- Escudo caboverdiano
- Libra chipriota
- Koruna checo
- Franco yibutiano
- Corona danesa
- Peso dominicano
- Dinar algerino
- Corona estonia
- Libra egipcia
- Nakfa eritreo
- Birr etíope
- Euro
- Dolar fijiano
- **B18. Fecha de emisión de la carta de crédito:** Ingrese la fecha usando la opción del calendario.
- **C01. Código de moneda: de la misma manera al campo B14**
- **C02. Tipo de cambio: "###,###.####"**
- **C03. FOB total de moneda de transacción: ##############,###.###\$**
- **B22. Tipo de carga**
- Carga contenerizada
- Carga general
- Carga suelta
- Carga a granel
- **B24. Medio de transporte del lugar de partida** 
	- Marítimo
	- Fluvial
	- Lacustre
	- Aéreo
	- Postal
	- Ferroviaria
	- Carretera
	- Tuberías o cables (instalaciones fijas)
	- Otros
- **B15. Código de puerto de embarque:** Acorde al escoger el campo B24, muestra automáticamente el código del puerto de embarque acorde al medio de transporte correspondiente. Ver referencia en el catálogo.
- **B16. Código de puerto privado desde donde embarca** 
	- Ananindeua
	- Antonina
	- Aratu
	- Aractuba
	- Altamira
	- Araguaina
	- Barretos
	- Belo horizonte
	- Bento goncalves
	- Brumado
	- Barreiras
	- Balsas
	- Boa vista
	- Belmonte
- Campos
- Concordia
- Crisciuma
- Cabedelo
- Confreza
- Cornelio procopio
- Carajas
- Carolina
- Campo limpo paulista
- Caldas novas
- Cururupu
- Campina grande
- **·** Cassilandia
- Colorado do oeste
- Carutapera
- Santa vitoria
- Cruzeiro do sul
- Dianopolis
- Dourados
- Espinosa
- **•** Florianopolis
- Fortaleza
- Gebig
- Santo angelo
- Guimaraes
- Guanambi
- Governador valadares
- Santa isabel do morro
- Iguassu falls
- Itatiba
- Imperatriz
- Ipiranga

- **·** Itacoatiara
- Pointe claire
- Powell river
- Pointe au pic
- **B17. Código de puerto de llegada o de destino:** Muestra el código de los puertos acorde a lo escogido en el campo B25 Código de país de destino final.
	-

Ananindeua

- Antonina
- Aratu
- Aractuba
- Altamira
- Araguaina
- Barretos
- Belo horizonte
- Bento goncalves
- Brumado
- Barreiras
- Balsas
- Boa vista
- Belmonte
- Campos
- Concordia
- Crisciuma
- Cabedelo
- Confreza
- Cornelio procopio
- Carajas
- Carolina
- Campo limpo paulista
- Caldas novas
- Cururupu
- Campina grande
- Cassilandia
- Colorado do oeste
- Carutapera
- Santa vitoria
- Cruzeiro do sul
- Dianopolis
- Dourados
- Espinosa
- Florianopolis
- Fortaleza
- Gebig
- Santo angelo
- Guimaraes
- Guanambi
- Governador valadares
- Santa isabel do morro
- Iguassu falls
- Itatiba
- Imperatriz
- Itacoatiara
- Pointe claire
- Powell river
- Pointe au pic
- **B23.Almacen de lugar de partida:** Ver referencia en el catálogo
- **C04. Cantidad total de ítem:** muestra el total de los ítems.
- **C05. Peso net total:** muestra el total de los ítems.
- **C06. Peso bruto total:** ##############,###.##
- **C07. Cantidad total de bultos:** muestra el total de los ítems.
- **C08. Cantidad de contenedores:** ###########

 $\bullet$  Si

- **C09. Cantidad total de unidades físicas:** muestra el total de los ítems.
- **C10. Cantidad total de unidades comerciales:** muestra el total de los ítems.
- **C11. Código de la mercancía de despacho urgente**
- **5.9.** Ingrese la información básica del ítem presionando la pestaña ITEM.

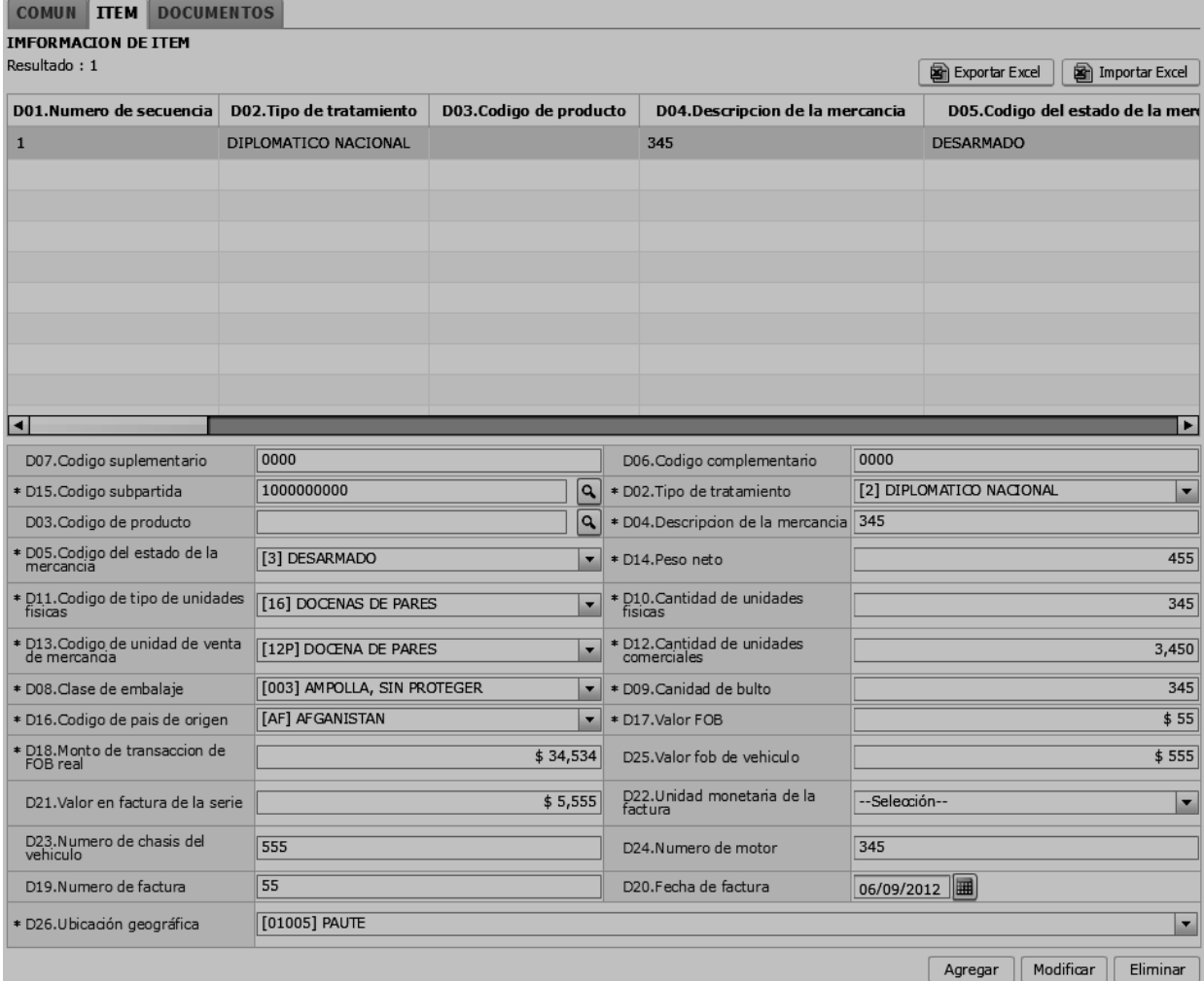

- Botón **Agregar** : Una vez que ingrese datos en los campos D02~F26, y de clic en botón "Agregar", se agrega una línea y se refleja el registro correspondiente en el listado.
- Si se agrega el registro al listado exitosamente se muestra el siguiente mensaje:

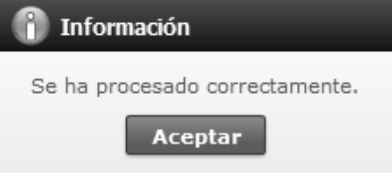

Al no ingresar en un campo obligatorio se muestra el siguiente mensaje:

 $\bullet$  No **C12. Código de solicitud de aforo**   $\bullet$  Si  $\bullet$  No

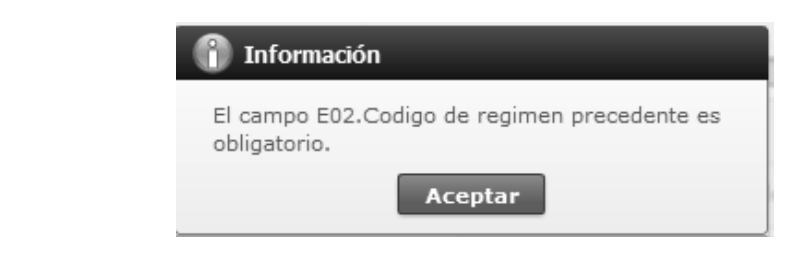

- Botón **Modificar** : Al escoger la información de ciertos ítems del listado y modificando los campos D02~F26, al presionar el botón Modificar se efectúa la modificación de los datos correspondientes.
- **Botón**  $\boxed{\text{Eliminar}}$ : Al escoger la información de ciertos ítems del listado y al presionar el botón Eliminar se efectúa la eliminación de los datos correspondientes.
- **D07. Código suplementario: ####**
- **D06. Código complementario: ####**
- **D15. Código subpartida:** utilice el botón con imagen de lupa para escoger el código de subpartida desde la siguiente pantalla.

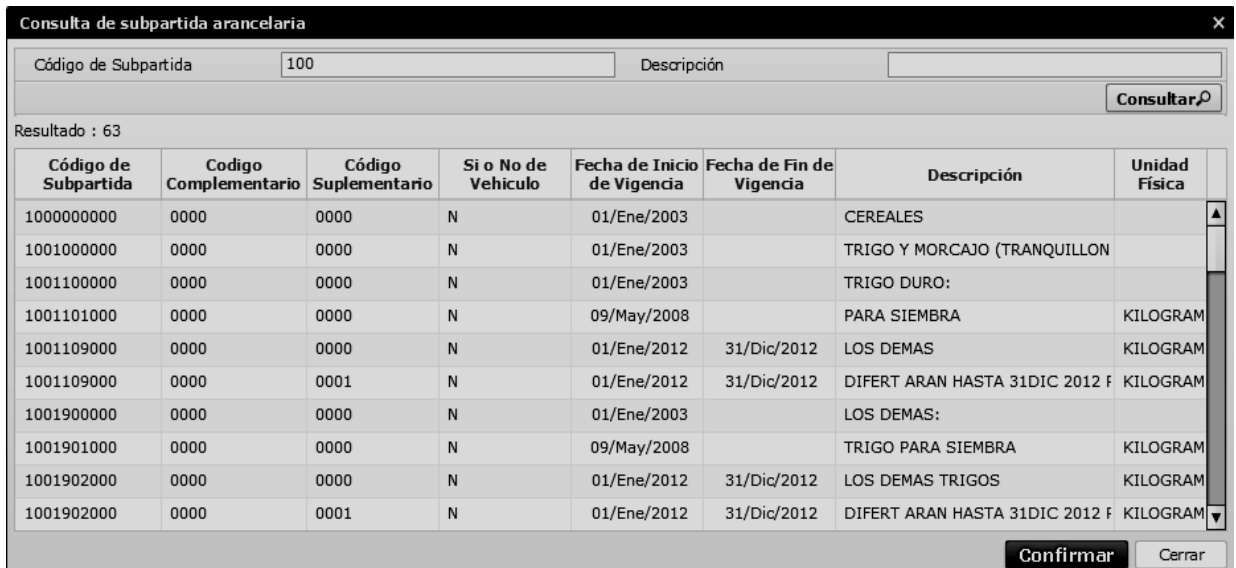

- **D02. Tipo de tratamiento** 
	- Normal
	- Diplomático nacional
	- Donación
	- Diplomático internacional
	- Organismo consular
	- Desperdicio
	- Equipaje pasajeros
	- Reposición de partes y piezas
	- Envases y embalajes
- Courier
- Féretros o ánforas que contengan cadáveres o restos humanos
- Vehiculos ortoped y articulos para uso de discapacitados.
- Comat
- Retorno de exportaciones
- Productos perecibles
- Exportafacil
- En frontera terrestre
- Exportafacil (anulado porque en declaracion solo se permite 1 caracter)

**D03. Código de producto:** utilice el botón con imagen de lupa para escoger el código desde la siguiente pantalla.

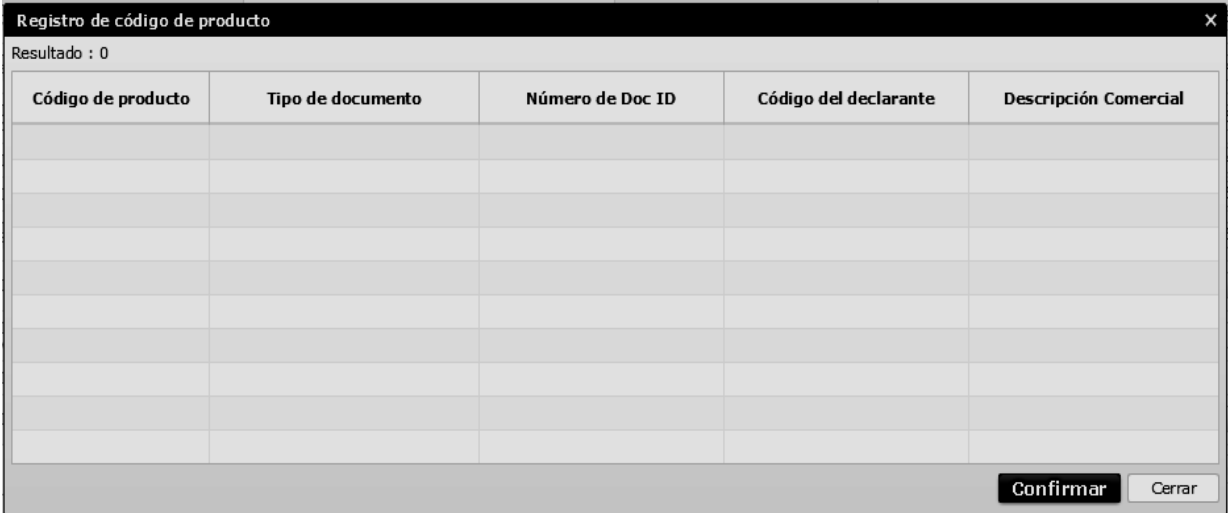

- **D04. Descripción de la mercancía**
- **D05. Código del estado de la mercancía** 
	- Nuevo
	- Usado
	- Desarmado
	- Semidesarmado
	- Siniestrado
	- Averiado
	- Otros
	- Remanufacturado
- **D14. Peso neto**
- **D11. Código de tipo de unidades físicas** 
	- Kilowatt hora
	- Mil Kilowatt hora
	- Kilómetro
	- Número de unidades
	- Docenas
	- Docenas de pares
	- Pares
	- Gruesas
	- Decenas
	- Millar
- Kilogramo fino
- Kilogramo bruto
- Kilogramo legal
- Kilogramo neto/liquido
- Quintal métrico bruto
- Quintal métrico neto
- Tonelada métrica fina
- Tonelada métrica bruta
- Tonelada métrica neta
- Miligramo
- Gramo bruto
- Gramo legal
- Gramo neto
- Libra bruta
- Libra neta
- Onza troy
- Quilate métrico
- Litro
- Kilolitros
- Hectolitro
- Miles de hectolitros

- Galón us
- Barril
- Pulgada maderera
- Pie cubico
- Metro cubico real
- Pie lineal
- Pie cuadrado
- Metro cuadrado
- Metro
- Yarda
- Centímetro
- Diez mil metros
- Laminas
- Centímetros cubico
- **D10. Cantidad de unidades físicas**
- **D13. Código de unidad de venta de mercancía** 
	- Decenas 10 unidades
	- Docena por  $10**6$
	- Docena de pares
	- Docena
	- Par
	- Par por  $10**6$
	- Balde
	- Bandejas
	- Bolsa
	- Bobinas
	- Botellas
	- Barriles
	- Centímetro cubico
	- Caja
	- Cilindro
	- Centímetro lineal
- Centímetro cuadrado
- Centímetro cubico
- Conos
- Cartones
- Fardo
- Frascos
- Us galon (3,7843 l)
- Galon ingles  $(4,5459561)$
- Gramo
- Gruesa
- Hectolitro
- Hoja
- Juego
- Kilogramo
- Kilogramo por 10\*\*3 (tm)
- Kilogramo por  $10**6$
- Kilogramo ingrediente activo
- Quilate
- Quilate  $10**6$
- Kit
- Kilolitro
- Kilometro
- Kilovatio hora por  $10***3$  (1000kwh)
- Kilovatio hora por 10\*\*6
- Kilovatio hora
- Litro
- Litro por 10\*\*6
- Latas
- Libras
- Metro
- Metro por 10\*\*6
- Metro cuadrado

- Metro cuadrado por 10\*\*6
- Metro cubico
- **D12. Cantidad de unidades comerciales**
- **D08. Clase de embalaje** 
	- Aerosol
	- Ampolla, protegida
	- Ampolla, sin proteger
	- Anillo
	- Arcon
	- Arcon marino
	- Atado
	- Ataúd
	- Atomizador
	- Bala, comprimida
	- Bala, sin comprimir
	- Balde («bucket»)
	- Balón, protegido
	- Balón, sin proteger
	- Bandeja («tray») o paquete de bandejas («tray pack»)
	- Barra
	- Barras, en haz/atado/fajo
	- Barrica («butt»)
	- Barril («barrel»)
	- Barrilete («keg»)
	- Barrilito
	- Baul («trunck?)
	- Bobina («bobbin»)
	- Bobina («coil»)
	- Bobina («spindle»)
	- Bolsa
	- Bolsa de hojas superpuestas
	- Bolsita («sachet»)
- Bombona de gas
- Bote de hojalata
- Botella, protegida, bulbosa
- Botella, protegida, cilíndrica
- Botella, sin proteger, bulbosa
- Botella, sin proteger, cilíndrica
- Caja («box»)
- Caja («case»)
- Caja de fósforos
- Caja-nido
- Cajetilla
- Cajón
- Cajón armado
- Cajón de botellas, botellero
- Cajón de cerveza
- Cajón de fruta
- Cajón de leche
- Cajón de te
- Cajón plano
- Canasta
- Cantaro («pitcher»)
- Carrete («reel»)
- **D09. Cantidad de bulto**
- **D16. Código de país de origen** 
	- Andorra
	- Emiratos arabes unidos
	- Afganistan
	- Antigua y barbuda
	- Anguila
	- Albania
	- Armenia
	- Antillas holandesas

- Angola
- Antartida
- Argentina
- Samoa americana
- Austria
- Australia
- Aruba
- Azerbaiyan
- Bosnia y Herzegovina
- Barbados
- Bangladesh
- Belgica
- Burkina faso
- Bulgaria
- Bahrein
- Burundi
- Benin
- Bermuda
- Brunei Darussalam
- Bolivia
- Brasil
- Bahamas
- Butan
- Bouvet, islas
- Botswana
- Belarusia
- Belice
- Canada
- Cocos (keeling), islas
- Congo, republica democratica del
- Centroafricana, republica
- Congo
- Suiza
- Costa de marfil
- Cook, islas
- Chile
- Camerun
- China
- Colombia
- Costa rica
- Serbia y Montenegro
- Cuba
- **D17. Valor FOB: \$#######################**
- **D18. Monto de transacción de FOB real: \$#######################**
- **D25. Valor fob de vehículo: \$#######################**
- **D21. Valor en factura de la serie: \$#######################**
- **D22. Unidad monetaria de la factura** 
	- Dirham de los emiratos arabes unidos
	- Afgani afgano
	- Lek albano
	- Dram armenio
	- Florin de las antillas holandesas
	- Kwanza angoleno
	- Peso argentino
	- Dolar australiano
	- Florin arubeño
	- Manat azerbaiyano
	- Marco convertible de bosnia-herzegovina
	- Dolar de barbados
	- Taka de Bangladesh
	- Lev bulgaro
	- Dinar bahreiní
	- Franco burundes

- Dolar de bermuda
- Dolar de Brunei
- Boliviano
- Mvdol boliviano (codigo de fondos)
- Real brasileño
- Dolar bahameño
- Ngultrum de butan
- Pula de botswana
- Rublo bielorruso
- Dolar de Belice
- Dolar canadiense
- Franco congoleño
- Franco suizo
- Unidades de fomento chilenas (codigo de fondos)
- Peso chileno
- Yuan renminbi de china
- Peso colombiano
- Unidad de valor real colombiana (anadida al cop)
- Colon costarricense
- Dinar serbio (it was replaced by rsd on october 25, 2006)
- **5.10.** Detalle de Despacho Precedente

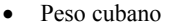

- Escudo caboverdiano
- Libra chipriota
- Koruna checo
- Franco yibutiano
- Corona danesa
- Peso dominicano
- Dinar algerino
- Corona estonia
- Libra egipcia
- Nakfa eritreo
- Birr etíope
- Euro
- Dolar fijiano
- **D23. Numero de chasis del vehículo**
- **D24. Numero de motor**
- **D19. Numero de factura**
- **D20. Fecha de factura: dd/mm/yyyy**
- **D26. Ubicación geográfica:** Ver referencia en el catálogo Cód. Ubicación
- **Exportar:** Guardar en Excel la información del ítem ingresando en la pantalla.
- **Importar:** Muestra en la pantalla la información del ítem guardado en Excel.

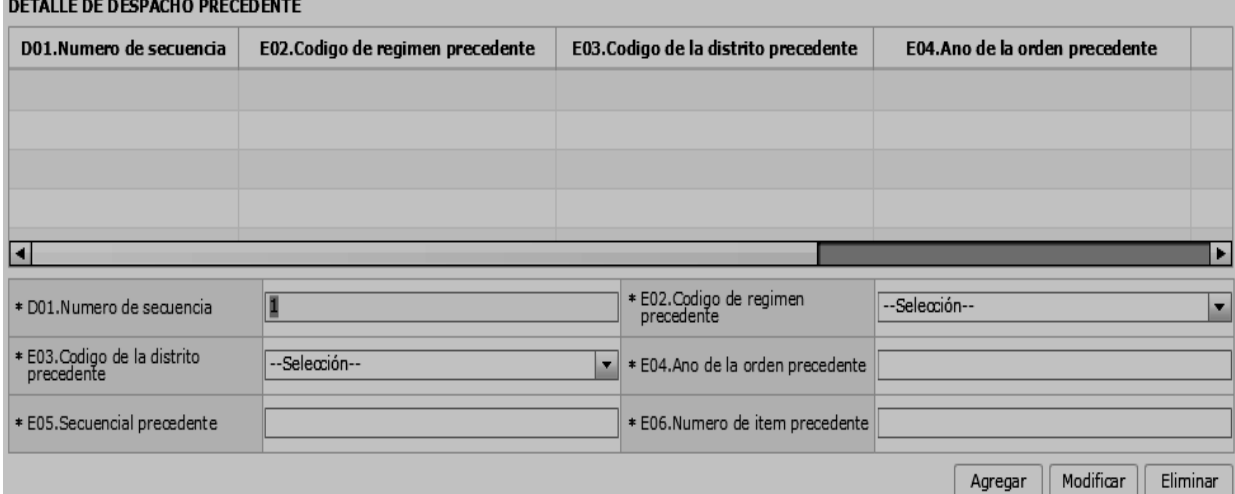

- **Botón Agregar** : Una vez que ingrese datos en los campos E02~E06, y de clic en botón "Agregar", se agrega una línea y se refleja el registro correspondiente en el listado.
- Si se agrega el registro al listado exitosamente se muestra el siguiente mensaje:

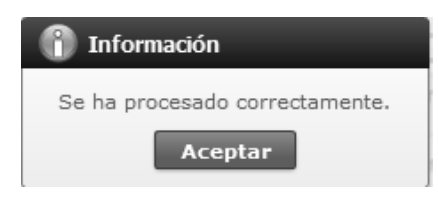

Al no ingresar en un campo obligatorio se muestra el siguiente mensaje:

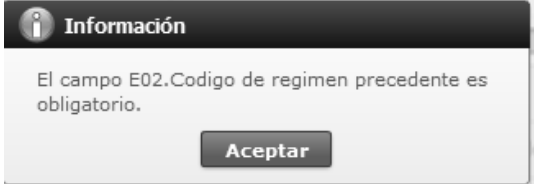

- Botón Modificar : Al escoger la información de ciertos ítems del listado y modificando los campos E02~E06, al presionar el botón Modificar se efectúa la modificación de los datos correspondientes.
- Botón **Eliminar** : Al escoger la información de ciertos ítems del listado y al presionar el botón Eliminar se efectúa la eliminación de los datos correspondientes.
- **D01.:** Al escoger algún ítem del listado de los datos generales en la parte superior, muestra automáticamente el número del ítem, la información del régimen precedente correspondiente al ítem.
- **E02.** Código de régimen precedente
- Importación a consumo
- Reposición de mercancías con franquicia arancelaria
- Admisión temporal para reexportación en el mismo estado (cambio de beneficiario, cambio de obra)
- Admisión temporal para perfeccionamiento activo transferencias a terceros de insumos, productos en procesos y productos terminados, (21 con precedente 21)
- Ferias internacionales
- Reimp. De mercancias exportadas temporalmente para perfeccionamiento pasivo
- Reimportacion de mercancias en el mismo estado
- Deposito aduanero publico y privado
- Transformación bajo control aduanero
- Almacén libre
- Almacén especial
- Destrucción de sobrantes
- Regularización por perdida o destrucción
- Zona franca
- Exportación definitiva
- Exportación temporal para reimportación en el mismo estado
- Exportación temporal para perfeccionamiento pasivo
- Reexp. De mercancías en el mismo estado
- Reexportación de mercancías que fueron importadas para perfeccionamiento activo
- Exportación a consumo desde zona franca
- Courier importación
- Importaciones correos del ecuador
- Reembarque
- Courier exportación
- Exportaciones Correos del Ecuador
- **E03. Código de la distrito precedente** 
	- Guayaquil Aéreo
	- Guayaquil Marítimo
	- Manta
- Esmeraldas
- Quito
- Puerto Bolívar
- Tulcán
- Huaquillas
- Cuenca
- Loja Macara
- Santa Elena
- Latacunga
- Gerencia General
- **E04. Año de la orden precedente**
- **E05. Secuencial precedente**
- **E06. Numero de ítem precedente**

#### **5.11.** Ingrese los datos de **OBSERVACION DE OCE- ITEM**

#### **OBSERVACION DE OCE - ITEM**

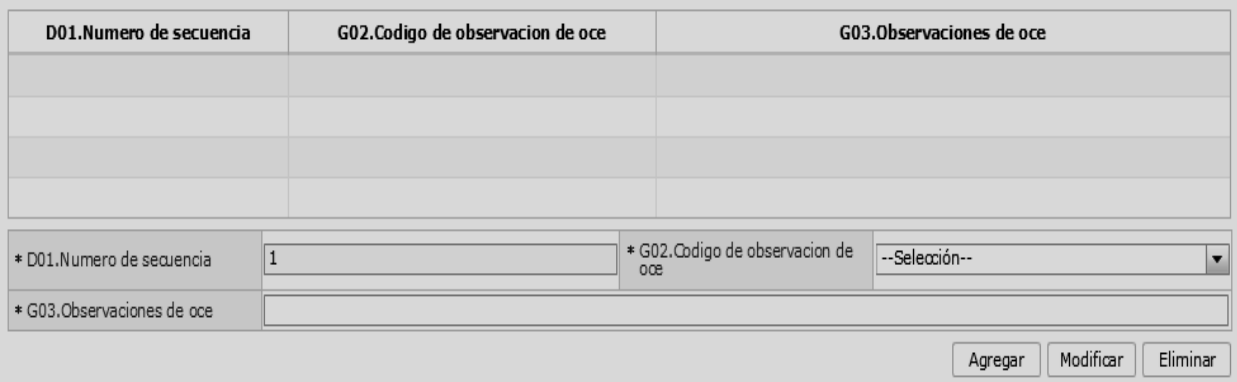

**Botón Agregar** : Una vez que ingrese datos en los campos G02~G03, y de clic en botón "Agregar", se agrega una línea y se refleja el registro correspondiente en el listado.

 Si se agrega el registro al listado exitosamente se muestra el siguiente mensaje:

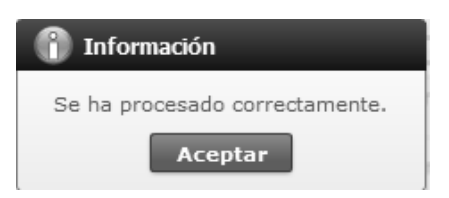

 Al no ingresar en un campo obligatorio se muestra el siguiente mensaje:

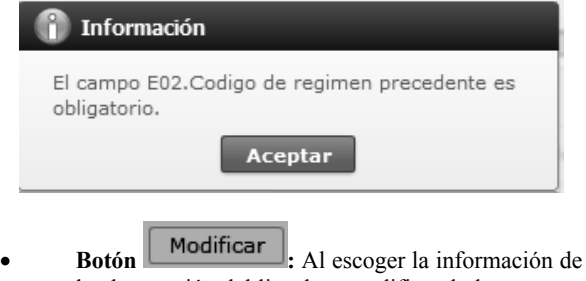

la observación del listado y modificando los campos G02~G03, al presionar el botón Modificar se efectúa la modificación de los datos correspondientes.

- 
- **Botón Eliminar** : Al escoger la información de la observación del listado y al presionar el botón Eliminar se efectúa la eliminación de los datos correspondientes.
- **D01. :** al escoger algún ítem del listado de los datos generales en la parte superior, muestra automáticamente el número del ítem (la información de la observación correspondiente al ítem.)
- **G02. Código de observación de OCE** 
	- Observación general
	- Lugar de traslado para despacho anticipado
	- Observación en la diligencia
	- Motivo de rectificación
	- Motivo de anulación
	- Observaciones por áreas en flujo de trabajo
	- Versión del formato de envío de transacción
- **G03. Observaciones de OCE**

#### **5.12.** Ingrese la información de **DOCUMENTOS.**

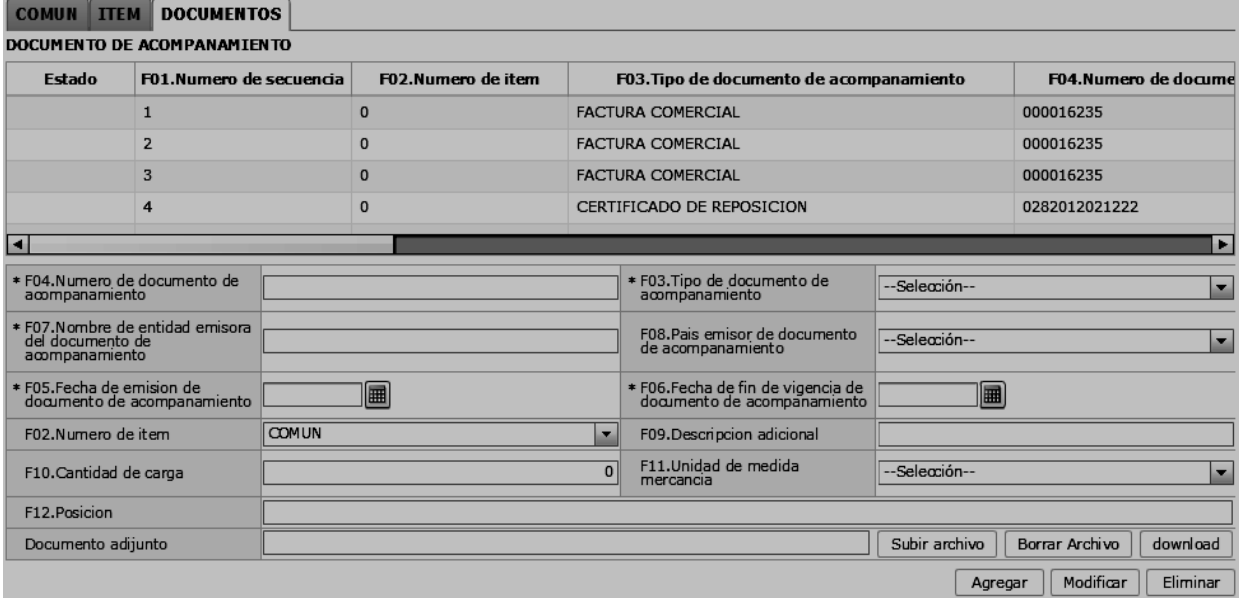

- **Botón**  $\boxed{\phantom{a} \phantom{a} \phantom{a}}$   $\phantom{a}$  Una vez que ingrese datos en los campos F02~F12 y Documento adjunto y luego de clic en botón "Agregar", se agrega una línea y se refleja el registro correspondiente en el listado.
- Si se agrega el registro al listado exitosamente se muestra el siguiente mensaje:

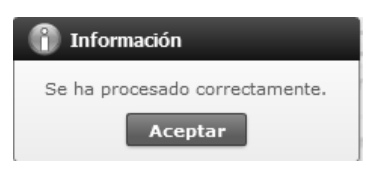

 Al no ingresar en un campo obligatorio se muestra el siguiente mensaje:

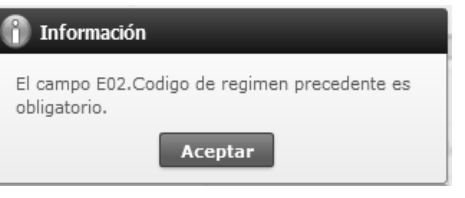

- **Botón Modificar** : Al escoger la información del documento del listado y modificando los campos F02~F12 y Documento adjunto, al presionar el botón Modificar se efectúa la modificación de los datos correspondientes.
- **Botón Eliminar** : Al escoger la información del documento del listado y al presionar el botón Eliminar se efectúa la eliminación de los datos correspondientes.
- **Subir archivo:** Muestra la ventana para escoger el archivo. Se alimenta el documento asociado al presionar el botón Abrir luego de escoger el archivo a asociar desde la computadora local.
- **Borrar Archivo:** Elimina el documento asociado que se asoció usando la función Subir archivo.
- **Descargar:** Para guardar en la computadora local descargando el archivo asociado presionando el botón.
- **F04. Número de documento de acompañamiento** 
	- Expediente
	- Resolución
	- Póliza seguro
	- Certificado de inspección
	- Certificado de origen
	- Autorización previa
	- Visto bueno BCE
	- Garantía general
	- Providencia
	- Factura comercial
	- Conocimiento de embarque/guía aérea/carta de porte
	- Garantía especifica
	- Solicitud / certificado de deposito
	- Acuerdos liberatorios
	- Autorización para acogimiento a régimen especial
	- Guía de movilización
	- DAV presentada
- Lista de empaque
- Certificado vehicular
- DUIs completos
- Sello de bodega
- DUI informativo
- Otros
- Cupo para diplomáticos
- Certificado fitosanitario
- Orden de embarque
- Factura comercial por terceros en exportación
- DUA de exportación
- DAFE (convenio de divisas anticipadas)
- Transferencia de beneficiario
- Destrucción de desperdicios
- Regularización por perdida/destrucción
- Calificación de material bélico
- Autorización realización tramite
- Autorización embarque parcial
- Matriz de consumo
- Van valor agregado nacional
- Permiso global de exportación
- Tramite drawback
- Solicitud drawback
- Cupon redimible Corpei
- Certificado de proporcionalidad del SRI
- Autorización por cambio de obra
- Liquidación por depreciación de mercancías
- Declaración de valor de la transacción
- Carta del Ministerio de Relaciones Exteriores
- Ventas a terceros
- Comprobante de tarja
- Exoneración del cupón redimible Corpei para la exportación de muestras
- Título de crédito
- **F03. Tipo de documento de acompañamiento**
- **F07. Nombre de entidad emisora del documento de acompañamiento**
- **F08. País emisor de documento de acompañamiento:** Ver referencia en el catálogo
- **F05. Fecha de emisión de documento de acompañamiento**
- **F06. Fecha de fin de vigencia de documento de acompañamiento**
- **F02. Número de ítem:** Escoja el número del ítem específico registrado en la información del ítem
- **N: número de ítem específico (Ejemplo: 1)**
- **F09. Descripción adicional**
- **F10. Cantidad de carga: #######################**
- **F11. Unidad de medida mercancía: Ver referencia en el catálogo**
- **F12. Posición:** Posición del producto dentro del documento electrónico (control previo o Lefortaac)
- **Documento Adjunto:** Muestra la ruta del documento asociado al escoger utilizando el función Subir archivo.
- **5.13.** Una vez efectuado los registros correspondientes se debe proceder a realizar el envío del certificado  $d$ ando clic en el botón  $\boxed{\text{Enviar certificado}}$ ; se presentan los siguientes posibles mensajes:
- En caso de que el registro fuera exitoso:

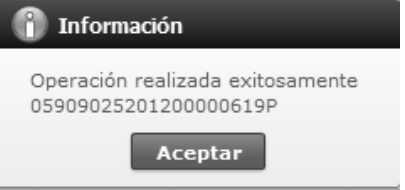

 Aunque el mensaje de envío fuera exitoso, el usuario debe confirmar si el mismo no cuenta con errores remitiéndose al Instructivo de Sistemas "Integración de Estados de Trámite".

#### **6. ANEXOS**

No hay anexos.

SERVICIO NACIONAL DE ADUANA DEL ECUADOR.- Certifico que es fiel copia de la copia.- f.) Ilegible.- Secretaría General, SENAE.

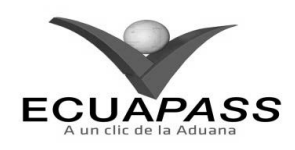

#### **SENAE-ISEE-2-2-013-V1**

#### **INSTRUCTIVO PARA EL USO DEL SISTEMA DECLARACIÓN SIMPLIFICADA DE EXPORTACIÓN**

#### **OCTUBRE 2013**

#### **HOJA DE RESUMEN**

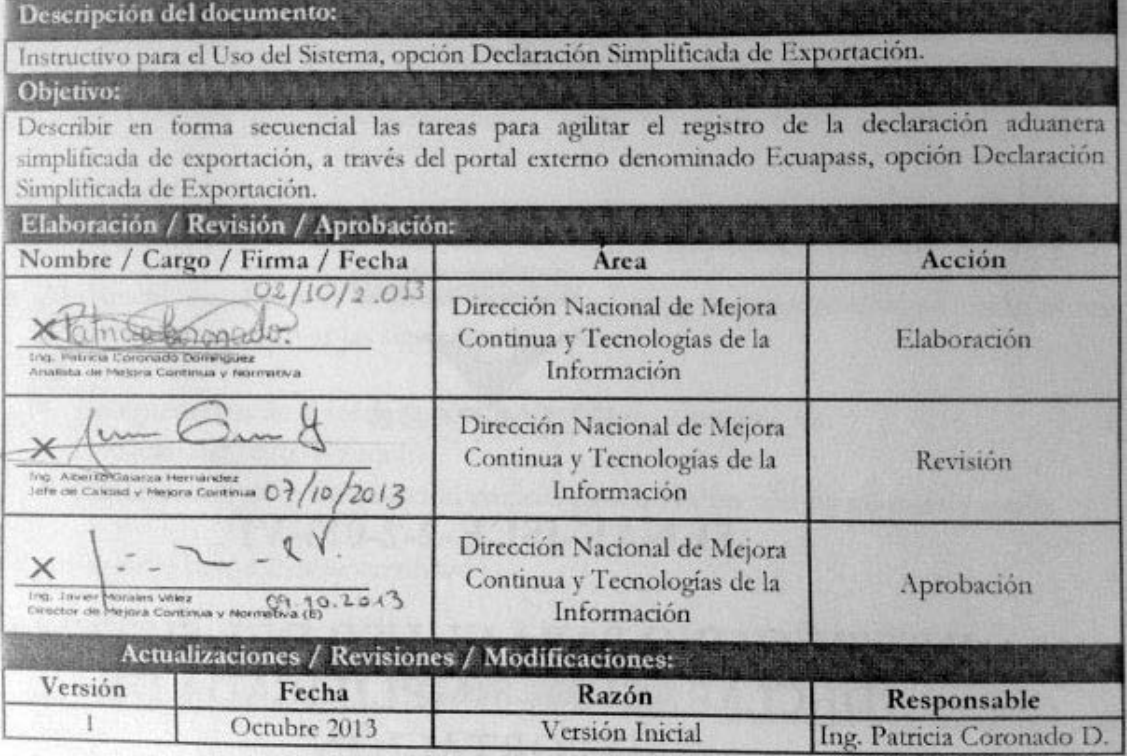

#### **ÍNDICE**

- **1. OBJETIVO**
- **2. ALCANCE**
- **3. RESPONSABILIDAD**
- **4. CONSIDERACIONES GENERALES**
- **5. PROCEDIMIENTO**
- **6. ANEXOS**

# **1. OBJETIVO**

Describir en forma secuencial las tareas para agilitar el registro de la declaración aduanera simplificada de exportación, a través del portal externo denominado Ecuapass, opción Declaración Simplificada de Exportación.

# **2. ALCANCE**

Está dirigido a los Exportadores, Agentes de Aduana y Transportistas.

#### **3. RESPONSABILIDAD**

- **3.1.** La aplicación, cumplimiento y realización de lo descrito en el presente documento, es responsabilidad de los Exportadores, Agentes de Aduana y Transportistas.
- **3.2.** La realización de mejoramiento, cambios solicitados y gestionados por los distritos, le corresponde a la Dirección Nacional de Mejora Continua y Tecnologías de la Información para su aprobación y difusión.

# **4. CONSIDERACIONES GENERALES**

- **4.1.** Con el objeto de que se apliquen los términos de manera correcta, se entiende lo siguiente:
- **4.1.1. Usuario:** Exportadores, Agentes de Aduana y Transportistas.
- **4.1.2. DAE:** Declaración Aduanera de Exportación.
- **4.1.3. CIIU:** Clasificación Internacional Industrial Uniforme (siglas: CIIU), es la clasificación sistemática de todas las actividades económicas cuya finalidad es la de establecer su codificación armonizada a nivel mundial. Es utilizada para conocer niveles de desarrollo, requerimientos, normalización, políticas económicas e industriales, entre otras utilidades.

#### **5. PROCEDIMIENTO**

- **5.1.** Acceda al navegador de Internet, registre la dirección https://portal.aduana.gob.ec/, visualice el portal externo Ecuapass e ingrese con su usuario y contraseña.
- **5.2.** Seleccione el menú principal "Trámites operativos", sub-menú "Elaboración de e-Doc. Operativo" y luego haga clic en "Documentos Electrónicos".

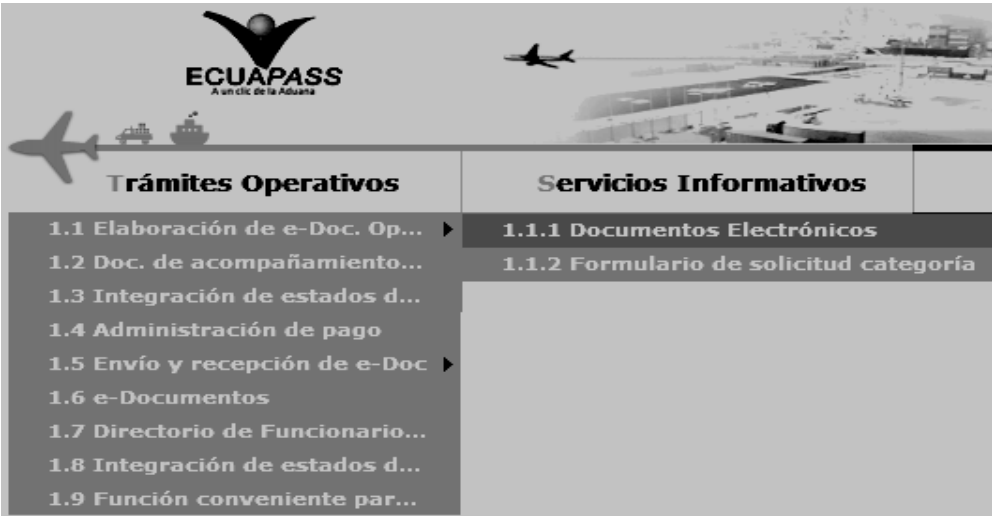

**5.3.** En el detalle de la opción se presentan 4 pestañas que incluyen los documentos electrónicos. Se procede a dar clic en la pestaña **"Despacho Aduanero"**.

# Elaboración de e-Doc. Operativo

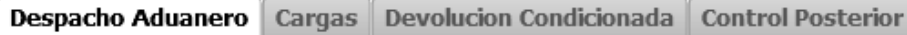

**5.4.** Los documentos electrónicos que se presentan se encuentran categorizados como "Importación" y "Exportación", para lo cual el usuario seleccionará en la sección de **"Importación"** el documento electrónico *"Corrección de Sustitutiva y Rechazo de Declaración de Exportación".* 

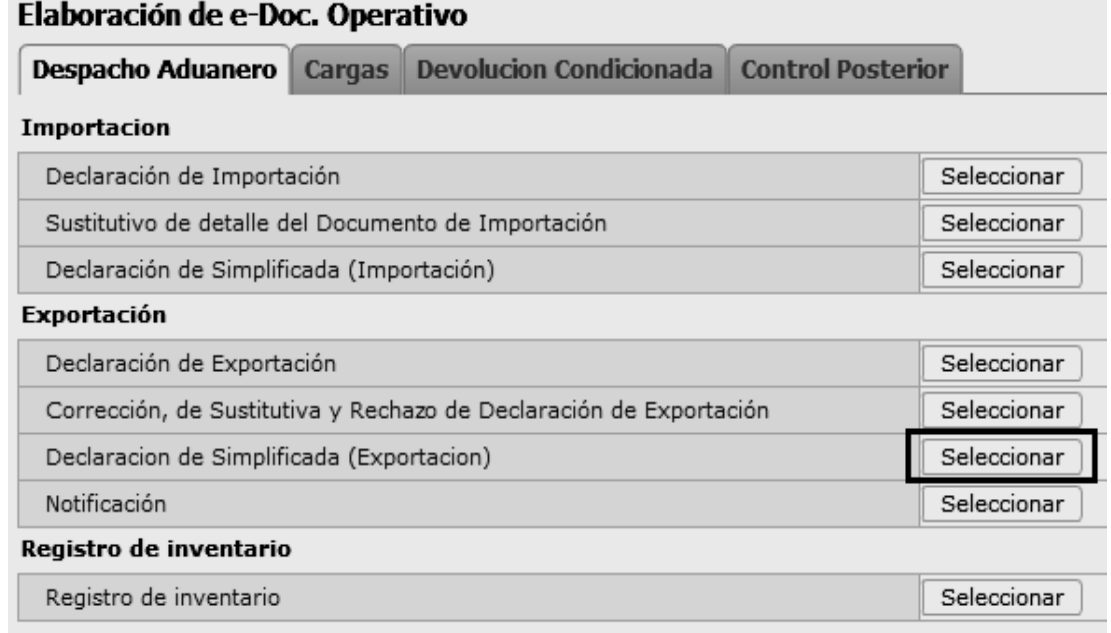

**5.5.** Luego de dar clic al botón Seleccionar, se presenta la siguiente pantalla. Llene los datos correspondientes en la sección **Información General** en la parte superior de la pantalla. Siga las siguientes instrucciones de llenado.

#### Declaracion de Simplificada (Exportacion)

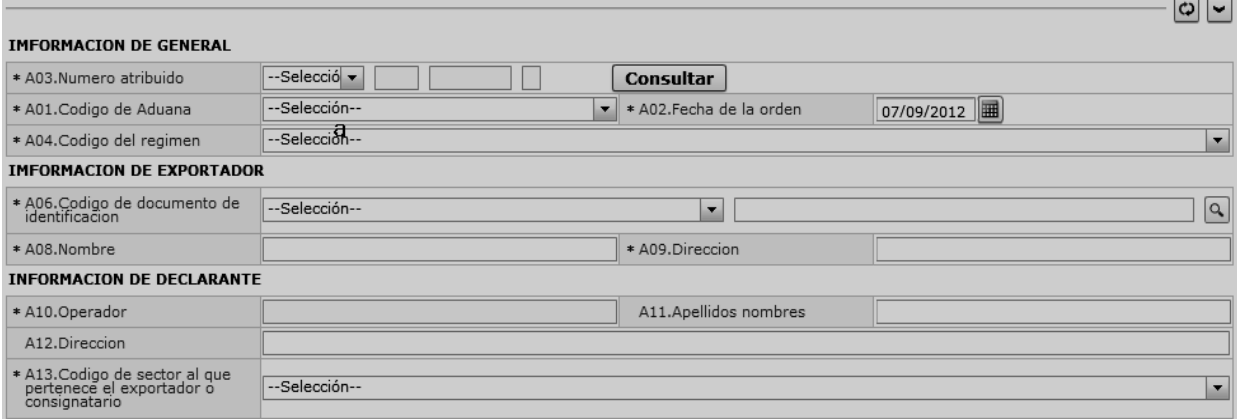

- **A01.Codigo de Aduana:** Seleccione el código de aduana.
	- Guayaquil Aéreo
	- Guayaquil Marítimo
	- Manta
	- Esmeraldas
	- **Ouito**
	- Puerto Bolívar
	- Tulcán
	- Huaquillas
	- Cuenca
	- Loja Macara
	- Santa Elena
	- Latacunga
	- Gerencia General
- **A02.Fecha de la orden "dd/mm/aaaa "**
- **A03.Numero atribuido:** presione Consultar luego de escoger el código de OCE en el combo para su auto enumeración.
- **A04.Codigo del régimen** 
	- Courier Importación
	- Importaciones Correos del Ecuador
- **A06.Codigo de documento de identificación:** 
	- RUC
	- Cédula de Identidad
- Catastro
- Pasaporte
- Otros
- **A07.Numero del documento de identificación**
- **A08.Nombre**
- **A09.Direccion**
- **A10.Operador**
- **A11.Apellidos nombres**
- **A12.Direccion**
- **A13.Codigo de sector al que pertenece el importador o consignatario:** 
	- Gobierno Central
	- Gobierno Local (municipios y consejos provinciales)
	- Seguridad Social
	- Empresa Pública
	- Institución Financiera
	- Otros organismos
	- Empresa no financiera
	- Institución financiera
	- Compañía de seguro
	- Institución sin fin de lucro
	- Productor individual
	- Persona natural

#### **5.6.** Presione la pestaña **COMUN** e ingrese los datos en las casillas.

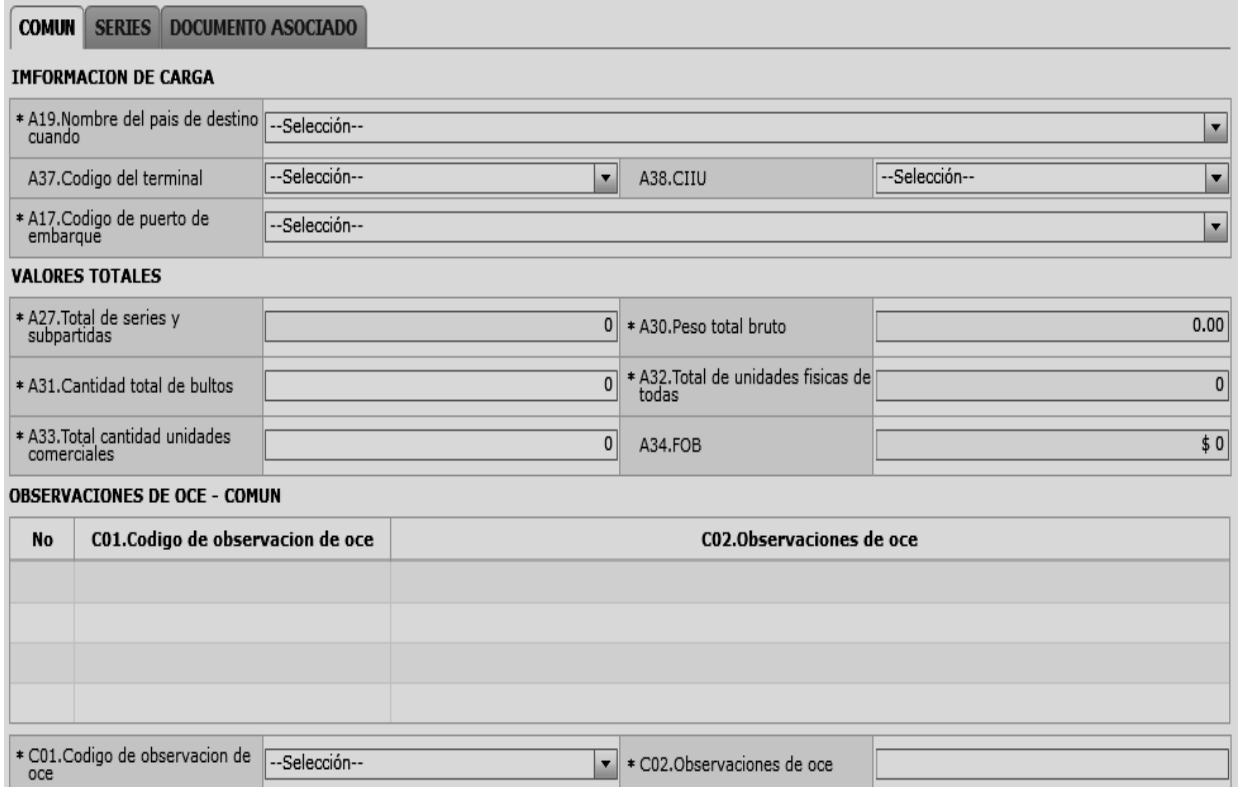

- **A17.Codigo de puerto de embarque**
- **A19.Nombre del país de destino cuando**
- **A20.Ciudad**
- **A27.Total de series y subpartidas "##,###,###,###"**
- **A30.Peso total bruto "#,###,###,###,###.##"**
- **A31.Cantidad total de bultos "##,###,###,###"**
- **A32.Total de unidades físicas de todas "##,###,###,###"**
- **A33.Total cantidad unidades comerciales "##,###,###,###"**
- **A34.FOB "##,###,###,###,###,###.###"**
- **A37.Codigo del terminal**
- **A38.CIIU: INTERNACIONAL UNIFORME (CIIU)**
- **C01.Codigo de observación del OCE:** 
	- Observación general
	- Lugar de traslado para despacho anticipado
- Observación en la diligencia
- Motivo de rectificación
- Motivo de anulación
- Observaciones por áreas en flujo de trabajo
- Versión del formato de envío de transacción
- **C02.Observaciones del OCE**
- **Botón Agregar** : Una vez que ingrese datos en los campos C01~C02, y de clic en botón "Agregar", se agrega una línea y se refleja el registro correspondiente en el listado.
- **Botón** Modificar : Escoja el registro de la observación en el listado de la sección común, modifique los campos C01~C02 y presione Modificar.
- $\bullet$  **Botón**  $\boxed{\text{Eliminar}}$  : Una vez que seleccione la información de ciertas observaciones en el listado de la sección común y presione el botón Eliminar, se elimina los datos escogidos.

#### **5.7.** Presione en la pestaña **SERIES** e ingrese la información correspondiente.

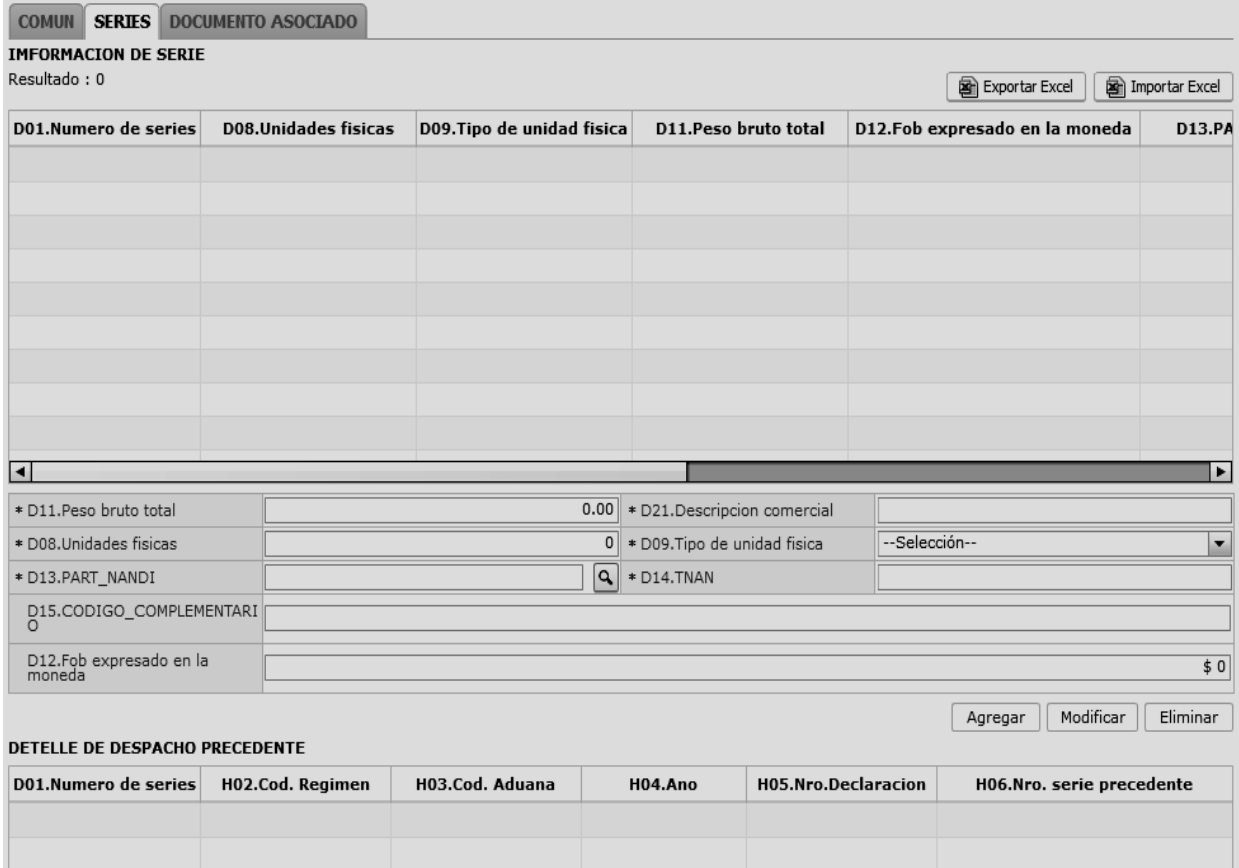

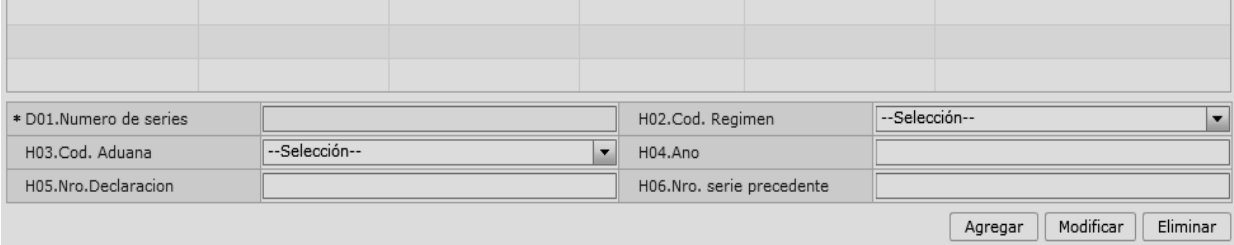

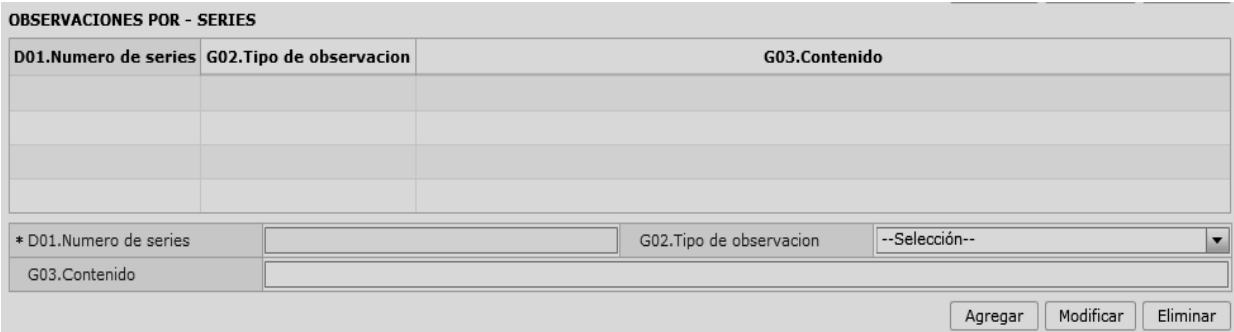

#### **D01.Numero de series**

- **D11.Peso bruto total "#,###,###,###,###.##"**
- **D12.Fob expresado en la moneda "##,###,###,###,###,###.###"**
- **D13.PART\_NANDI:** Presione el botón con imagen de lupa al lado de PART\_NANDI y aparece una ventana, seleccione el código que desee ingresar en la declaración y presione Confirmar. Automáticamente se alimentan los datos en la declaración sobre el código escogido.

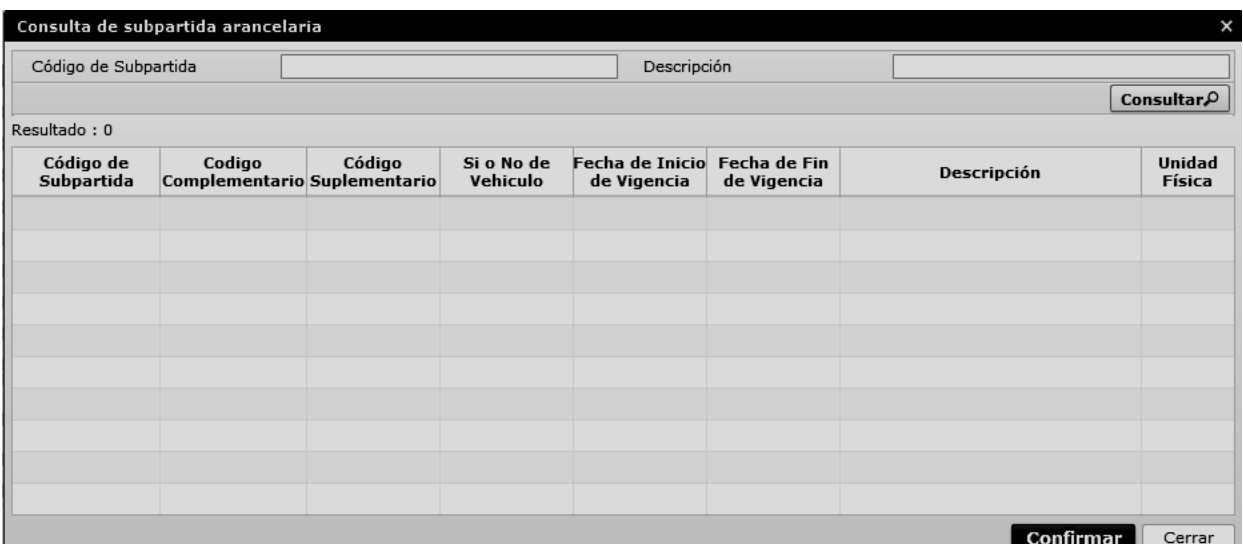

#### **D14.TNAN**

# **D15.CODIGO\_COMPLEMENTARIO**

#### **D21.Descripcion comercial**

- **Botón Agregar** : Luego de ingresar los datos en los campos D01~D25 y presionando Agregar se agrega un registro al listado y muestra los datos en el listado.
- Botón Modificar : Escoja el registro de la clasificación arancelaria en el listado de la sección común, modifique los campos D01~D25 y presione Modificar.
- Botón **Eliminar** : Escoja el registro de la clasificación arancelaria en el listado de la sección común y presione Eliminar.
- **G01.Numero de serie**
- **G02.Tipo de observación :** 
	- Observación general
	- Lugar de traslado para despacho anticipado
	- Observación en la diligencia
	- Motivo de rectificación
	- Motivo de anulación
	- Observaciones por áreas en flujo de trabajo
	- Versión del formato de envío de transacción
- **G03.Contenido**
- **Botón**  $\boxed{\text{Agregar}}$ : Luego de ingresar los datos en los campos M02~M03 y presionando Agregar se agrega un registro al listado y muestra los datos en el listado.
- **Botón** Modificar : Escoja el registro de la observación de la clasificación arancelaria en el listado de la sección común, modifique los campos M02~M03 y presione Modificar.
- Botón **Eliminar** : Escoja el registro de la observación de la clasificación arancelaria en el listado de la sección común y presione Eliminar.
- **H01.Secuencial**
- **H02.Cod. Régimen**
- **H03.Cod. Aduana** 
	- Guayaquil Aéreo
	- Guayaquil Marítimo
	- Manta
	- Esmeraldas
	- **Ouito**
	- Puerto Bolívar
	- Tulcán
	- Huaquillas
	- Cuenca
	- Loja Macara
	- Santa Elena
	- Latacunga
	- Gerencia General
- **H04.Ano**

- **H05.Nro.Declaracion**
- **H06.Nro. serie precedente**
- **Botón Agregar** : Luego de ingresar los datos del régimen precedente en los campos H01~H06 y presionando Agregar se agrega un registro al listado y muestra los datos en el listado.
- **Botón**  $\left[\frac{\text{Modern}}{\text{E}}\right]$ : Escoja el registro del régimen precedente en el listado de la sección común, modifique los campos H01~H06 y presione Modificar.
- Botón **Eliminar**: Escoja el registro de la observación en el listado de la sección común y presione Eliminar.
- **5.8.** Ingrese la información del documento luego de presionar la pestaña **DOCUMENTO ASOCIADO.**

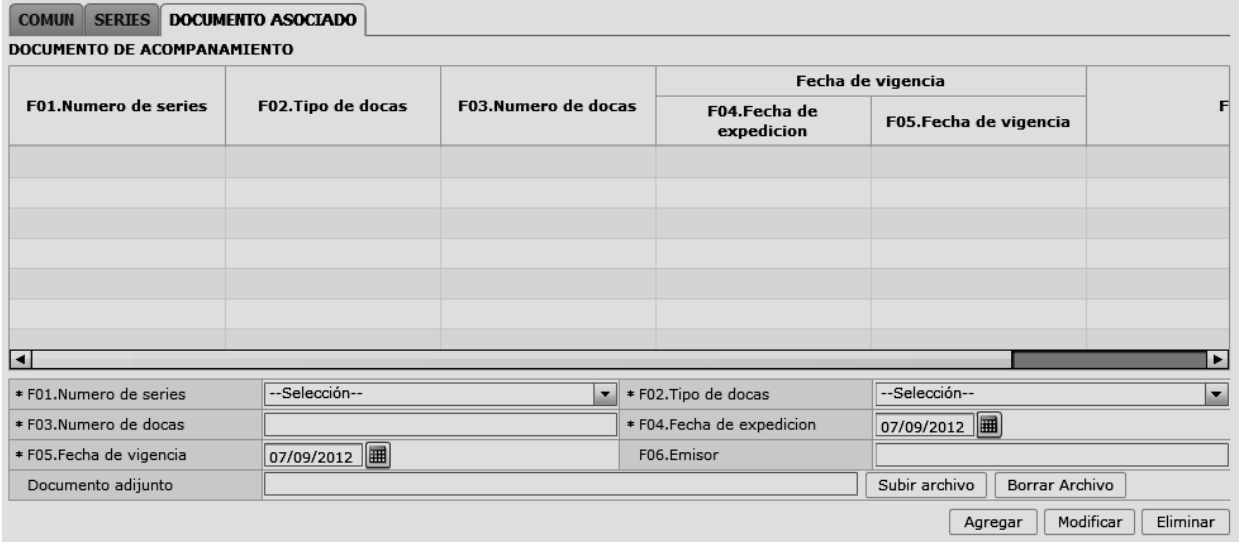

#### **F01.Numero de series**

- COMUN: Información del documento asociado acerca de la información común.
- N: número de ítem específico (Específico : 1)
- **F02.Tipo de docas:** seleccione el código del tipo de documento asociado.
- **F03.Numero de docas**
- **Fecha de vigencia**
- **F04.Fecha de expedición "dd/mm/aaaa "**
- **F05.Fecha de vigencia "dd/mm/aaaa "**
- **F06.Emisor**
- **Botón**  $\begin{bmatrix} \text{Agregar} \\ \text{Luego} \end{bmatrix}$ : Luego de ingresar los datos en los campos F01~F06 y presionando Agregar se agrega un registro al listado y muestra los datos en el listado.
- Botón **Modificar**: Escoja el registro de la información del documento asociado en el listado, modifique los campos F01~F06 y presione Modificar.
- **Botón Eliminar** : Escoja el registro de la información del documento asociado en el listado y presione Eliminar.
- **5.9.** Al presionar el botón Guardar temporal

Durante el registro de secuencias el usuario puede realizar guardado temporal previo al envío definitivo con la firma electrónica, para lo cual una vez realizado un registro debe dar clic al botón

**Guardar temporal**, se presentan los siguientes mensajes:

 Un mensaje de confirmación que cuenta con dos acciones **"Sí"** en caso de continuidad del registro y **"No"** en caso de querer continuar con el registro o edición de la información.

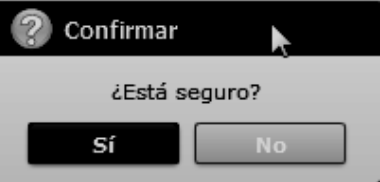

 Posterior a la acción de clic en el **"Si"** se presenta un mensaje que informa que la operación fue realizada exitosamente indicando el número de entrega para su posterior consulta y envío.

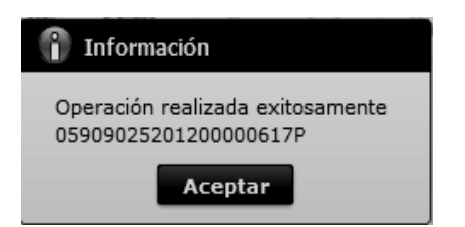

 En caso de no haber registrado un campo mandatorio o un campo erróneo en el documento electrónico se presentan mensajes de error o de información indicando los campos que requieren ser registrados.

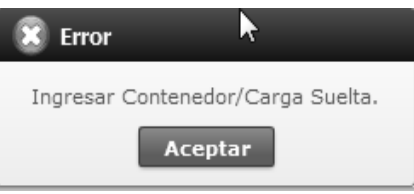

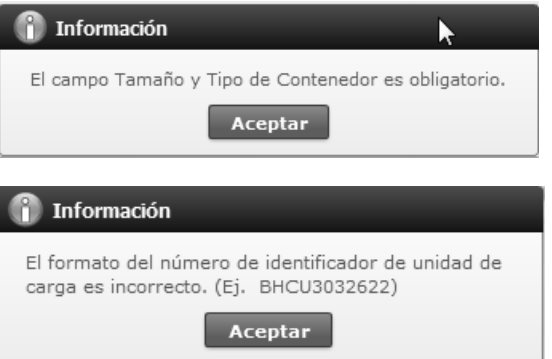

**5.10.** Al presionar el botón Traer:

Una vez registrado un "guardado temporal" se puede consultar lo registrado dando clic en el botón

**Traer** , el mismo que presenta la siguiente pantalla.

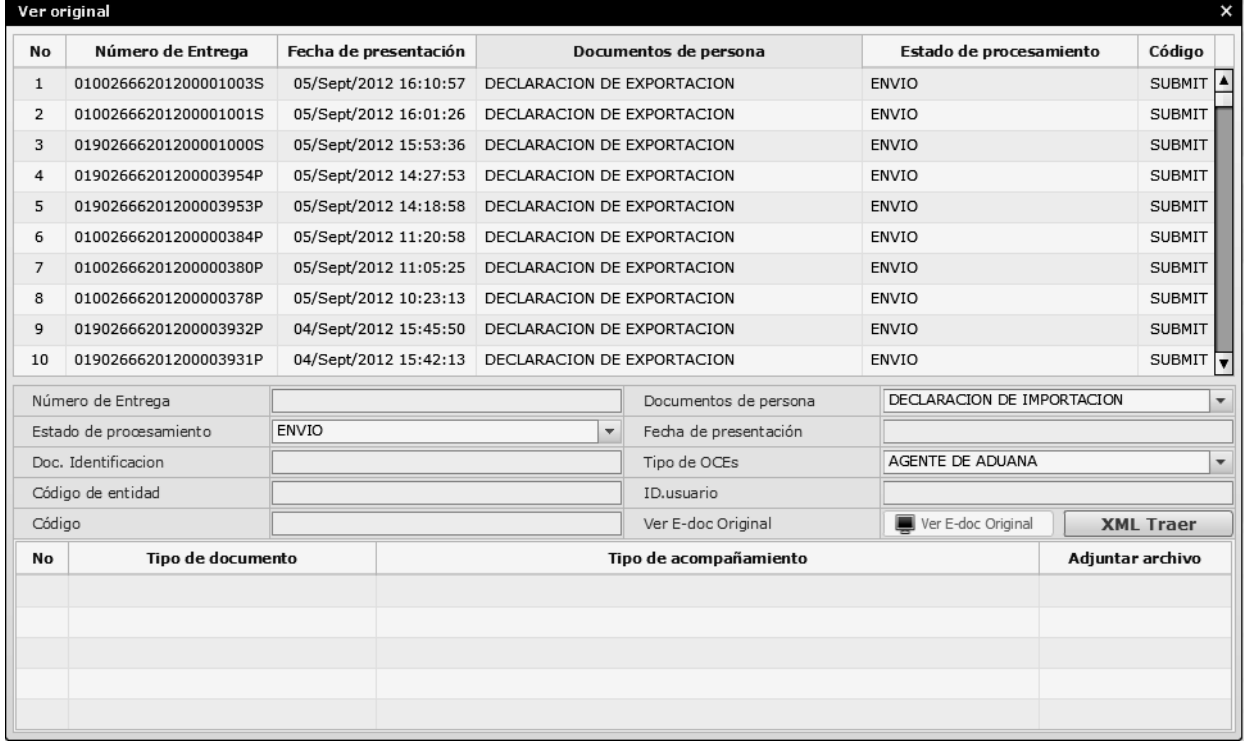

Los criterios de búsqueda son:

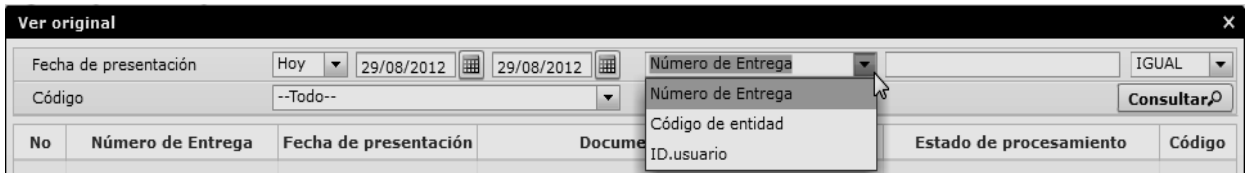

- **Fecha de Presentación:** Se puede seleccionar el rango de consulta de los envíos electrónicos mediante los botones "Desde", "Hasta" o bajo los criterios "Hoy", "Semana", "Mes", "Año" o "Todo".
- **Numero de Entrega:**
- **Código de Entidad:**
- **Id. Usuario:**
- **Código:** 
	- Temp
	- Submit
- Los campos a presentarse posterior a la consulta son:

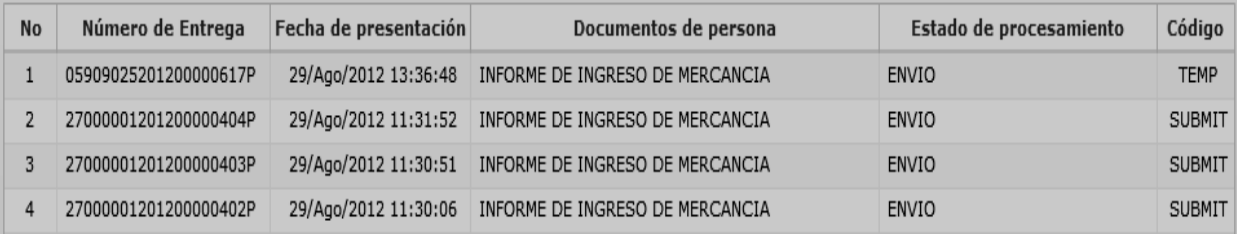

- **Número de Entrega:**
- **Fecha de presentación:**
- **Documento de persona:**
- **Estado de procesamiento:**
- **Código**
- Al seleccionar uno de los resultados de la búsqueda general o específica se presenta en la parte inferior de la pantalla la siguiente información:

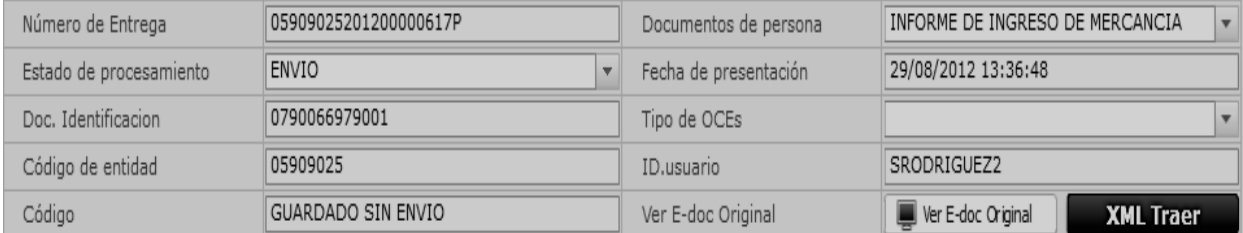

- **Número de Entrega:**
- **Documento de persona:**
- **Estado de procesamiento:**
- **Fecha de presentación:**
- **Doc. Identificación:**
- **Tipo de OCEs:**
- **Código de Entidad:**
- **Id. Del Usuario:**
- **Código:**
- Al dar clic en el botón se presenta el detalle del documento enviado, guardado provisionalmente o con error.

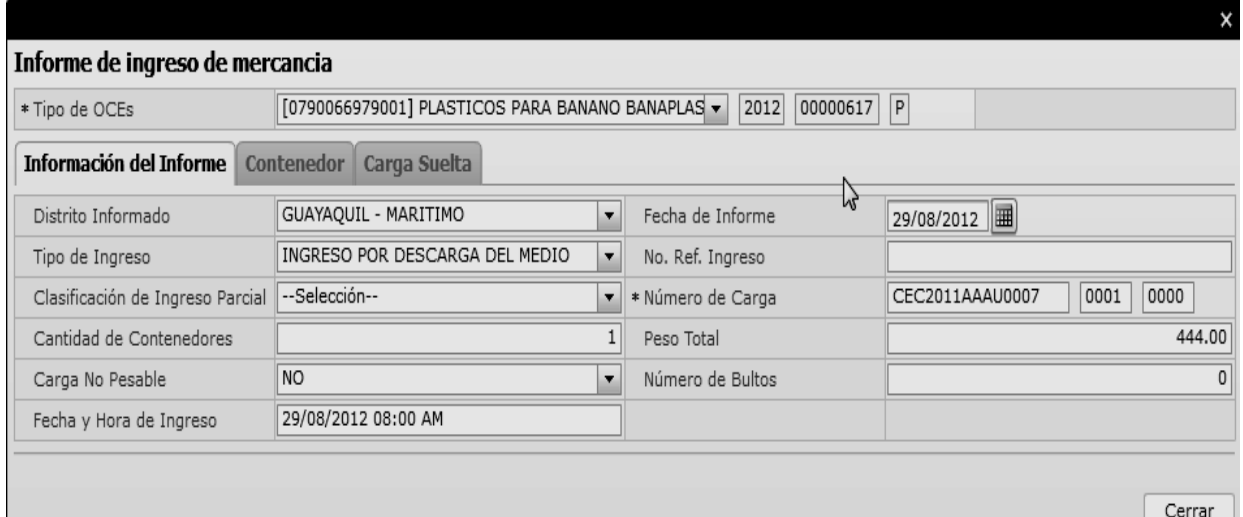

- Al dar clic en el botón  $\Box$  XML Traer  $\Box$  se carga la información asociada al número de entrega para efectuar las siguientes acciones:
	- Complemento de la información guardada provisionalmente.
	- Consulta del envío realizado.
	- Modificación de la información enviada para la realización de un nuevo envío.
- **5.11.** Al presionar el botón Enviar certificado

Una vez efectuado los registros correspondientes se procede a realizar el envío del certificado dando clic

# en el botón  $\begin{array}{|c|c|c|c|c|c|}\n\hline\n\end{array}$  en el botón  $\begin{array}{c|c|c|c} y & \text{se} \end{array}$

presentan los siguientes posibles mensajes:

En caso de que el registro fuera exitoso:

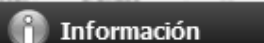

Operación realizada exitosamente 05909025201200000619P

Aceptar

 Aunque el mensaje de envío fuera exitoso, el usuario confirma si el mismo no cuenta con errores remitiéndose al Instructivo de Sistemas "Integración de Estados de Trámite".

#### **6. ANEXOS**

No hay anexos.

SERVICIO NACIONAL DE ADUANA DEL ECUADOR.- Certifico que es fiel copia de la copia.- f.) Ilegible.- Secretaría General, SENAE.

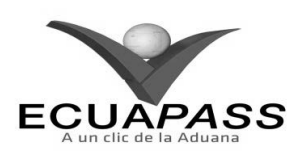

#### **SENAE-ISEE-2-2-019-V1**

**INSTRUCTIVO PARA EL USO DEL SISTEMA CONSULTA DEL ESTADO DE LA DECLARACIÓN DE EXPORTACIÓN** 

#### **OCTUBRE 2013**

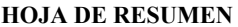

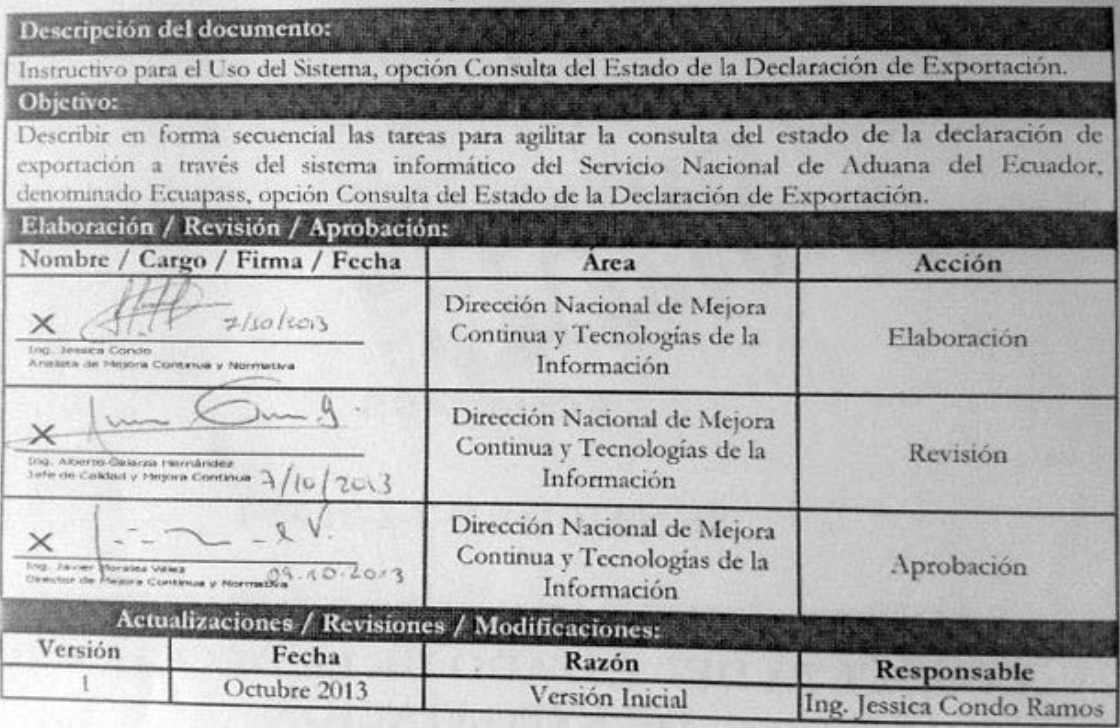

#### **ÍNDICE**

- **1. OBJETIVO**
- **2. ALCANCE**
- **3. RESPONSABILIDAD**
- **4. CONSIDERACIONES GENERALES**
- **5. PROCEDIMIENTO**
- **6. ANEXOS**

#### **1. OBJETIVO**

Describir en forma secuencial las tareas para agilitar la consulta del estado de la declaración de exportación a través del sistema informático del Servicio Nacional de Aduana del Ecuador, denominado Ecuapass, opción Consulta del Estado de la Declaración de Exportación.

# **2. ALCANCE**

Está dirigido a los Exportadores, Agentes de Aduana y Agentes de carga de exportaciones debidamente registrados en el Ecuapass.

#### **3. RESPONSABILIDAD**

- **3.1.** La aplicación, cumplimiento y realización de lo descrito en el presente documento, es responsabilidad de los Exportadores, Agentes de Aduana y Agentes de carga de exportaciones del Portal externo.
- **3.2.** La realización de mejoramiento, cambios solicitados y gestionados por los distritos, le corresponde a la Dirección Nacional de Mejora Continua y Tecnologías de la Información para su aprobación y difusión.

#### **4. CONSIDERACIONES GENERALES**

- **4.1.** Con el objeto de que se apliquen los términos de manera correcta, se entiende lo siguiente:
- **4.1.1. OCE:** Exportadores, Agentes de Aduana y Agentes de carga de exportaciones del Portal Externo.
- **4.1.2. Declaración aduanera de Exportación (DAE):** Es el documento electrónico por el cual el OCE proporciona al Servicio Nacional de Aduana del Ecuador la información de las mercancías a ser exportadas o reexportadas, creando un vínculo legal y obligaciones a cumplir con Senae.
- **4.2.** Para efecto de funcionalidad, se deben considerar los siguientes criterios:
- **4.2.1.** Al consultar una DAE específica se debe seleccionar en el campo de búsqueda "Fecha de declaración" la opción "Todo", caso contrario debe colocar un rango de fechas en la que fue generada la DAE.
- **4.2.2.** Dentro de la pantalla "Consulta de estado de declaración de exportación" se puede utilizar el botón "Exportar Excel" para cuando se requiera guardar la información de la o las DAES consultadas.

#### **5. PROCEDIMIENTO**

- **5.1.** Acceda al navegador de Internet, registre la dirección https://portal.aduana.gob.ec/, visualice el portal externo Ecuapass e ingrese con su usuario y contraseña.
- **5.2.** Seleccione el menú principal "Servicios Informativos", luego haga clic en la opción "2.11 Servicios de información de despacho/carga".

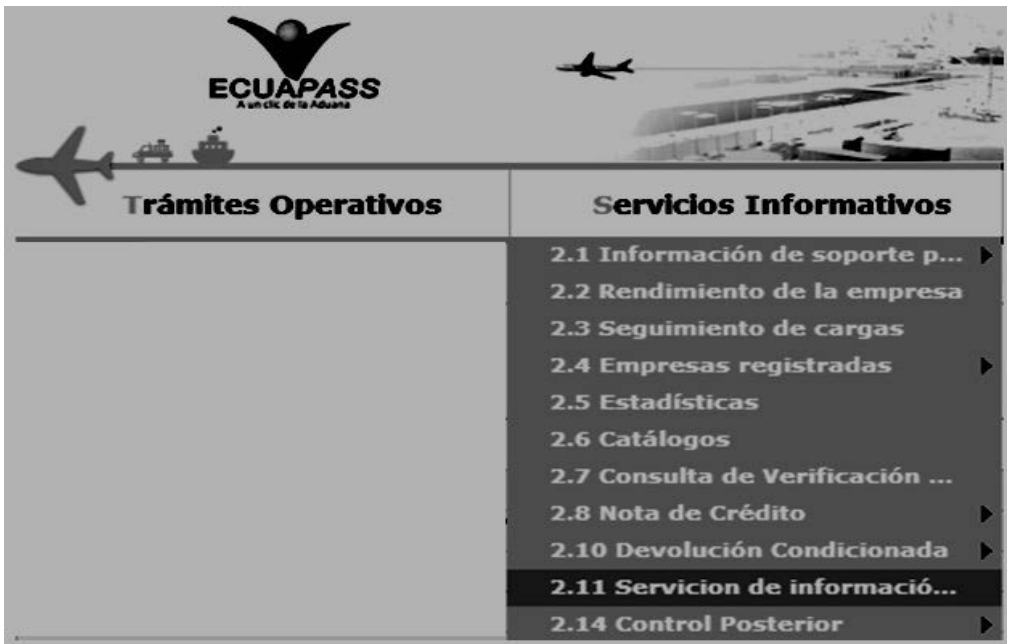

**5.3.** En el detalle de la opción se presentan 2 pestañas que incluyen los documentos electrónicos. Se procede a dar clic en la pestaña **"Despacho Aduanero"**.

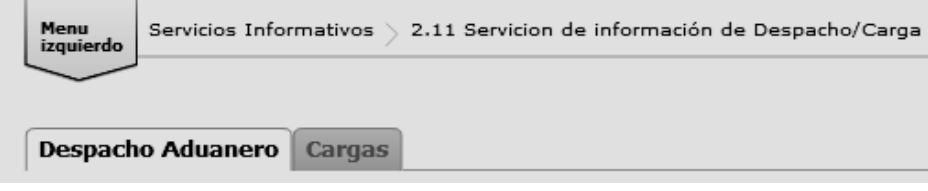

**5.4.** En el detalle de la opción "2.11 Servicios de información de despacho/carga", las opciones de registro que se presentan están categorizadas como "Despacho Aduanero", "Cargas"; seleccione la opción: **"***Consulta de estado de declaración de exportación***"** que se encuentra en la viñeta "Despacho Aduanero" en la sección "Exportación".

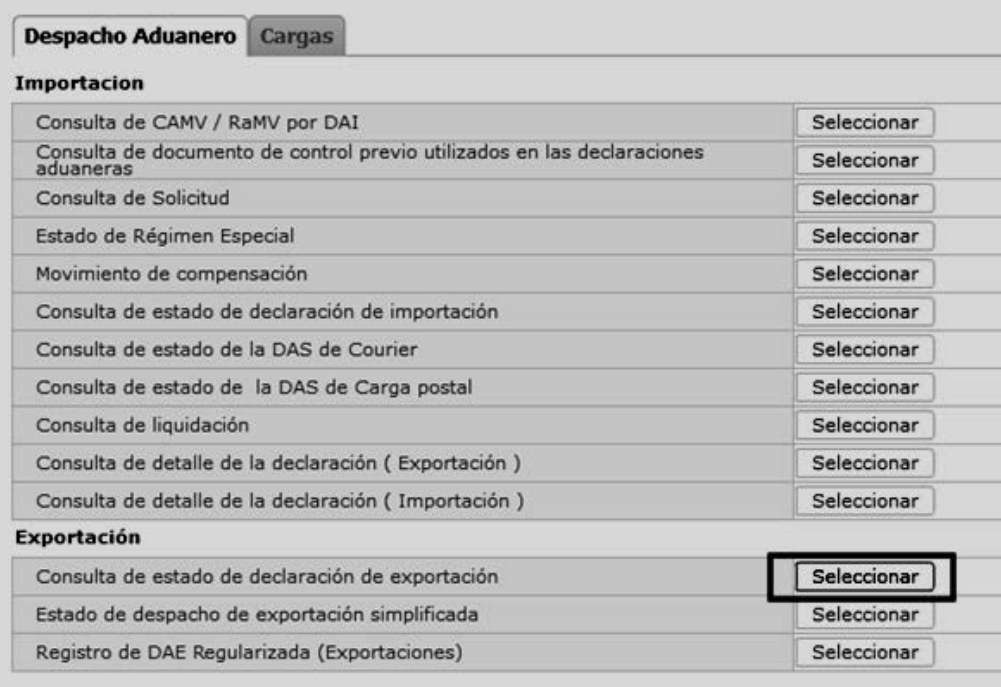

5.5. Seleccionada la opción "Consulta de estado de declaración de exportación" mediante el botón **Seleccionar**), se presenta la siguiente pantalla:

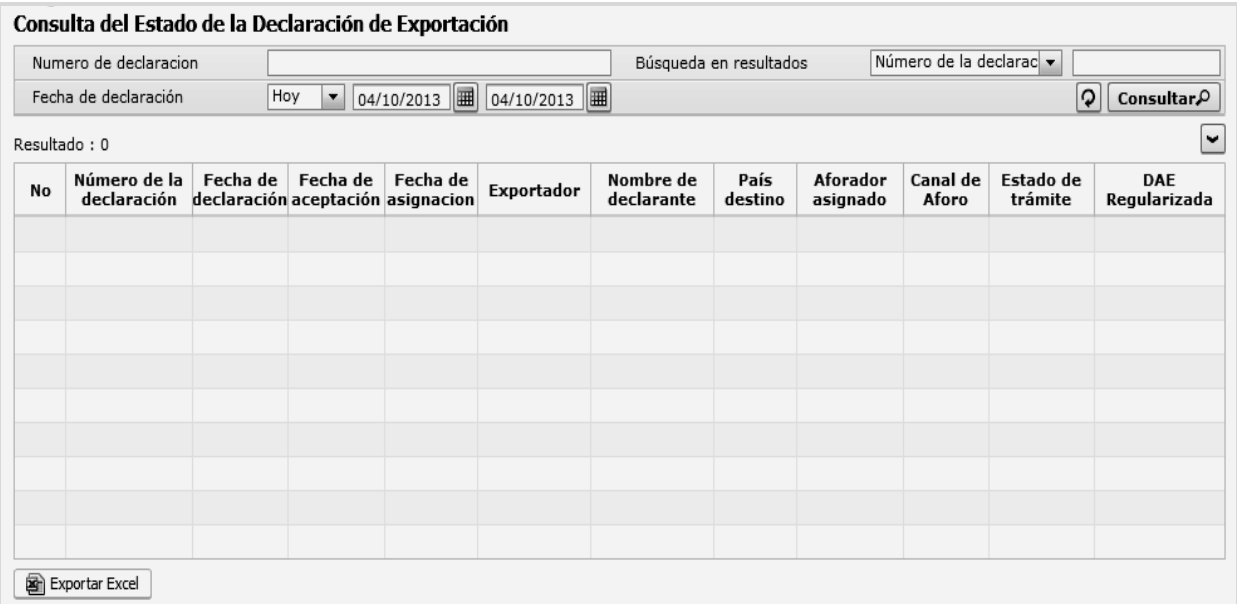

- **5.6.** Dentro de la pantalla "Consulta de estado de declaración de exportación" se presentan los siguientes criterios de búsqueda:
- **Numero de declaración:** Digite el número de la DAE a consultar**.**
- **Búsqueda de resultados:** Seleccione el término de búsqueda en el combo.
- **Fecha de declaración:** Seleccione el periodo de fecha en el combo o escoja un rango de fecha usando el botón de calendario  $\boxed{1}$ dd/mm/aaaa.

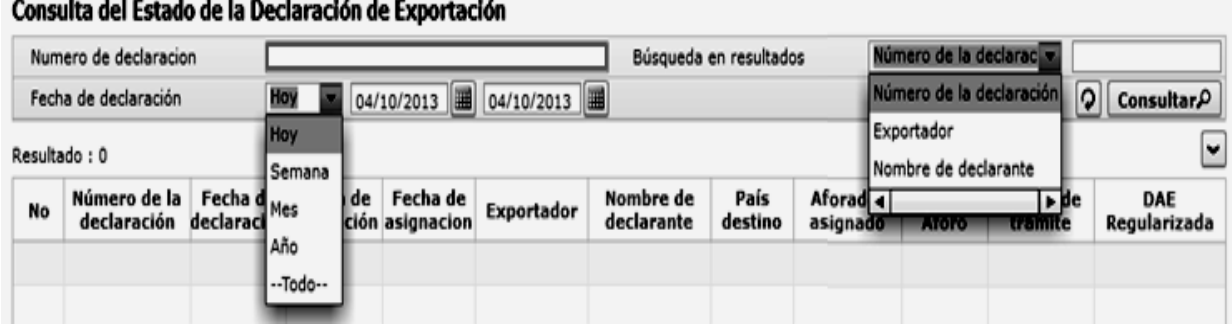

- **5.7.** Una vez registrado los criterios de búsqueda se debe dar clic en el botón  $\overline{\text{Constant}}$ , los campos a presentarse posterior a la consulta son:
- **No.**
- **Número de la declaración.**
- **Fecha de declaración.**
- **Fecha de aceptación.**
- **Fecha de asignación.**
- **Exportador.**
- **Nombre de declarante.**
- **País de destino.**
- **Aforador asignado.**
- **Canal de aforo.**
- **Estado de trámite.**
- **DAE regularizada.**

**Edición Especial Nº 191 - Registro Oficial - Martes 21 de octubre de 2014 -- 89** 

| Numero de declaracion |                             |                         | 064-2013-40-00001042              |          |                | Búsqueda en resultados          |      |                               |                   | Número de la declarac v |                            |  |
|-----------------------|-----------------------------|-------------------------|-----------------------------------|----------|----------------|---------------------------------|------|-------------------------------|-------------------|-------------------------|----------------------------|--|
|                       | Fecha de declaración        | 圃<br>$-$ Todo $-$       |                                   |          | $\blacksquare$ |                                 |      |                               |                   | $\mathsf{P}$            | Consultar <sup>O</sup>     |  |
|                       | Resultado: 1                |                         |                                   |          |                |                                 |      |                               |                   |                         | ∣⊷                         |  |
| <b>No</b>             | Número de la<br>declaración | Fecha de<br>declaración | Fecha de<br>aceptación asignacion | Fecha de | Exportador     | Nombre de<br>declarante destino | País | Aforador<br>asignado          | Canal de<br>Aforo | Estado de<br>trámite    | <b>DAE</b><br>Regularizada |  |
| 1                     | 064-2013-40-00001042        |                         | 25/Sept/2013 25/Sept/2013         |          |                | MABE ECUAL MABE ECUAL UNITED    |      | AFORO AUTI AFORO AL SALIDA AU |                   |                         | <b>NO</b>                  |  |
|                       |                             |                         |                                   |          |                |                                 |      |                               |                   |                         |                            |  |
|                       |                             |                         |                                   |          |                |                                 |      |                               |                   |                         |                            |  |
|                       |                             |                         |                                   |          |                |                                 |      |                               |                   |                         |                            |  |
|                       |                             |                         |                                   |          |                |                                 |      |                               |                   |                         |                            |  |
|                       |                             |                         |                                   |          |                |                                 |      |                               |                   |                         |                            |  |
|                       |                             |                         |                                   |          |                |                                 |      |                               |                   |                         |                            |  |
|                       |                             |                         |                                   |          |                |                                 |      |                               |                   |                         |                            |  |

**5.8.** Dentro de la pantalla "Consulta del Estado de la Declaración de Exportación" se puede utilizar el botón "Exportar Excel", cuando se requiera guardar en archivo Excel, la información de la o las DAES consultadas por el OCE.

÷.  $\sim$   $\sim$   $\sim$   $\sim$   $\sim$   $\sim$   $\sim$   $\sim$ 

 $\sim$   $\sim$   $\sim$ 

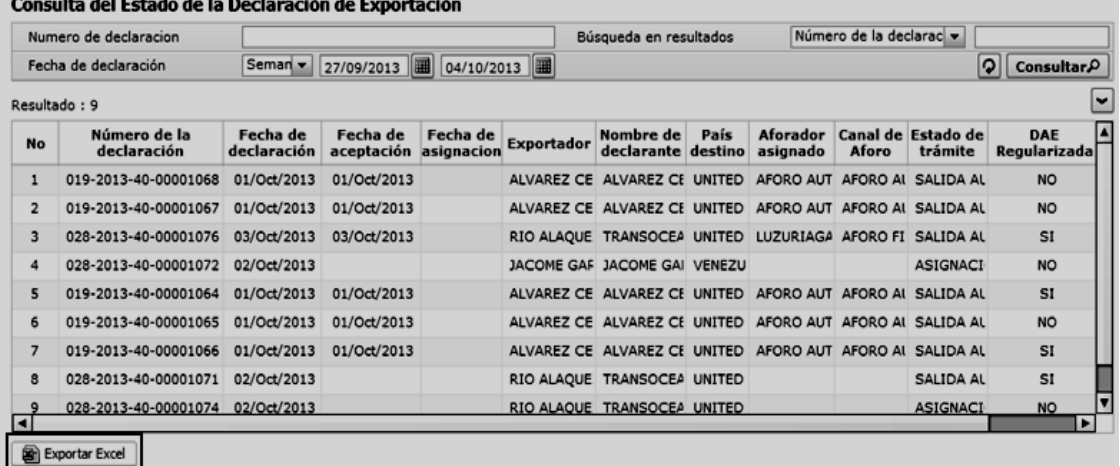

**5.6.1.** Al presionar el botón "Exportar Excel", el sistema mostrará la pantalla guardar como, indicando donde guardar el archivo en Excel.

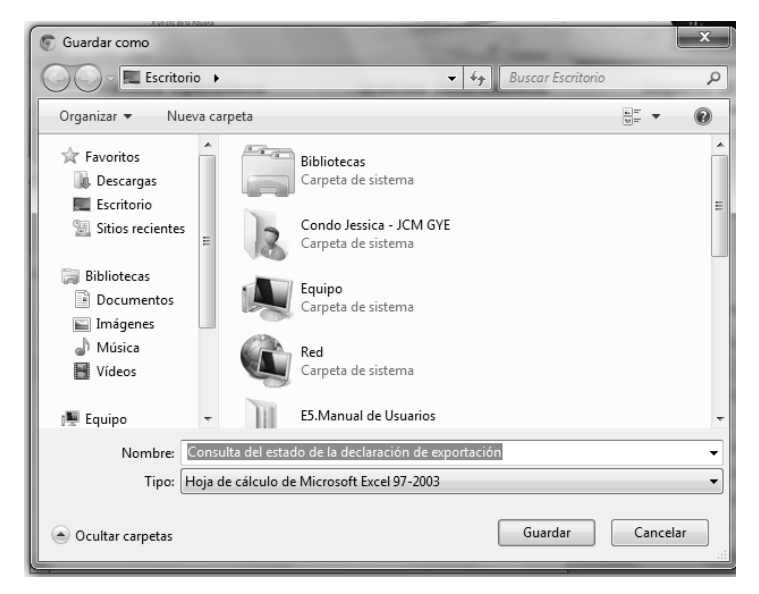

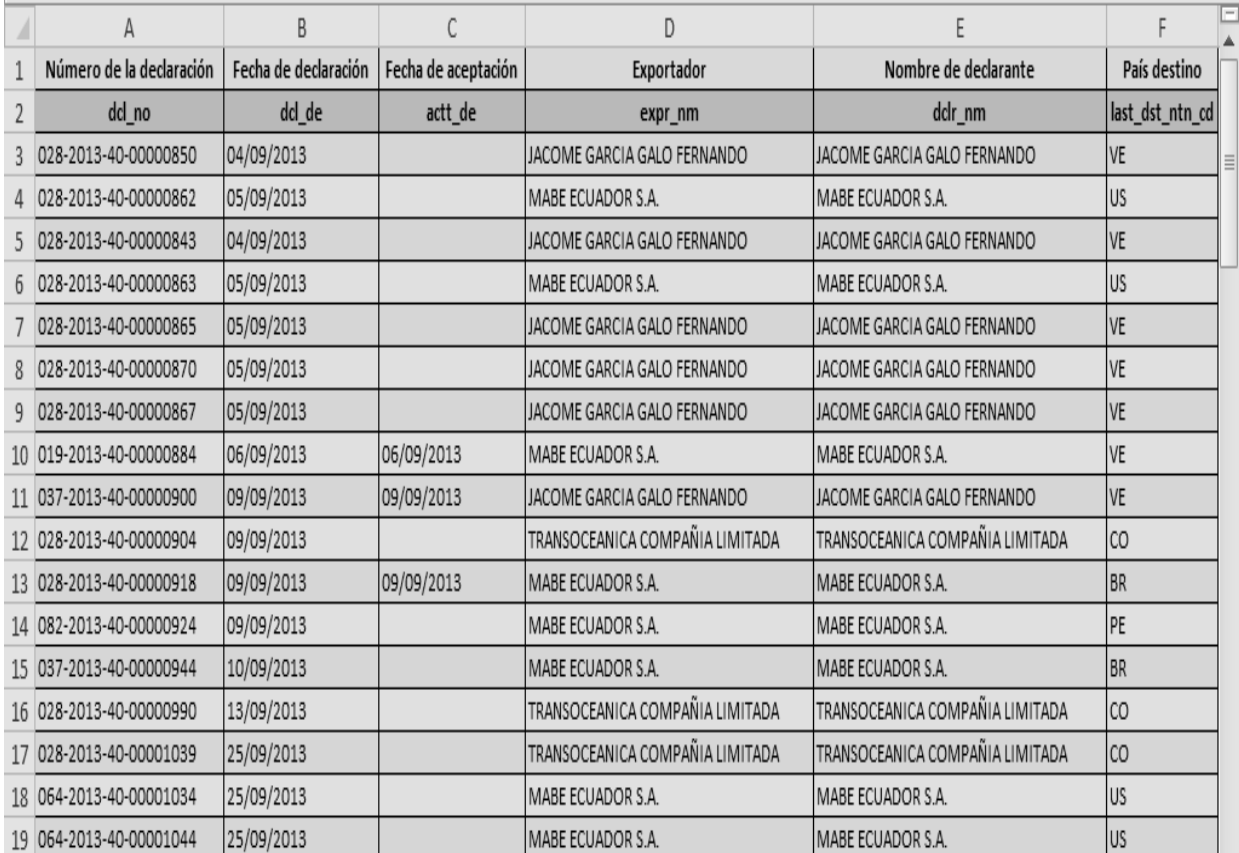

**5.6.2.** Una vez guardado el archivo podrá consultar la información de la o las DAES consultadas y previamente guardadas.

# **6. ANEXOS**

 $\Box$ 

No hay anexos.

SERVICIO NACIONAL DE ADUANA DEL ECUADOR.- Certifico que es fiel copia de la copia.- f.) Ilegible.- Secretaría General, SENAE.

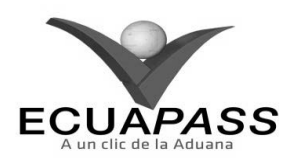

# **SENAE-ISEE-2-2-006-V2**

**INSTRUCTIVO PARA EL USO DEL SISTEMA REGISTRO DE CÓDIGO DE PRODUCTO** 

**OCTUBRE 2013** 

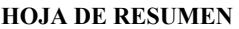

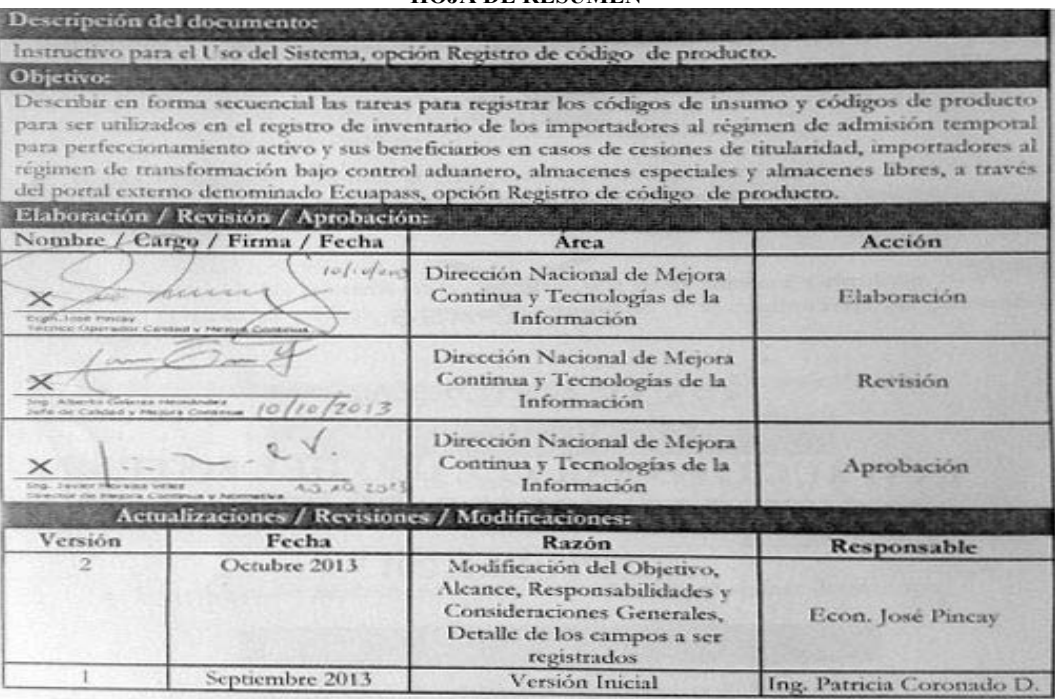

#### **ÍNDICE**

- **1. OBJETIVO**
- **2. ALCANCE**
- **3. RESPONSABILIDAD**
- **4. CONSIDERACIONES GENERALES**
- **5. PROCEDIMIENTO**
- **6. ANEXOS**

# **1. OBJETIVO**

Describir en forma secuencial las tareas para registrar los códigos de insumo y códigos de producto para ser utilizados en el registro de inventario de los importadores al régimen de admisión temporal para perfeccionamiento activo y sus beneficiarios en casos de cesiones de titularidad, importadores al régimen de transformación bajo control aduanero, almacenes especiales y almacenes libres, a través del portal externo denominado Ecuapass, opción Registro de código de producto.

#### **2. ALCANCE**

Está dirigido a importadores al régimen de admisión temporal para perfeccionamiento activo y sus beneficiarios en casos de cesiones de titularidad, importadores al régimen de transformación bajo control aduanero, almacenes especiales y almacenes libres.

#### **3. RESPONSABILIDAD**

**3.1.** La aplicación, cumplimiento y realización de lo descrito en el presente documento, es responsabilidad de los importadores al régimen de admisión temporal para perfeccionamiento activo y sus beneficiarios en casos de cesiones de titularidad,

importadores al régimen de transformación bajo control aduanero, almacenes especiales y almacenes libres.

**3.2.** La realización de mejoramiento, cambios solicitados y gestionados por los distritos, le corresponde a la Dirección Nacional de Mejora Continua y Tecnologías de la Información para su aprobación y difusión.

#### **4. CONSIDERACIONES GENERALES**

- **4.1.** Con el objeto de que se apliquen los términos de manera correcta, se entiende lo siguiente:
- **4.1.1. Usuario:** Importadores al régimen de admisión temporal para perfeccionamiento activo y sus beneficiarios en casos de cesiones de titularidad, importadores al régimen de transformación bajo control aduanero, almacenes especiales y almacenes libres.
- **4.1.2. Titular:** Persona que mantiene insumos en el régimen de admisión temporal para perfeccionamiento activo y en el régimen de transformación bajo control aduanero.
- **4.1.3. Beneficiario:** Persona que acepta insumos por medio de una cesión de titularidad en el régimen de admisión temporal para perfeccionamiento activo.
- **4.2.** Para efecto de funcionalidad, se deben considerar los siguientes criterios:
- **4.2.1.** Para el proceso de importación los almacenes libres y almacenes especiales registran únicamente códigos de producto, los importadores al régimen de admisión temporal para perfeccionamiento activo y transformación bajo control aduanero registran únicamente códigos de insumo.

- **4.2.2.** Los beneficiarios de cesiones de titularidad en el régimen de admisión temporal para perfeccionamiento activo registran únicamente códigos de insumo.
- **4.2.3.** El registro de los códigos lo debe hacer el importador desde su perfil del portal externo ECUAPASS.
- **4.2.4.** El registro del código de producto o insumo no implica la generación de inventario hasta que el código se encuentre asignado a una declaración de importación que se encuentre aceptada.

#### **5. PROCEDIMIENTO**

- **5.1.** Acceda al navegador de Internet, registre la dirección https://portal.aduana.gob.ec/, visualice el portal externo Ecuapass e ingrese con su usuario y contraseña.
- **5.2.** Seleccione el menú principal "Trámites operativos", sub-menú "Elaboración de e-Doc. Operativo" y luego haga clic en "Formulario de solicitud categoría".

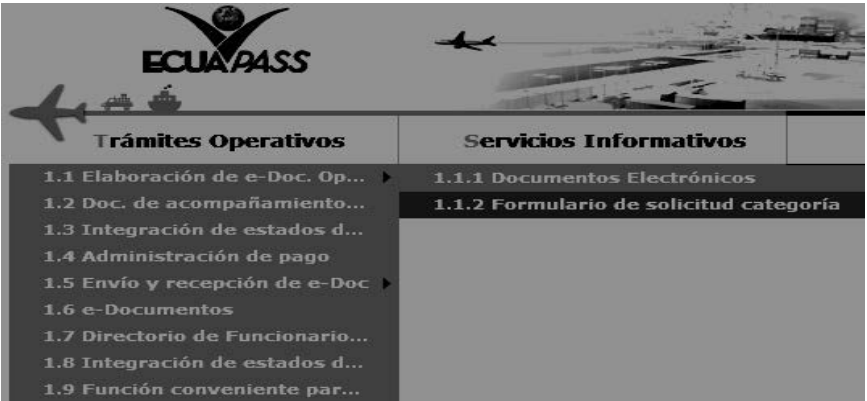

**5.3.** En el detalle de la opción se presentan 2 pestañas que incluyen los documentos electrónicos. Se procede a dar clic en la pestaña **"Despacho Aduanero"**.

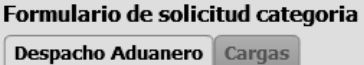

**5.4.** Los formularios de solicitud categoría que se presentan se encuentran categorizados como "Importación" y "Exportación", para lo cual el usuario seleccionará en la sección de **"Importación"** el formulario electrónico *"Registro de código de producto".* 

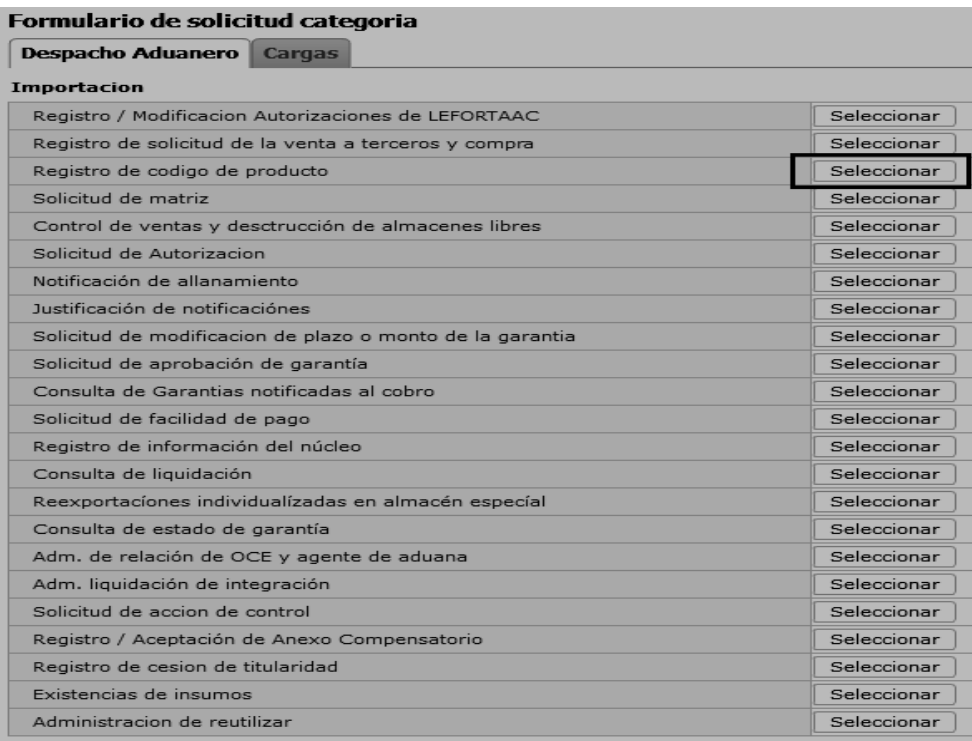

**5.5.** Luego de dar clic al botón **Seleccionar**, se presenta la siguiente pantalla, la cual tiene opciones para consultar, registrar, modificar y eliminar.

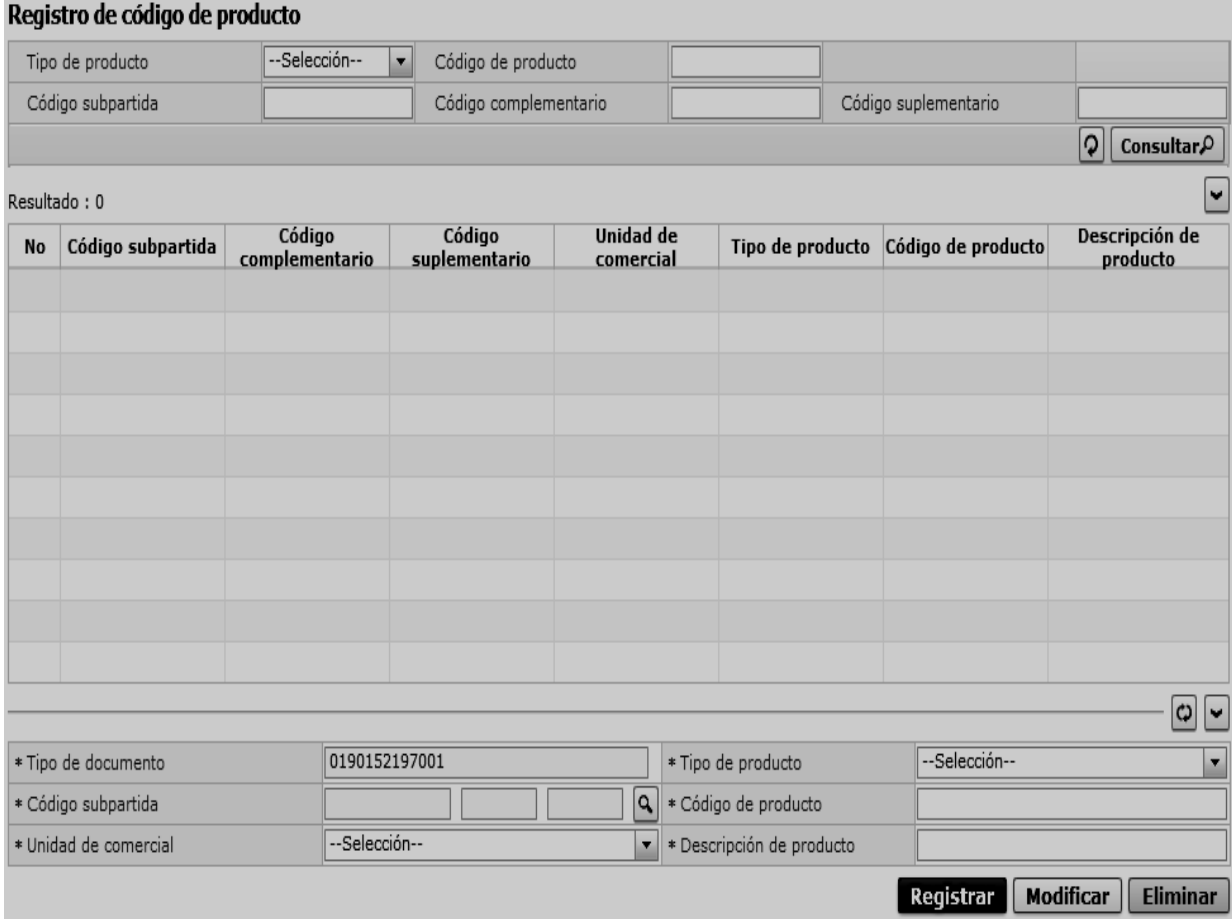

**5.6.** Para consultar registros existentes de códigos de productos, escoja el criterio de consulta y consulte el detalle de los registros.

| Tipo de producto  | --Selección-- | Código de producto    |                      |                  |
|-------------------|---------------|-----------------------|----------------------|------------------|
| Código subpartida |               | Código complementario | Código suplementario |                  |
|                   |               |                       |                      | Consultar $\rho$ |

# **Tipo de producto:**

- [A] Insumo
- [B] Producto
- **Código de producto**
- **Código subpartida**
- **Código complementario**
- **Código suplementario**
- **5.7.** Digite la condición de búsqueda y presione **Consultar** $\rho$  para ver el resultado de su búsqueda.
- Los campos a presentarse posterior a la consulta son:

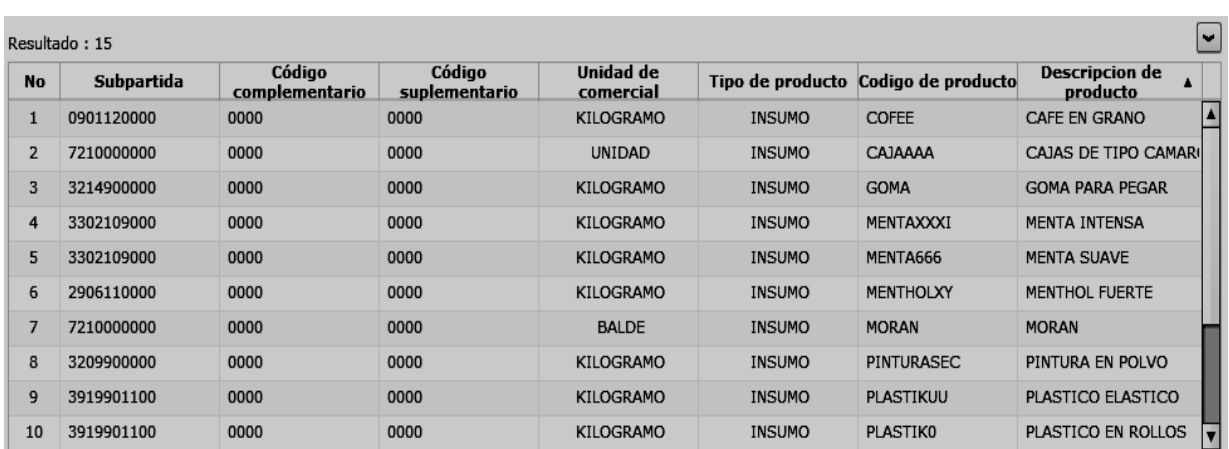

- **Código subpartida**
- **Código complementario**
- **Código suplementario**
- **Unidad de comercial**
- **Tipo de producto**
- **Código de producto**
- **Descripción del producto**
- Al seleccionar uno de los resultados de la búsqueda general o específica se presenta en la parte inferior de la pantalla la siguiente información.

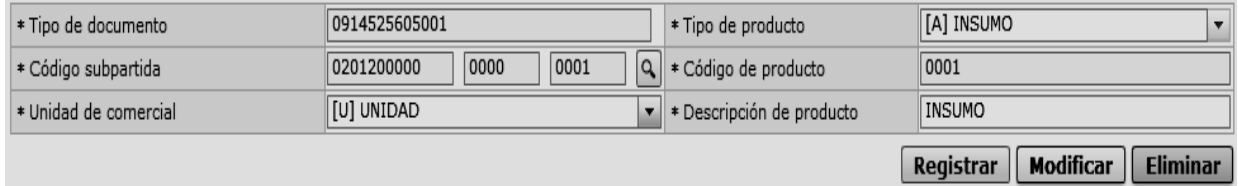

- **Tipo de documento**
- **Tipo de producto**
- **Código de producto**
- **Unidad comercial**

**Código subpartida** 

- **Descripción del producto**
- **5.8. Botón "Registrar":** Ingrese el detalle del código de la mercancía como insumo o producto y presione el botón Registrar <sub>para guardar.</sub>

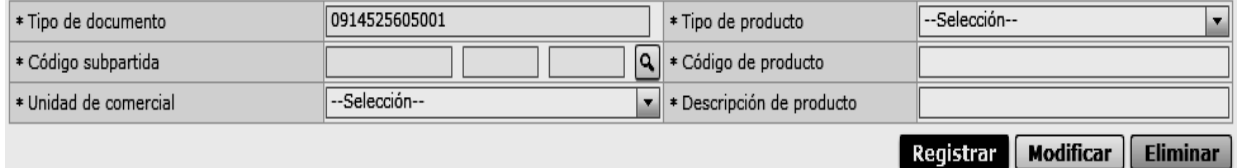

- Los campos a ser llenados son:
- **Tipo de documento:** Se detalla automáticamente el número de RUC desde el perfil que se está ingresando.
- **Tipo de producto:** De acuerdo al tipo de régimen para el cual va a ser utilizado el código, conforme se indica en las consideraciones generales. Se debe escoger entre:
- [A] Insumo
- [B] Producto
- **Código subpartida:** Detalle de la subpartida que se asigna al código de insumo o código de producto a crearse.
- **Código de producto:** Detalle del código que se asigna al dato a crearse. Puede ser alfanumérico, no se detallan espacios o signos.
- **Unidad comercial:** Detalle del tipo de unidad comercial que se asigna al código a crearse. Este debe ser conforme al tipo de unidad que utiliza el importador para hacer las compensaciones del insumo o del producto.
- **Descripción de producto:** Detalle del insumo o del producto que se asigna al código a crearse.

El siguiente mensaje aparece si el registro se ha realizado correctamente.

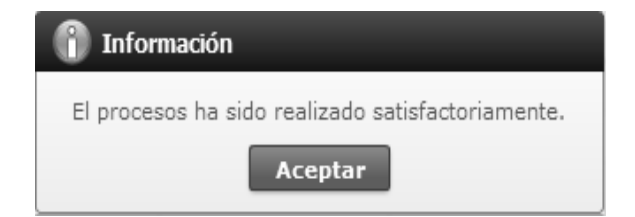

- **5.9. Botón "Modificar":** Permite modificar los datos registrados en los campos "Tipo de producto", "Subpartida", "Código de producto", "Unidad comercial", "Descripción de producto" del código de insumo o del producto que se seleccione desde la sección consulta, hasta previa asociación del código a una declaración aduanera o anexo de compensación. Si el código registra un ingreso de inventario solo permite la modificación del campo "Descripción de producto".
- Escoja uno de los registros en la cuadrícula que desee modificar y presione **Modificar** para guardar los cambios y a continuación se presenta el siguiente mensaje:

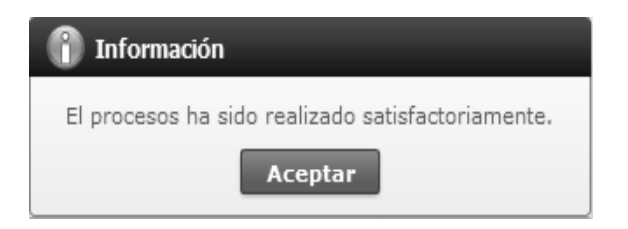

 Si el código del producto ya se encuentra utilizado en alguna declaración:

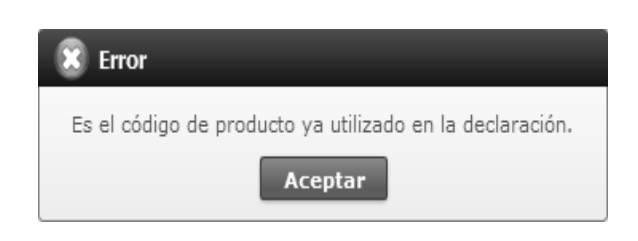

- **5.10. Botón "Eliminar":** Elimina el código de insumo o producto que se seleccione desde la sección consulta, siempre que el mismo no se encuentre asociado a una declaración aduanera o anexo de compensación o no tenga registro de ingreso de inventario.
- Escoja uno de los registros en la cuadrícula que desee eliminar y presione  $\boxed{\text{Eliminar}}$  para eliminar el código de producto registrado y a continuación se presentan los siguientes mensajes:
- El siguiente mensaje aparece si el registro se ha realizado correctamente:

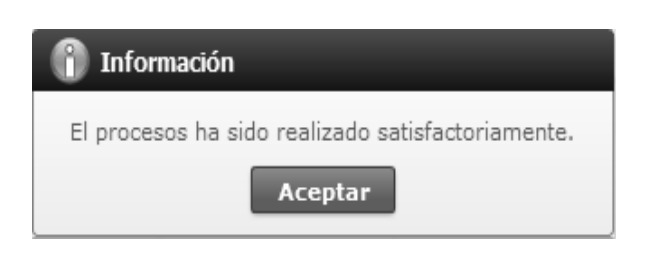

 Si el código del producto ya se encuentra utilizado en alguna declaración:

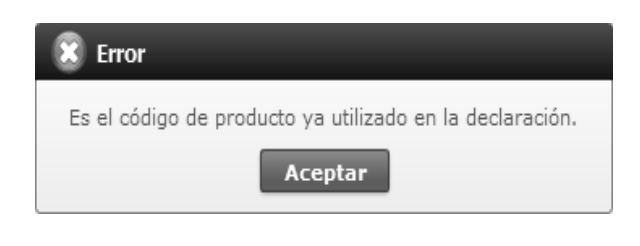

#### **6. ANEXOS**

No hay anexos.

SERVICIO NACIONAL DE ADUANA DEL ECUADOR.- Certifico que es fiel copia de la copia.- f.) Ilegible.- Secretaría General, SENAE.

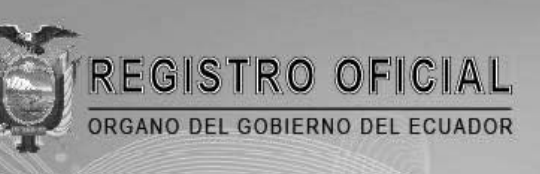

# Suscribase

#### Quito

Avenida 12 de Octubre N 23-99 y Wilson Edificio 12 de Octubre - Segundo Piso Teléfonos: 2234540 - 2901629 Fax: 2542835

**Almacén Editora Nacional** Mañosca 201 y 10 de Agosto Telefax: 2430110

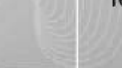

GH

Guayaquil

Malecón 1606 y 10 de Agosto Edificio M.I. Municipio de Guayaquil Teléfono: 2527107

www.registroficial.gob.ec